**Manual del usuario NetXtreme-E**

# **Broadcom® NetXreme-C y NetXtreme-E MANUAL DEL USUARIO**

NetXtreme-E-UG100

### **Historial de revisiones**

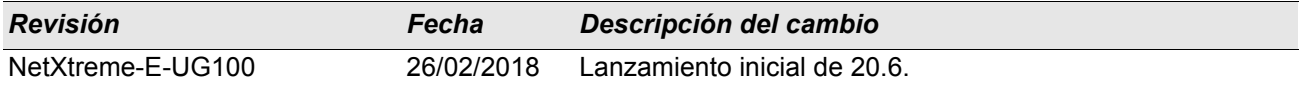

© 2018 de Broadcom. Reservados todos los derechos.

Broadcom®, el logotipo del pulso, Connecting everything®, Avago Technologies y el logotipo de A forman parte de las marcas comerciales Broadcom y/o sus empresas filiales en Estados Unidos, otros países y/o la UE. El término "Broadcom" hace referencia a Broadcom Limited y/o a sus empresas filiales. Para obtener más información, visite www.broadcom.com.

Broadcom se reserva el derecho de realizar cambios sin previo aviso en cualquiera de los productos o datos aquí incluidos con el fin de mejorar su fiabilidad, diseño o funcionamiento. La información facilitada por Broadcom se considera exacta y fiable. Sin embargo, Broadcom no asume ninguna responsabilidad que pueda derivarse de la aplicación o uso de esta información, ni de la aplicación o uso de ningún producto o circuito aquí descritos; tampoco transfiere ninguna licencia de sus derechos de patente ni de los derechos de otros.

# Índice

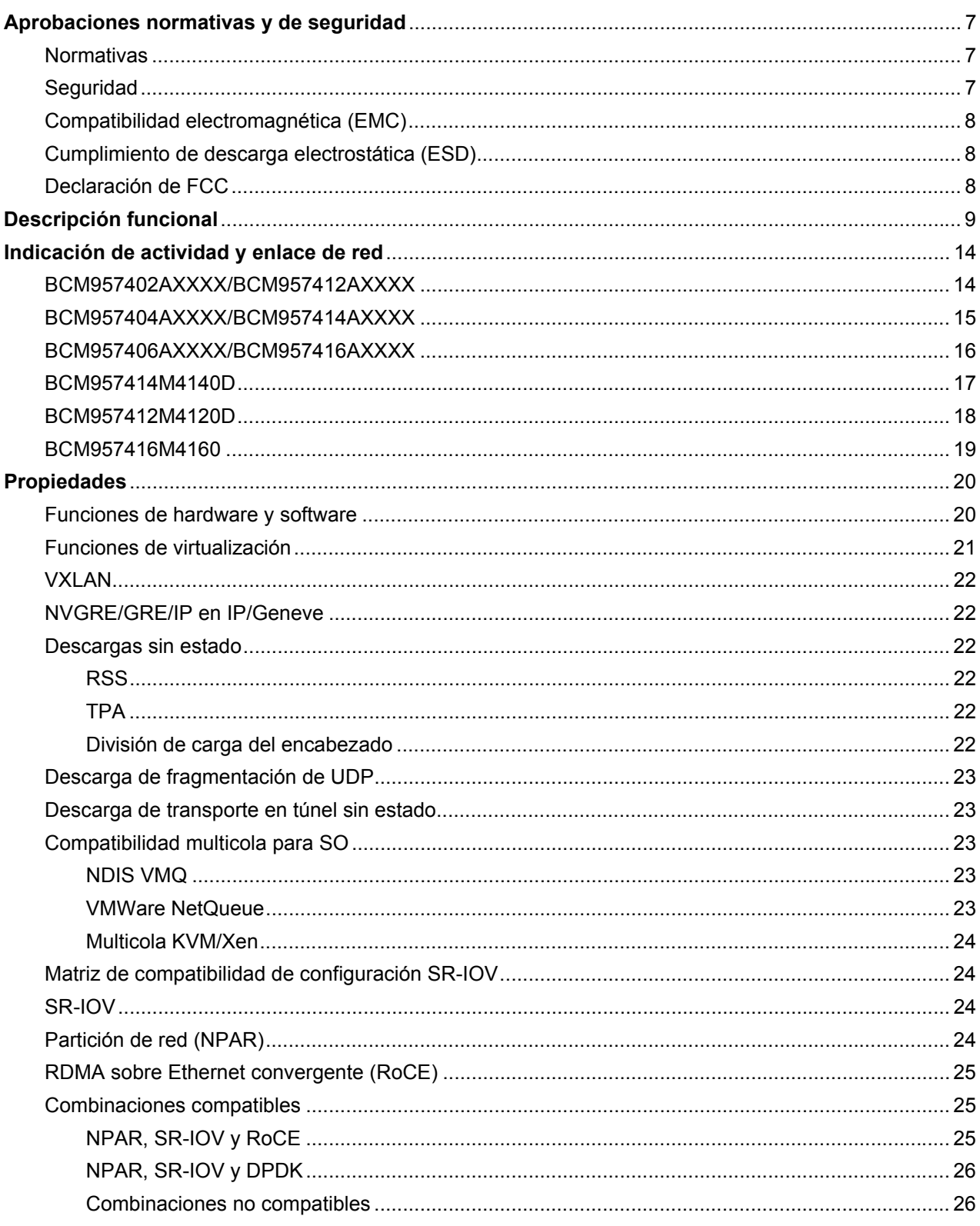

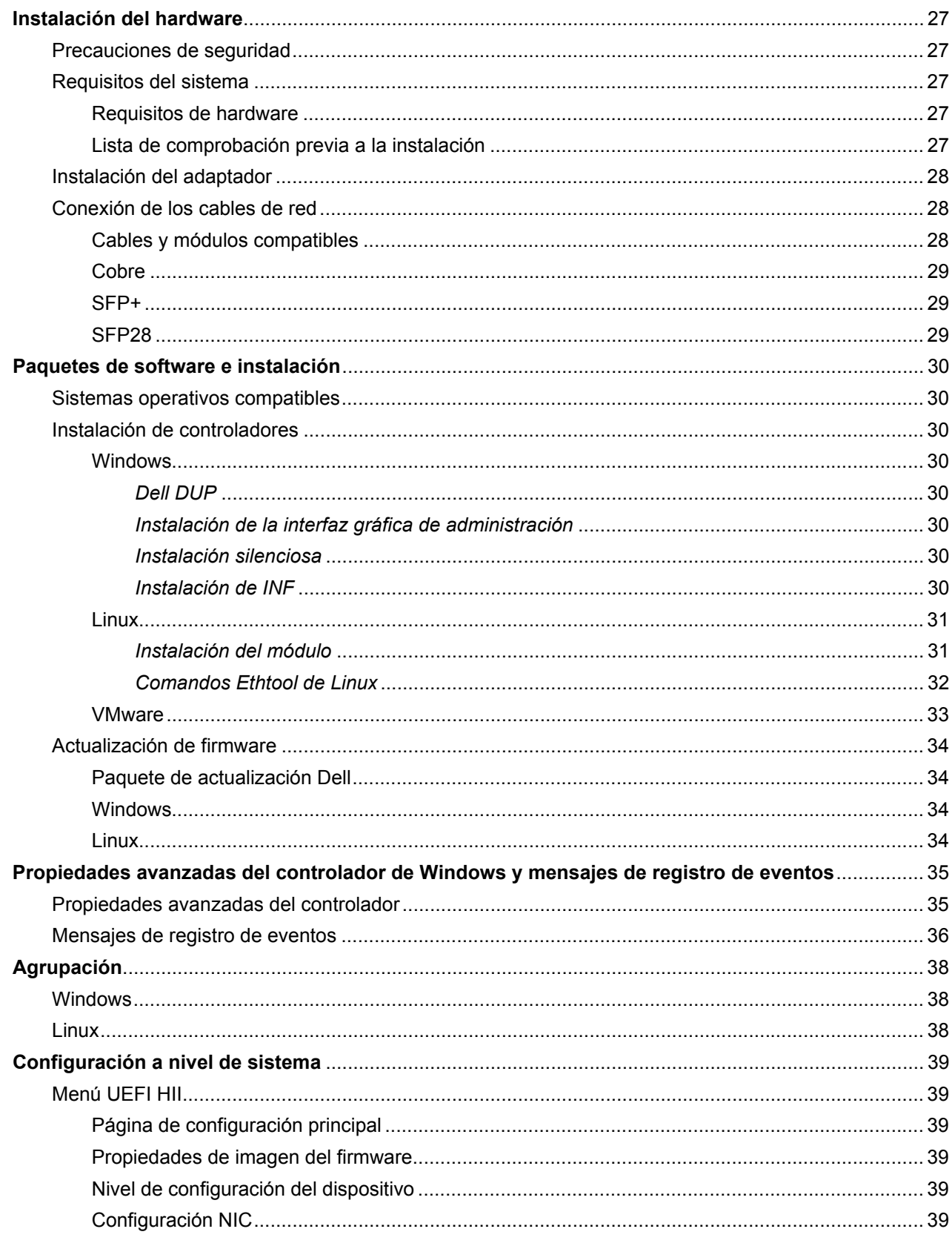

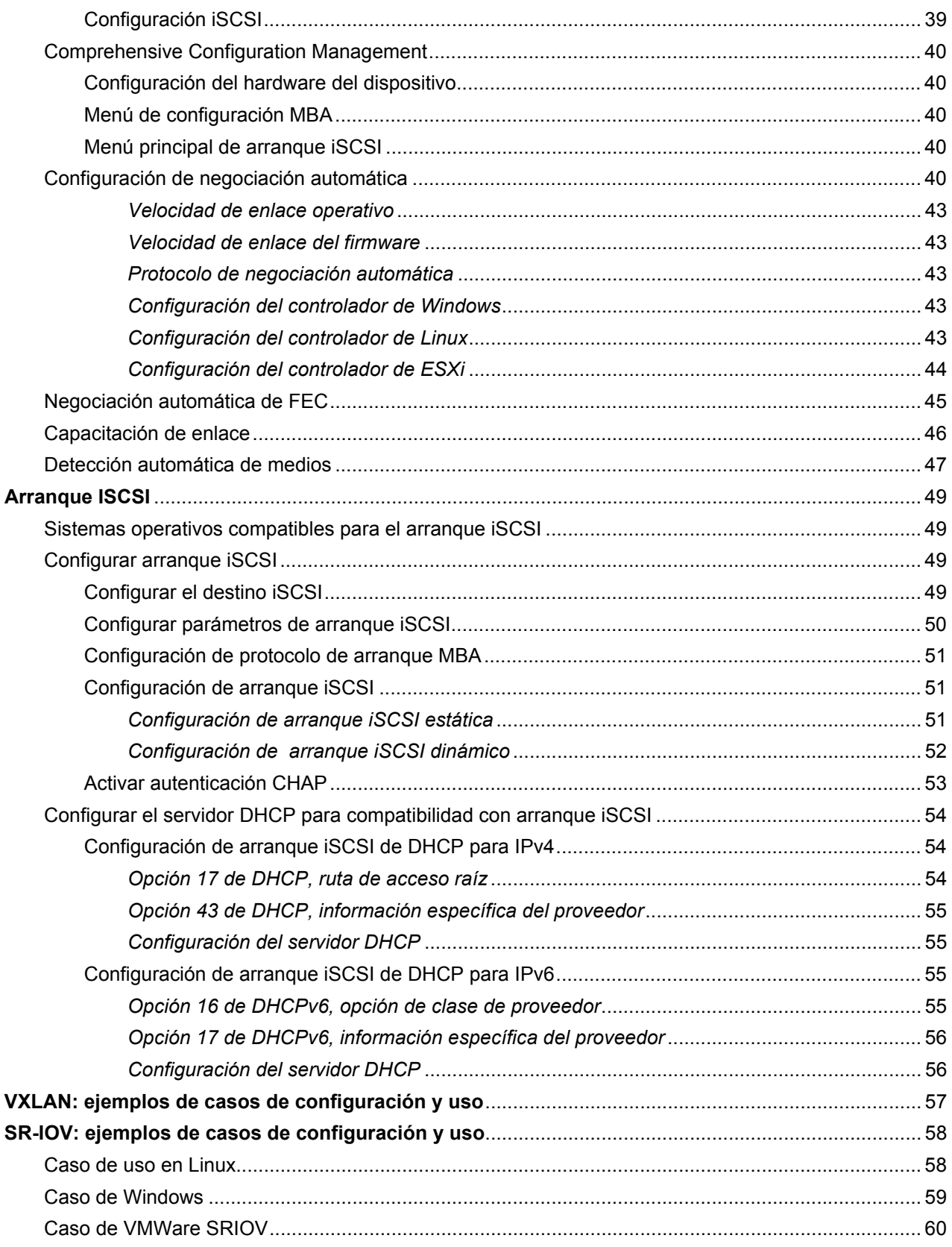

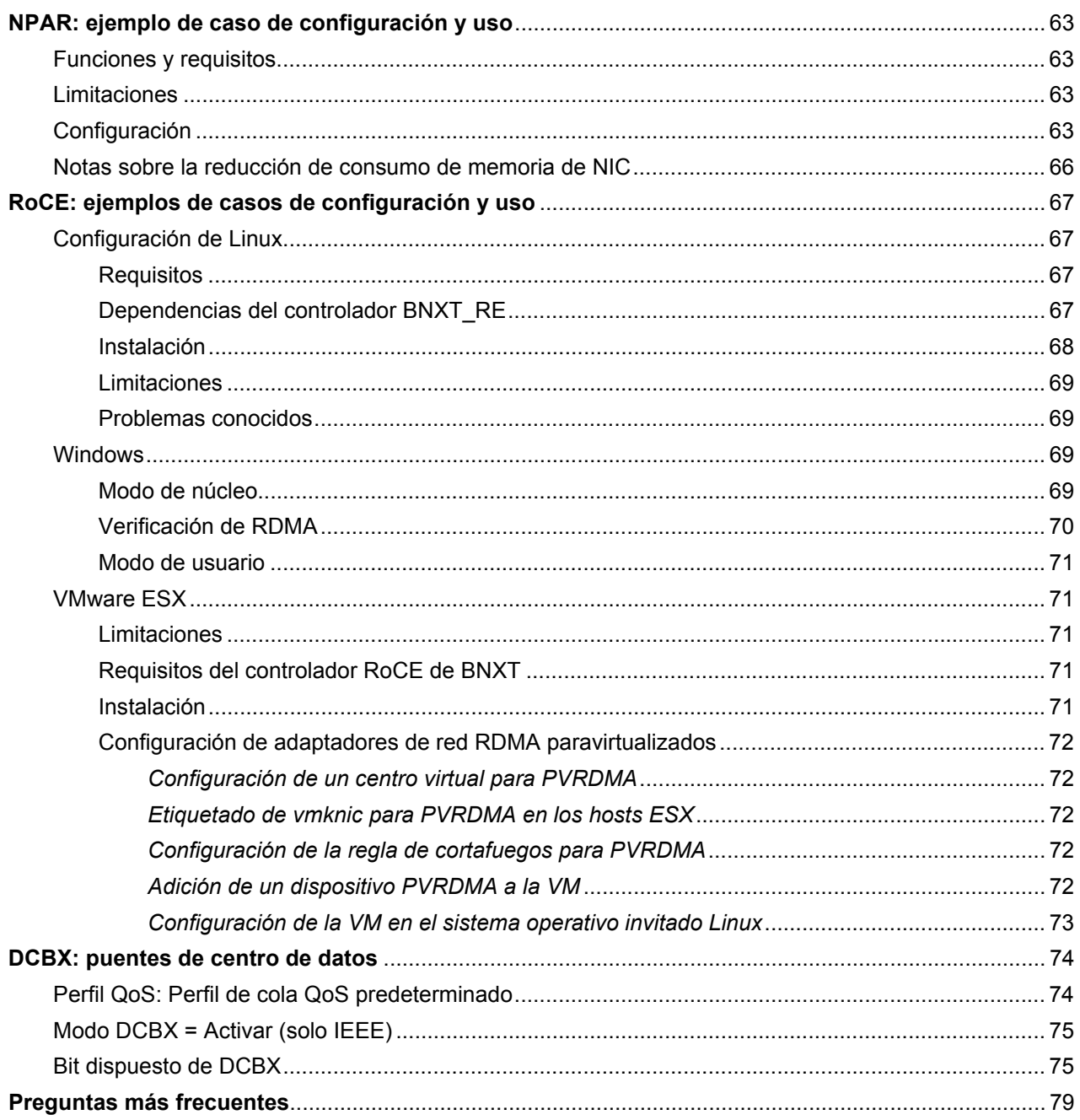

## <span id="page-6-0"></span>**Aprobaciones normativas y de seguridad**

Las siguientes secciones ofrecen información detallada sobre normativas, seguridad, compatibilidad electromagnética (EMC) y el cumplimiento de los estándares de descarga electrostática (ESD) para la tarjeta de interfaz de red NetXtreme-E.

## <span id="page-6-1"></span>**Normativas**

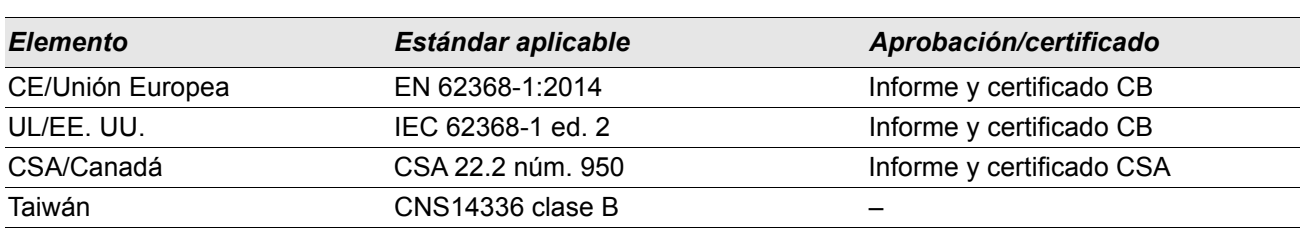

#### *Tabla 1: Aprobaciones normativas*

## <span id="page-6-2"></span>**Seguridad**

#### *Tabla 2: Aprobaciones de seguridad*

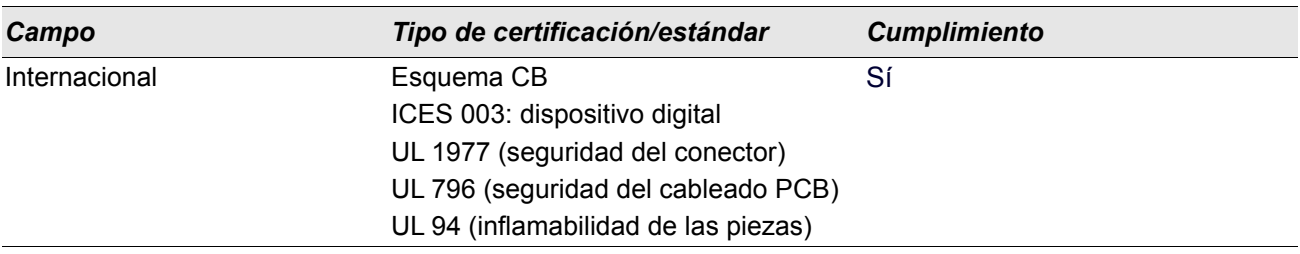

## <span id="page-7-0"></span>**Compatibilidad electromagnética (EMC)**

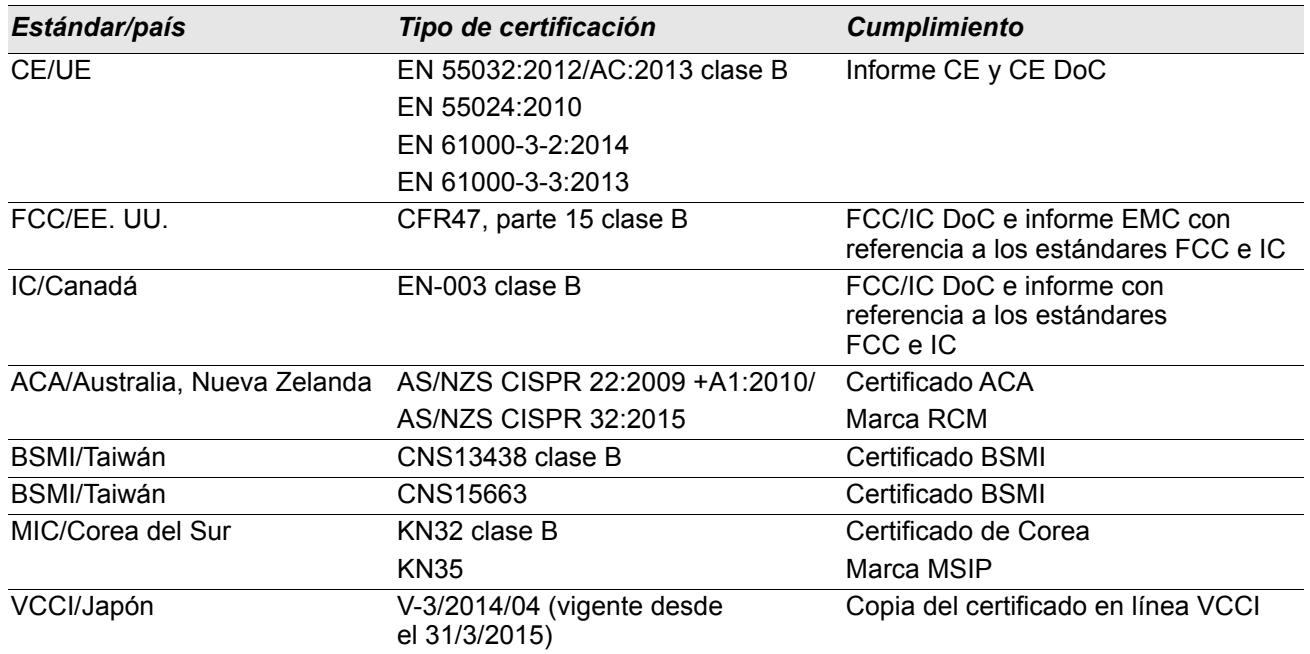

#### *Tabla 3: Compatibilidad electromagnética*

### <span id="page-7-1"></span>**Cumplimiento de descarga electrostática (ESD)**

#### *Tabla 4: Resumen del cumplimiento ESD*

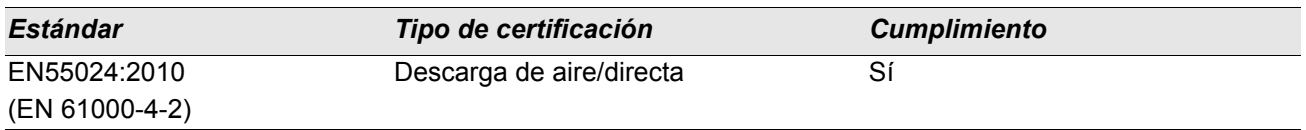

## <span id="page-7-2"></span>**Declaración de FCC**

Este equipo ha sido probado y cumple con los límites de un dispositivo digital de Clase B, relacionado con la Sección 15 de la normativa de FCC. Estos límites están diseñados para proporcionar protección contra interferencias dañinas en una instalación residencial. Este equipo genera, utiliza y puede radiar energía de radiofrecuencia y si no se instala o no utiliza de acuerdo con las instrucciones, podría provocar interferencias perjudiciales en comunicaciones por radio. Sin embargo, no se garantiza que no se produzcan interferencias en una instalación concreta. Si este equipo causa interferencias dañinas a la recepción de la televisión o la radio, que se pueden determinar apagando y encendiendo el equipo, el usuario debe intentar corregir las interferencias aplicando una o varias de las siguientes medidas:

- Reoriente o cambie de lugar la antena receptora.
- Aumente la distancia entre el equipo y el receptor.
- Consulte al proveedor o a un técnico de radio/TV experimentado si necesita ayuda.

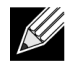

**Nota:** Los cambios o modificaciones que no hayan sido expresamente aprobados por el responsable de fabricación para el cumplimiento pueden invalidar la autoridad del usuario para utilizar el equipo.

## <span id="page-8-0"></span>**Descripción funcional**

Dell admite tarjetas de interfaz de red (NIC) 10GBase-T, 10 G SFP+ y 25 G SFP28. Estas NIC se describen en [Tabla 5](#page-8-1).

<span id="page-8-1"></span>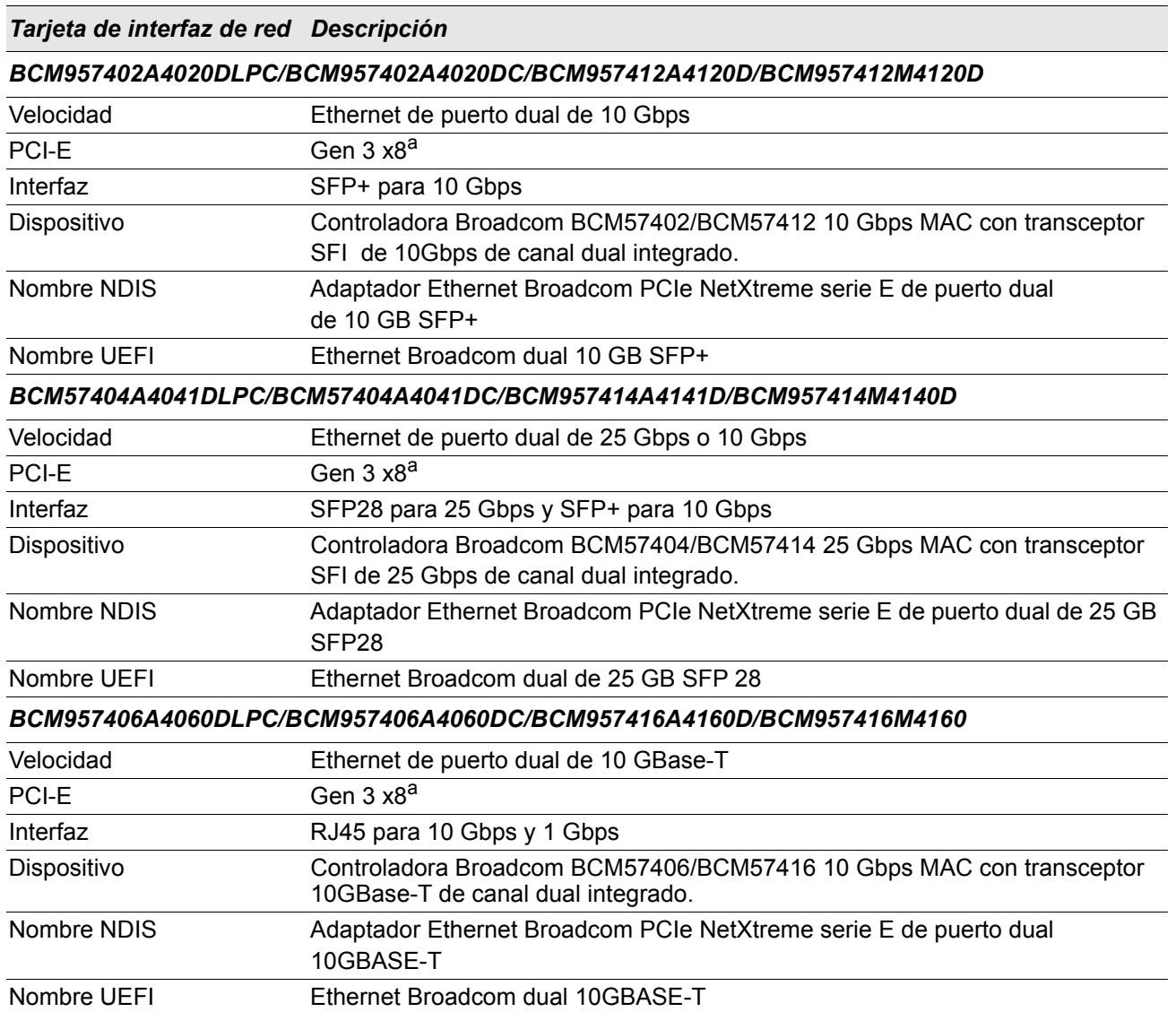

#### *Tabla 5: Descripción funcional*

<span id="page-8-2"></span>a. La NIC admite velocidades PCI-E Gen 3, Gen 2 y Gen 1; sin embargo, se recomienda PCI Gen 3 para conseguir un rendimiento nominal cuando 2 puertos de enlaces de 25 G transmiten y reciben tráfico al mismo tiempo.

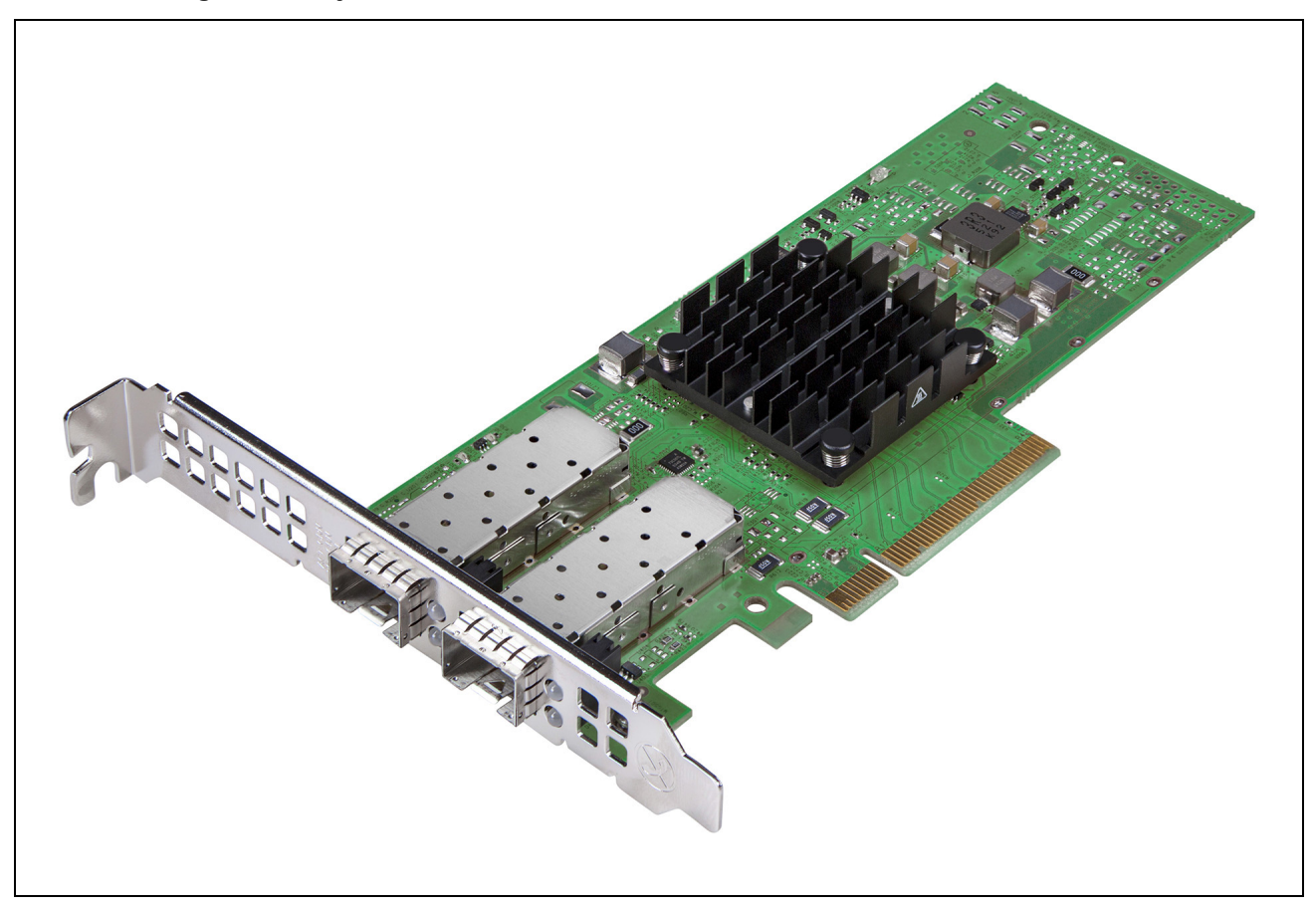

**Figura 1: Tarjeta de interfaz de red BCM957402A4020DC, BCM957412A4120D**

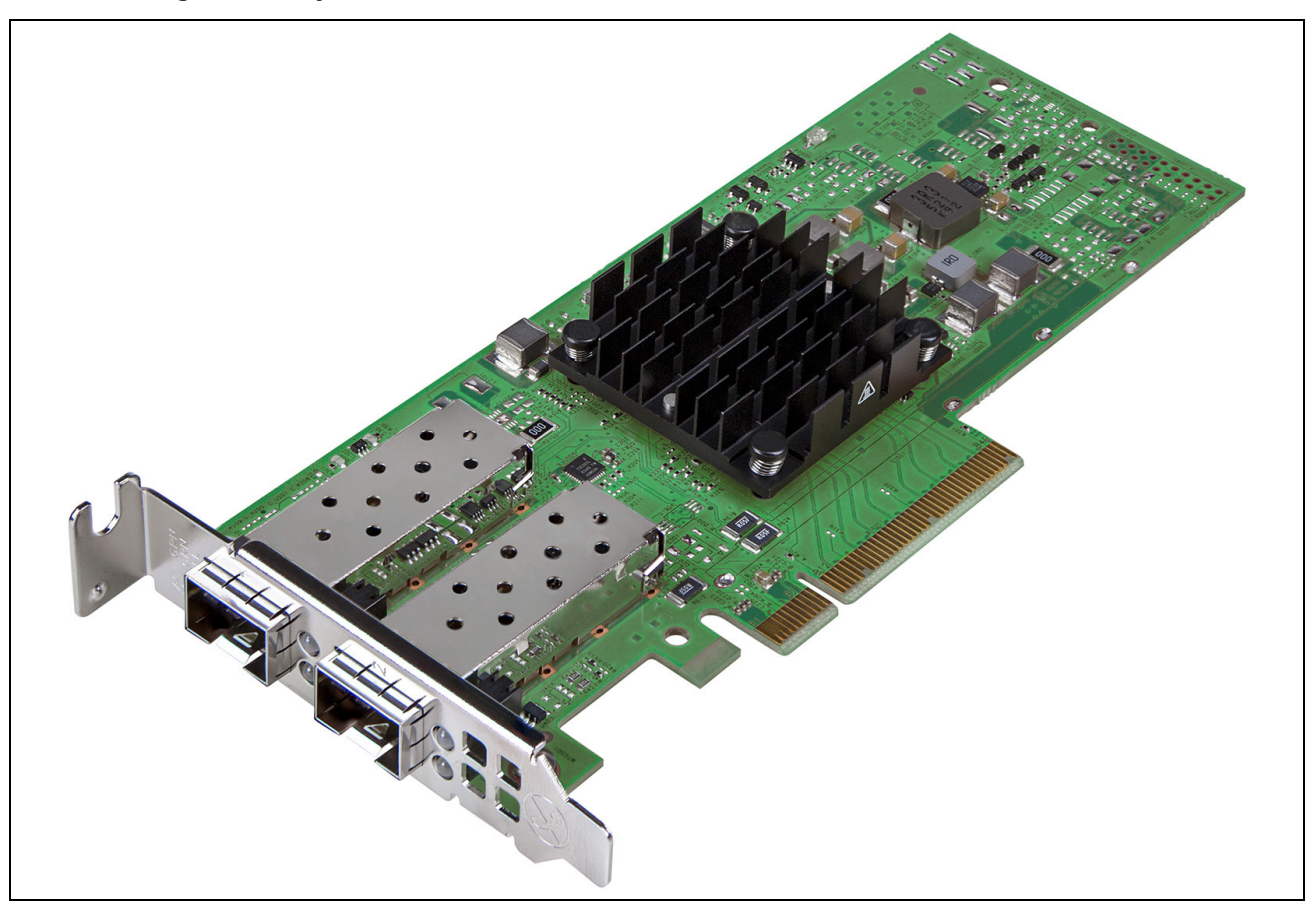

**Figura 2: Tarjeta de interfaz de red BCM957404A4041DLPC, BCM957414A4141D**

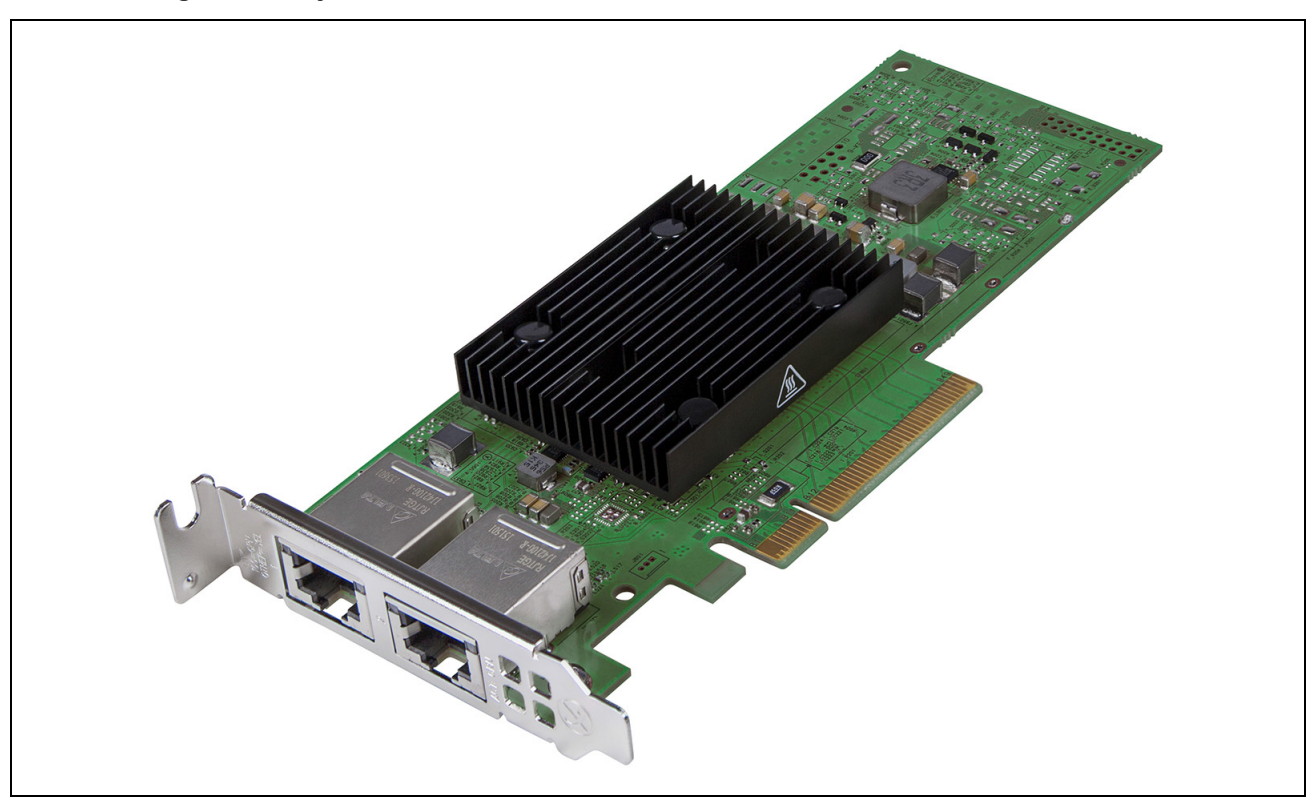

**Figura 3: Tarjeta de interfaz de red BCM957406A4060DLPC, BCM957416A4160D**

**Figura 4: Tarjeta hija de red (rNDC) BCM957414M4140D**

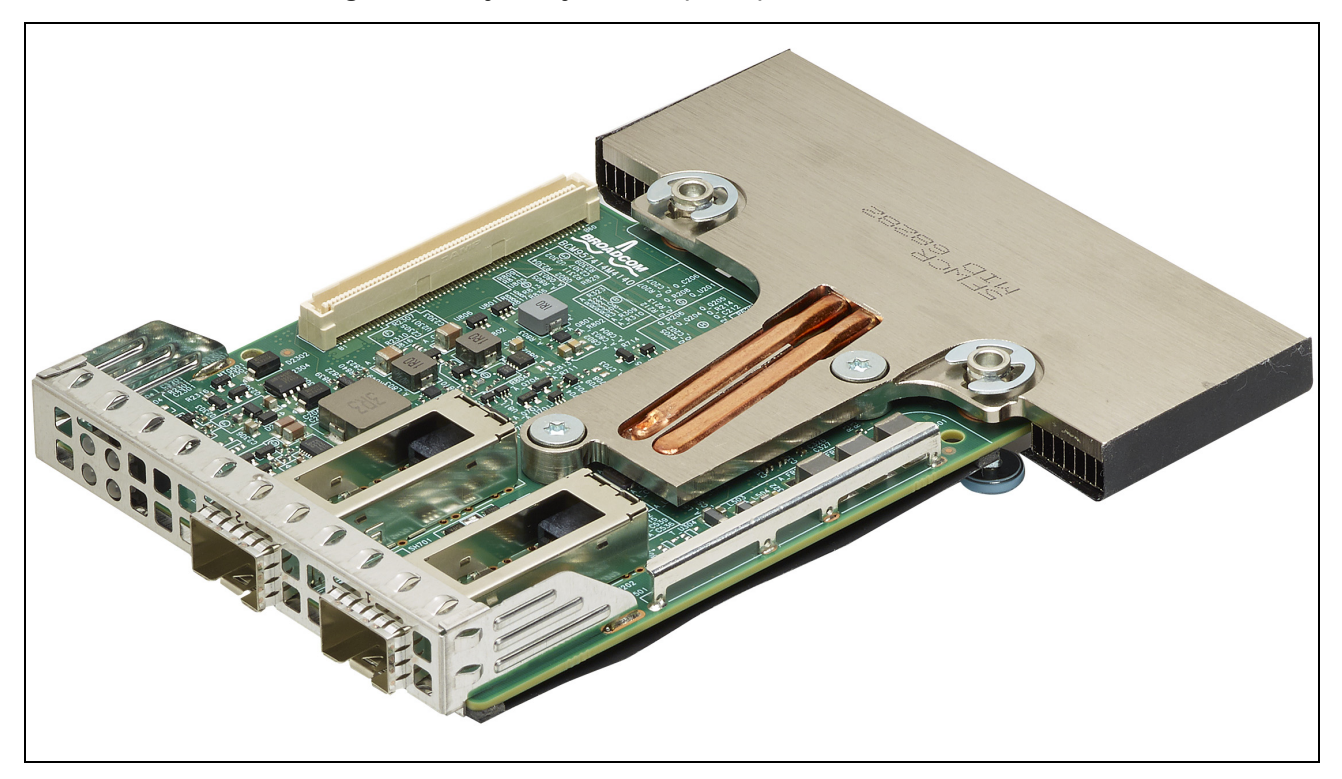

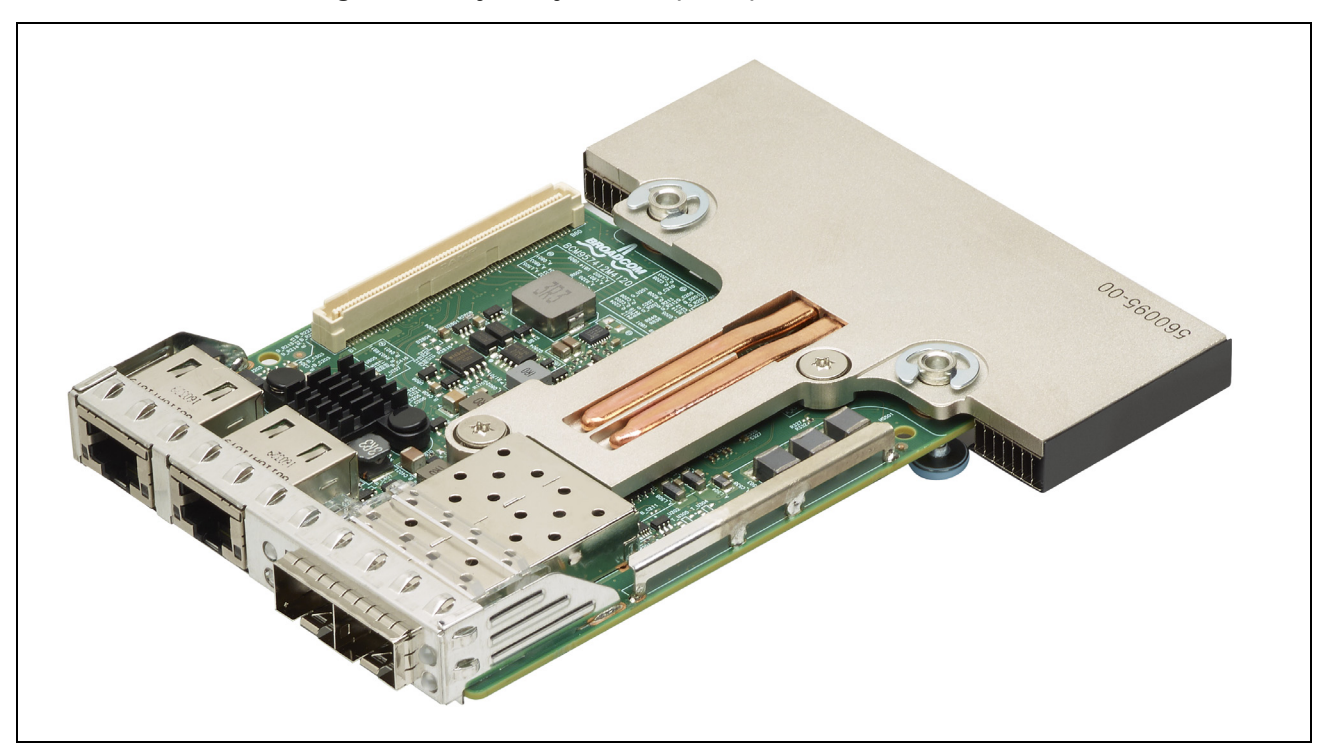

**Figura 5: Tarjeta hija de red (rNDC) BCM957412M4120D**

**Figura 6: Tarjeta hija de red (rNDC) BCM957416M4160**

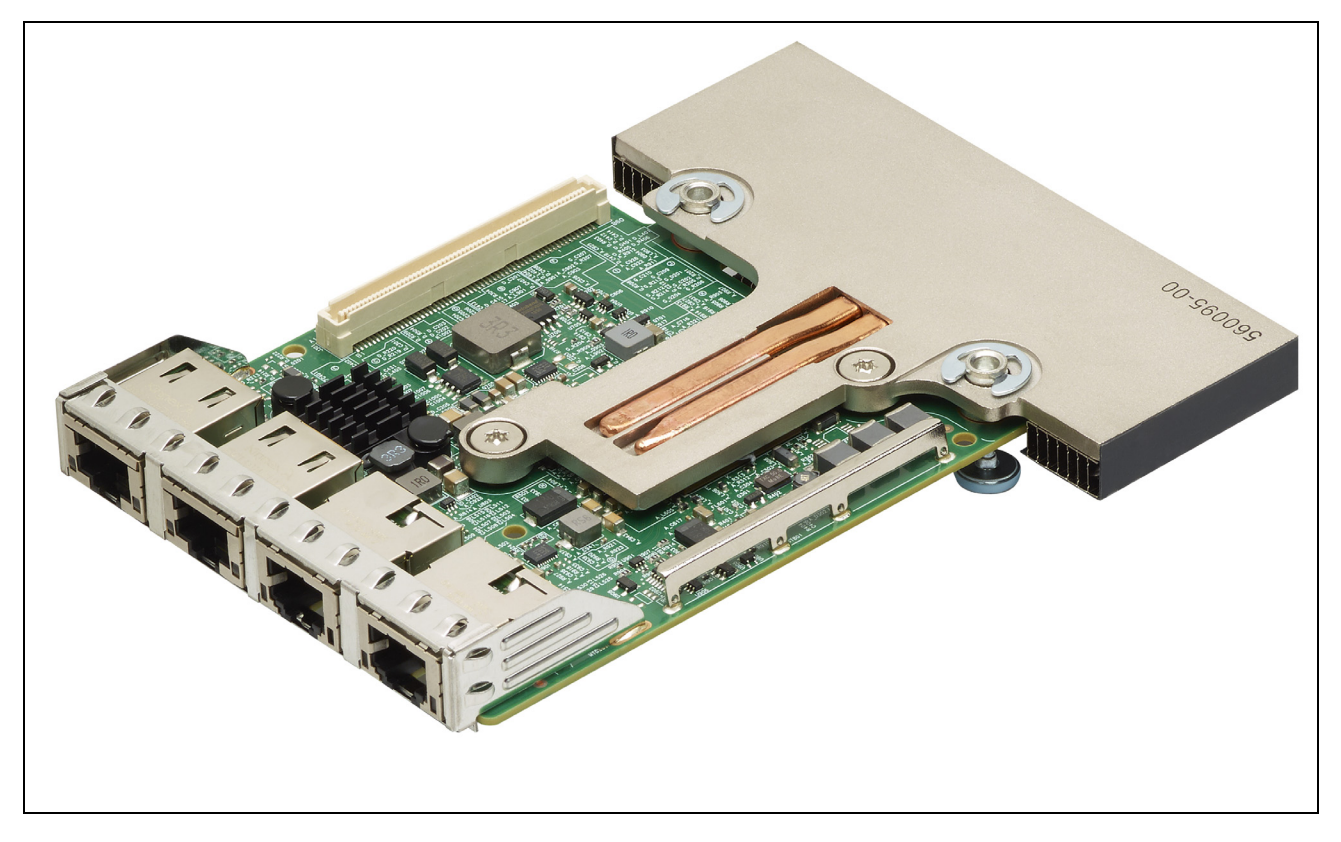

## <span id="page-13-0"></span>**Indicación de actividad y enlace de red**

## <span id="page-13-1"></span>**BCM957402AXXXX/BCM957412AXXXX**

El puerto SFP+ tiene dos LED para indicar las actividades del tráfico y la velocidad de enlace. Los LED son visibles a través del recorte de la ranura, como se muestra en [Figura 7.](#page-13-2) La funcionalidad LED se describe en [Tabla 6](#page-13-3).

<span id="page-13-2"></span>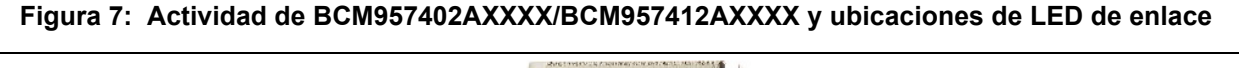

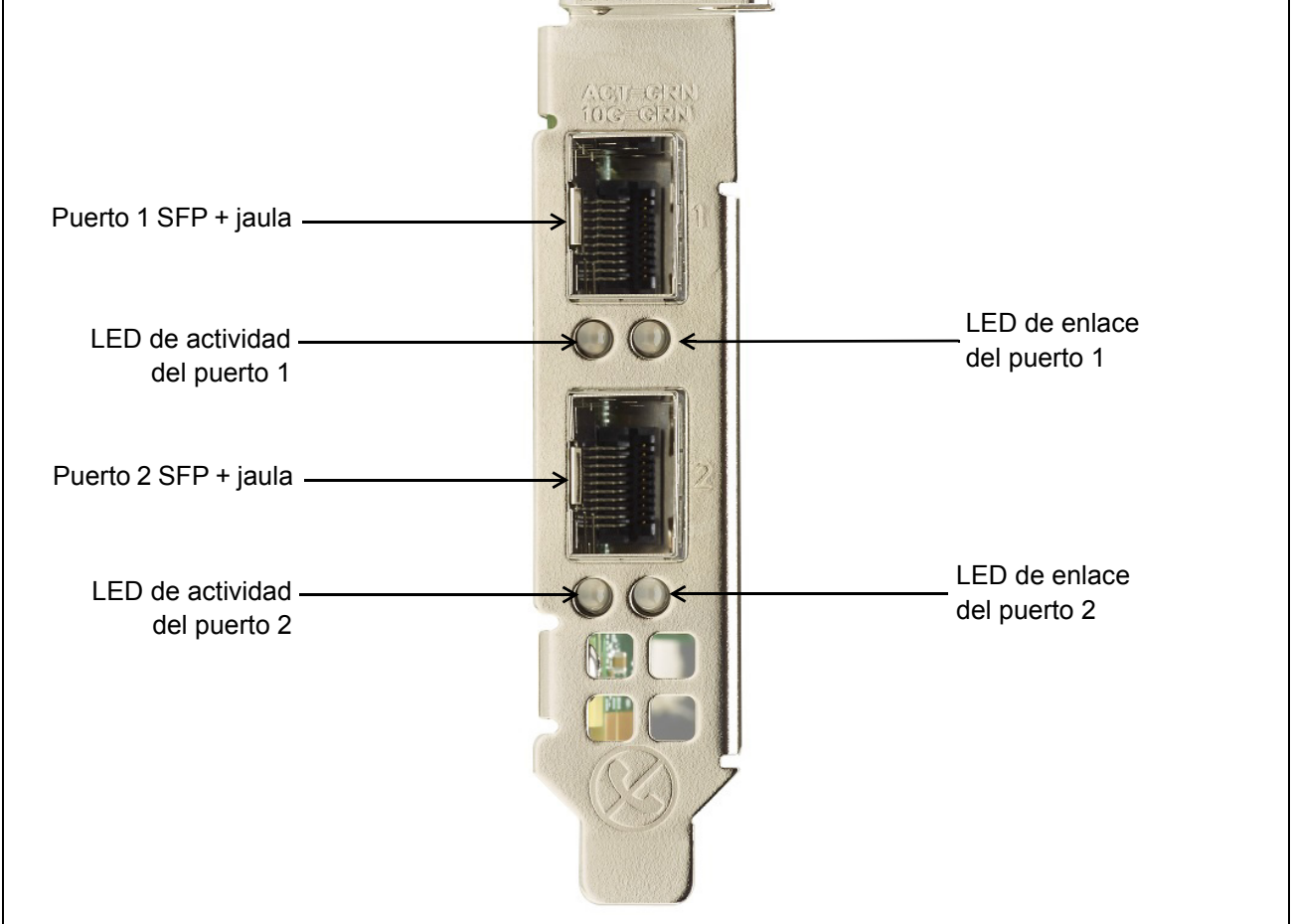

*Tabla 6: Actividad de BCM957402AXXXX/BCM957412AXXXX y ubicaciones de* **LED de enlace**

<span id="page-13-3"></span>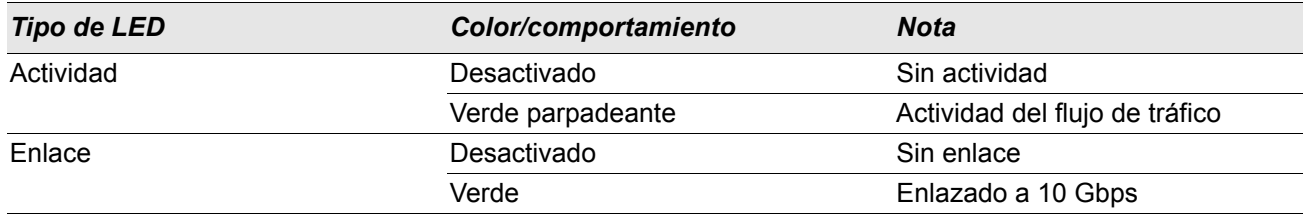

## <span id="page-14-0"></span>**BCM957404AXXXX/BCM957414AXXXX**

El puerto SFP28 tiene dos LED para indicar las actividades del tráfico y la velocidad de enlace. Los LED son visibles a través del recorte de la ranura, como se muestra en [Figura 8.](#page-14-1) La funcionalidad LED se describe en [Tabla 7](#page-14-2).

<span id="page-14-1"></span>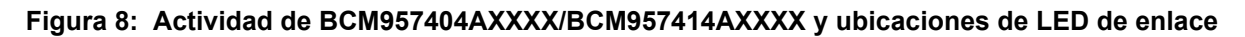

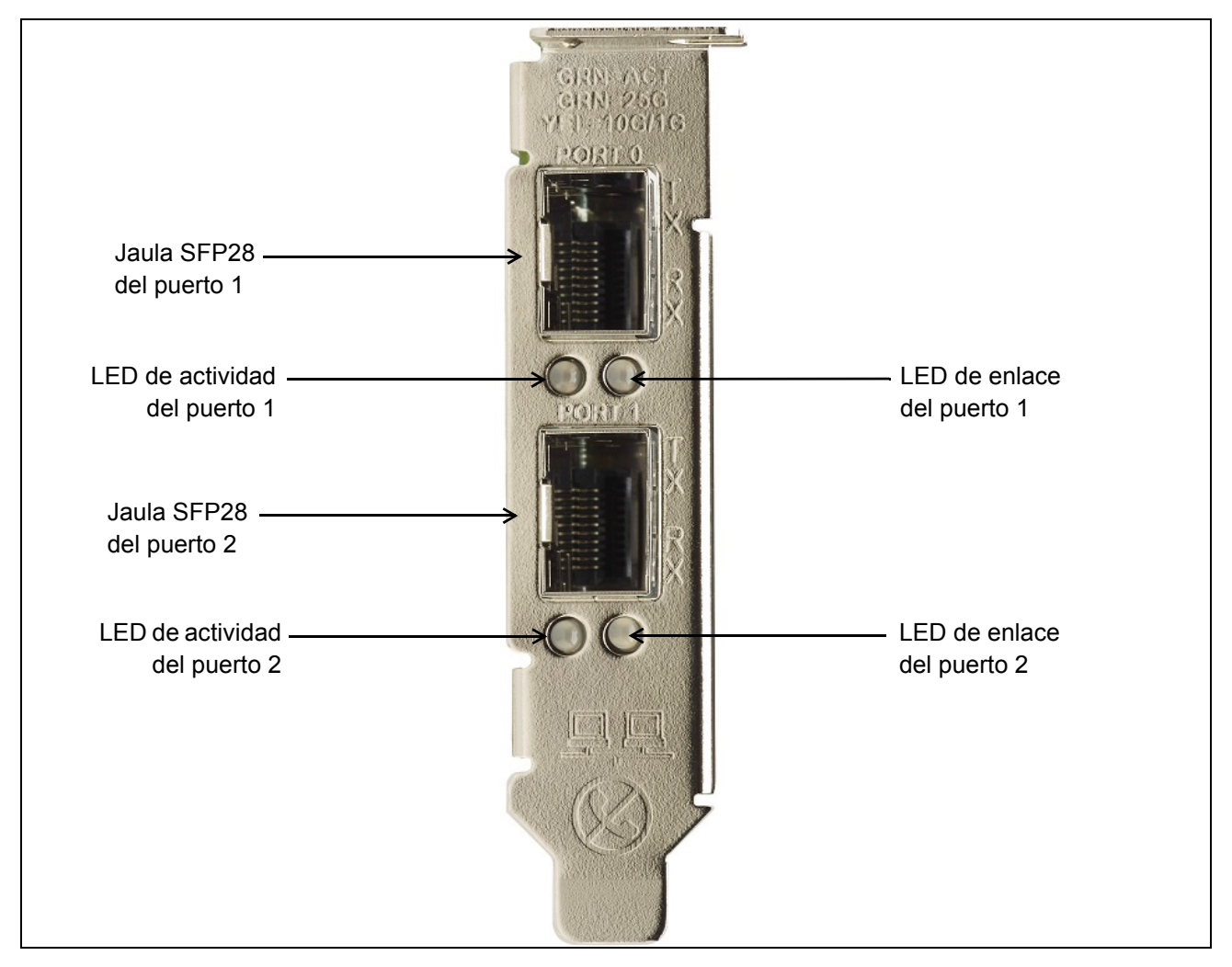

#### *Tabla 7: Actividad de BCM957404AXXXX/BCM957414AXXXX* **y ubicaciones de LED de enlace**

<span id="page-14-2"></span>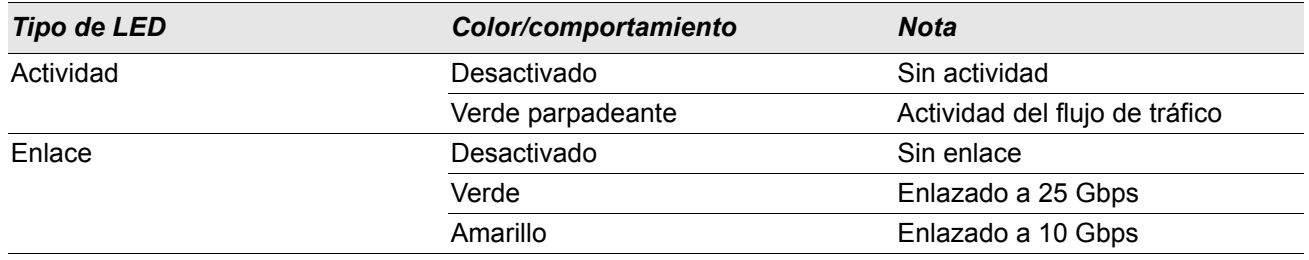

## <span id="page-15-0"></span>**BCM957406AXXXX/BCM957416AXXXX**

El puerto RJ-45 tiene dos LED para indicar las actividades del tráfico y la velocidad de enlace. Los LED son visibles a través del recorte de la ranura, como se muestra en [Figura 9.](#page-15-1) La funcionalidad LED se describe en [Tabla 8](#page-15-2).

<span id="page-15-1"></span>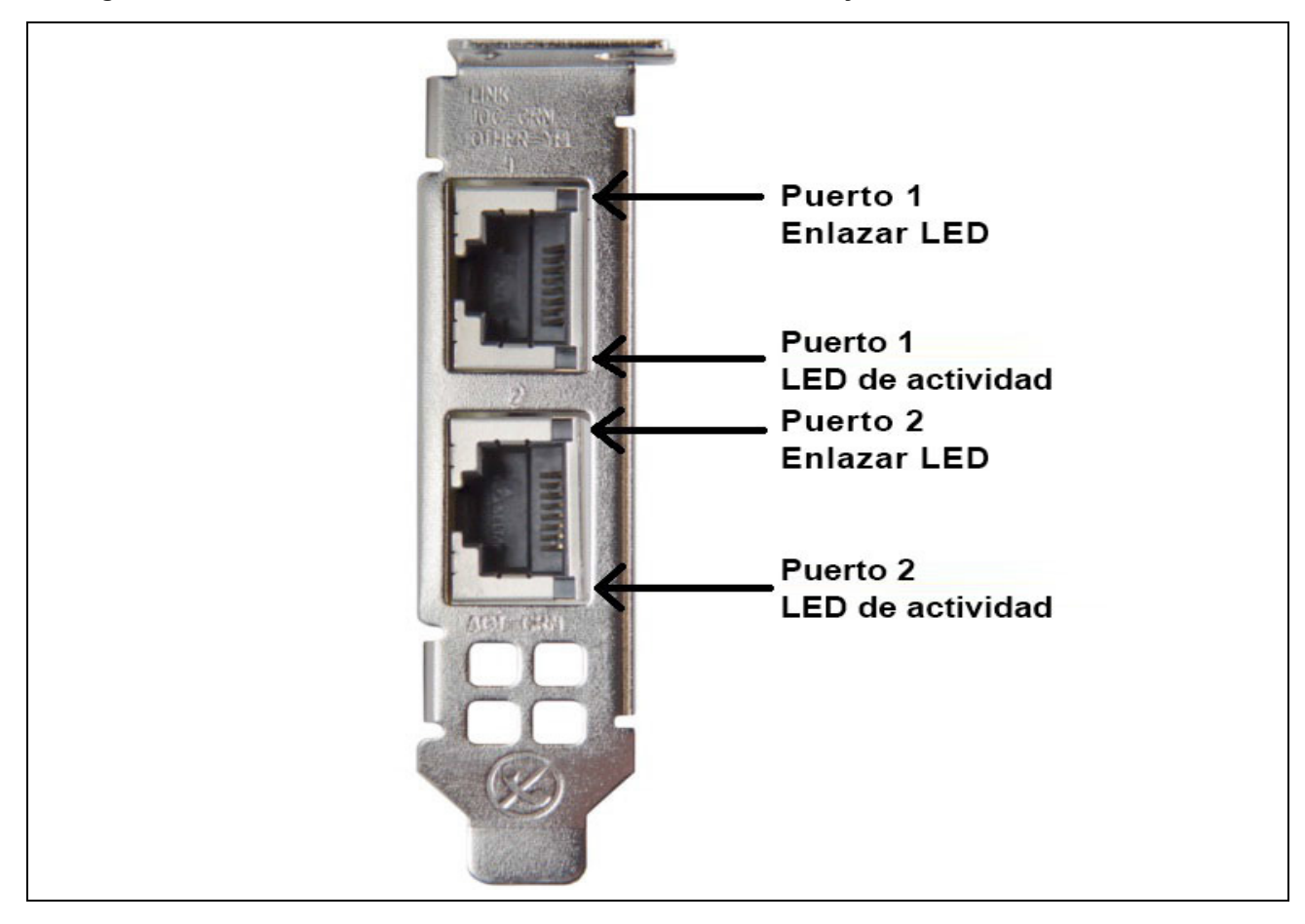

**Figura 9: Actividad de BCM957406AXXXX/BCM957416AXXXX y ubicaciones de LED de enlace**

#### *Tabla 8: Actividad de BCM957406AXXXX/BCM957416AXXXX* **y ubicaciones de LED de enlace**

<span id="page-15-2"></span>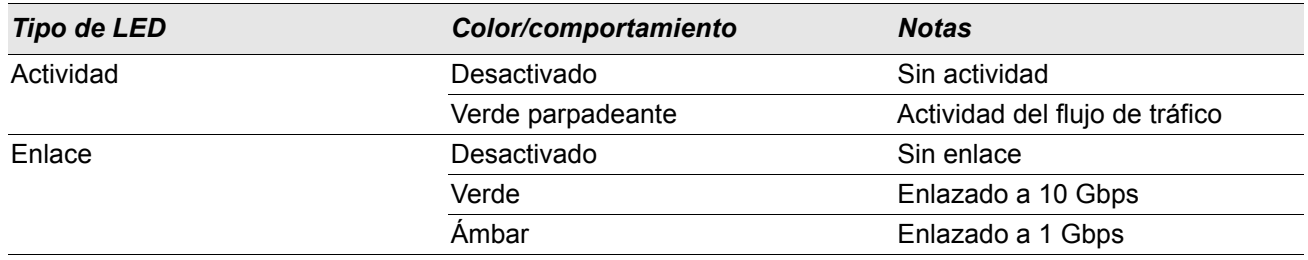

### <span id="page-16-0"></span>**BCM957414M4140D**

El puerto SFP28 tiene dos LED para indicar las actividades del tráfico y la velocidad de enlace. Los LED son visibles a través del recorte de la ranura, como se muestra en la [Figura 10.](#page-16-1)

<span id="page-16-1"></span>**Figura 10: Actividad de la tarjeta hija de red (rNDC) BCM957414M4140D y ubicaciones de LED de enlace**

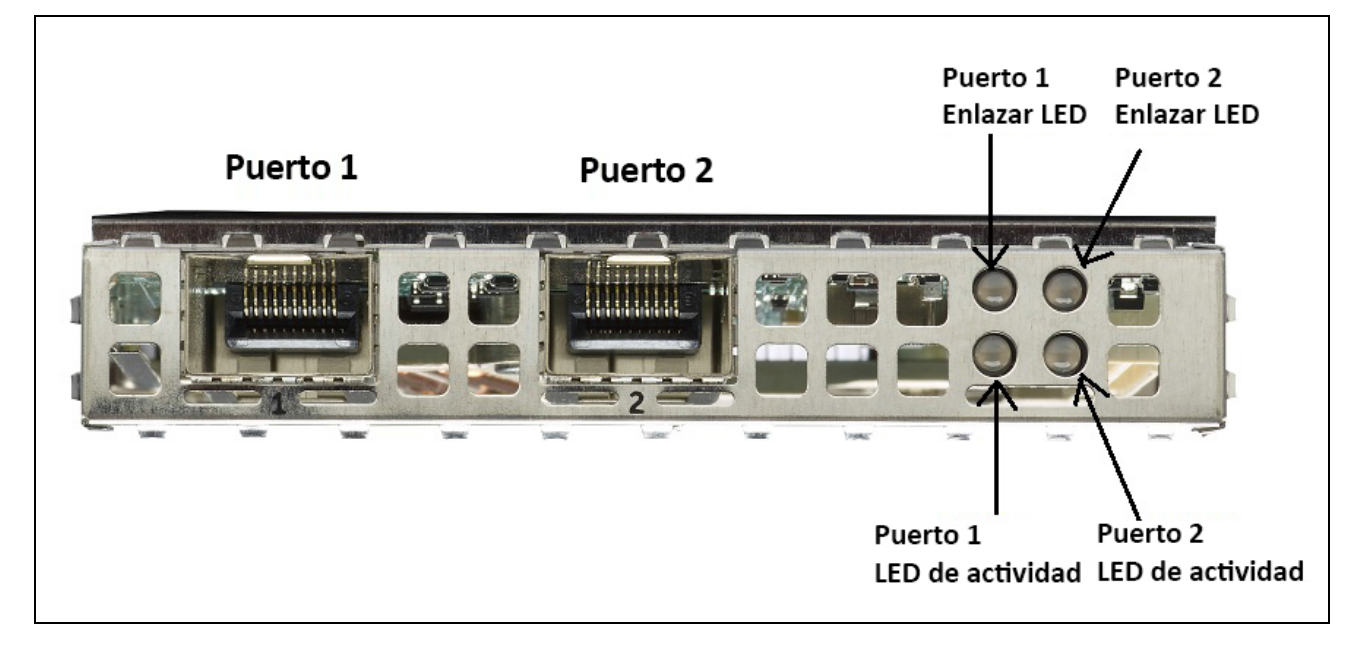

*Tabla 9: Actividad de la tarjeta hija de red (rNDC) BCM957414M4140D y ubicaciones de LED de enlace*

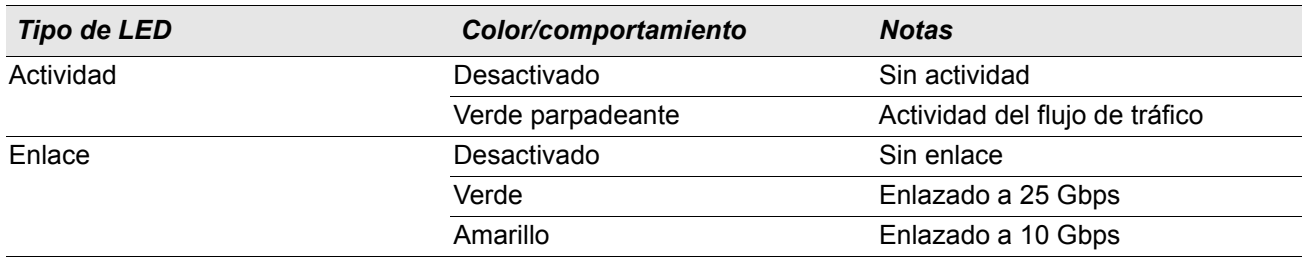

### <span id="page-17-0"></span>**BCM957412M4120D**

Esta rNDC tiene puertos SFP+ y RJ-45, cada uno con dos LED para indicar actividades de tráfico y velocidad de enlace. Los LED están visibles como se muestra en la [Figura 11](#page-17-1).

<span id="page-17-1"></span>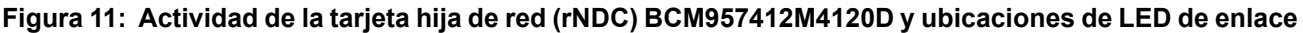

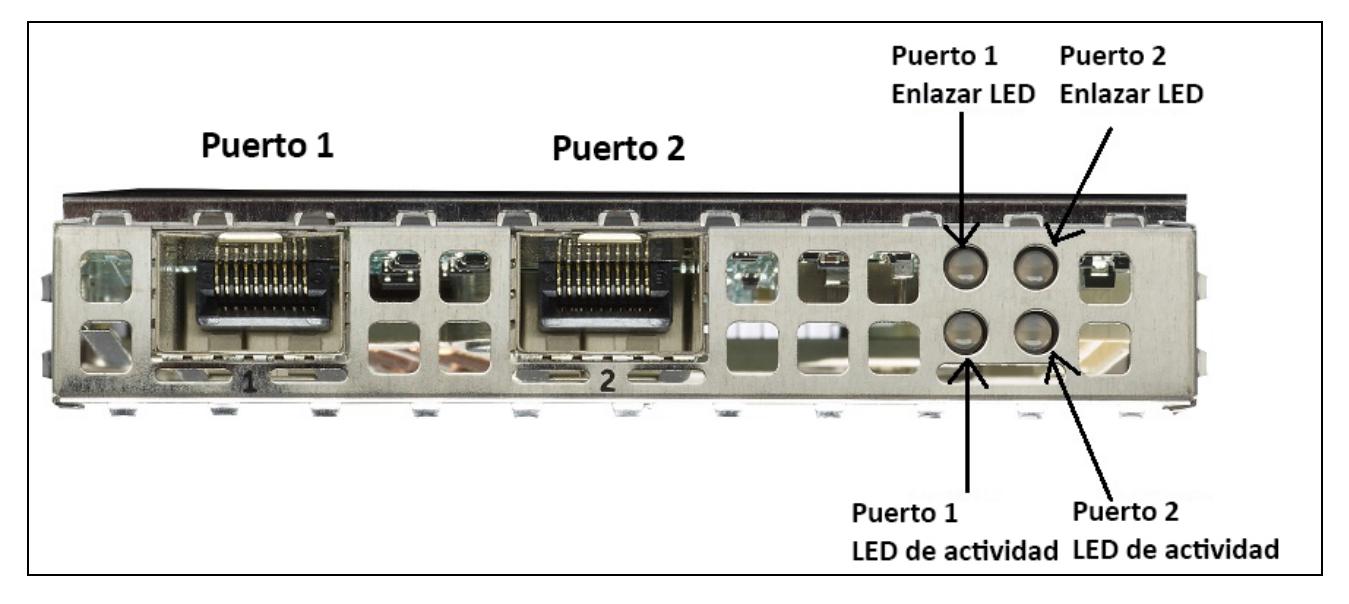

#### *Tabla 10: Actividad de la tarjeta hija de red (rNDC) BCM957412M4120D y ubicaciones de LED de enlace, puerto SFP+ 1 y 2*

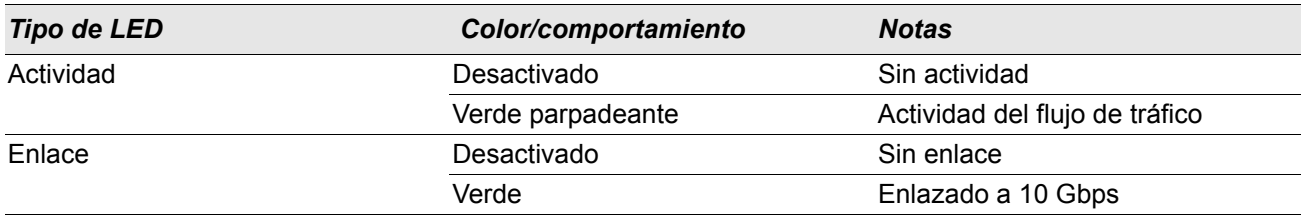

#### *Tabla 11: 1000BaseT, puerto 3 y 4*

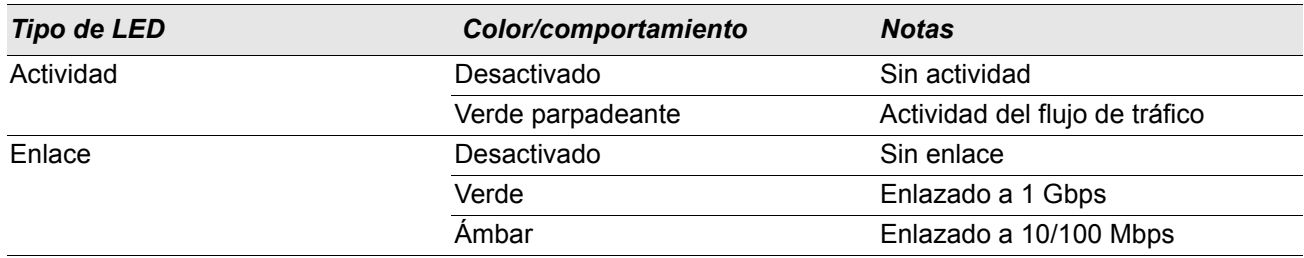

### <span id="page-18-0"></span>**BCM957416M4160**

Esta rNDC tiene puertos 10GBaseT y 1000BaseT RJ-45, cada uno con dos LED para indicar actividades de tráfico y velocidad de enlace. Los LED están visibles como se muestra en la [Figura 12.](#page-18-1)

<span id="page-18-1"></span>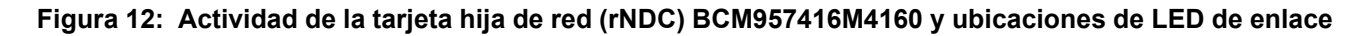

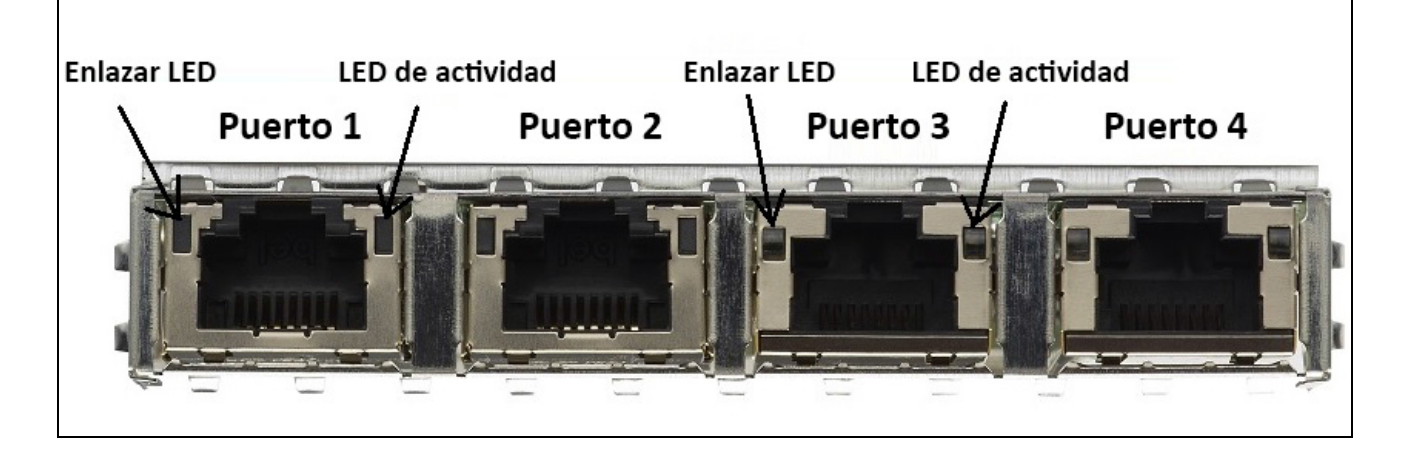

#### *Tabla 12: Actividad de la tarjeta hija de red (rNDC) BCM957416M4160 y ubicaciones de LED de enlace, puerto 10GBaseT 1 y 2*

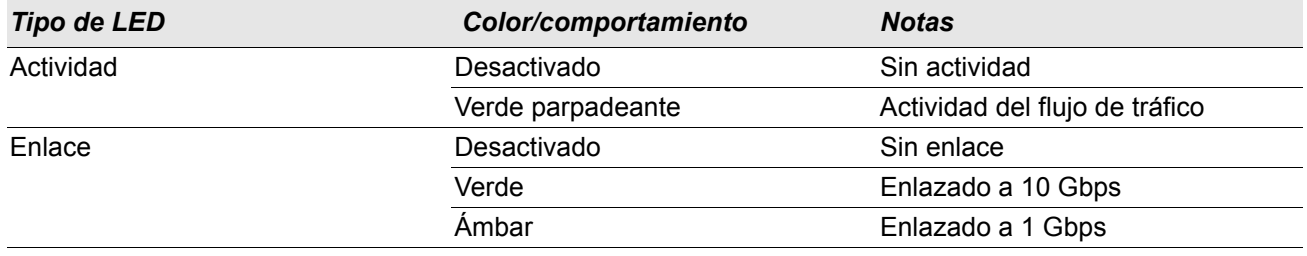

## <span id="page-19-0"></span>**Propiedades**

Consulte las secciones siguientes para obtener información sobre las funciones del dispositivo.

## <span id="page-19-1"></span>**Funciones de hardware y software**

[Tabla 13](#page-19-2) proporciona una lista de funciones de la interfaz del host.

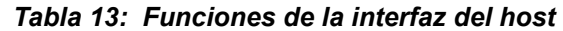

<span id="page-19-2"></span>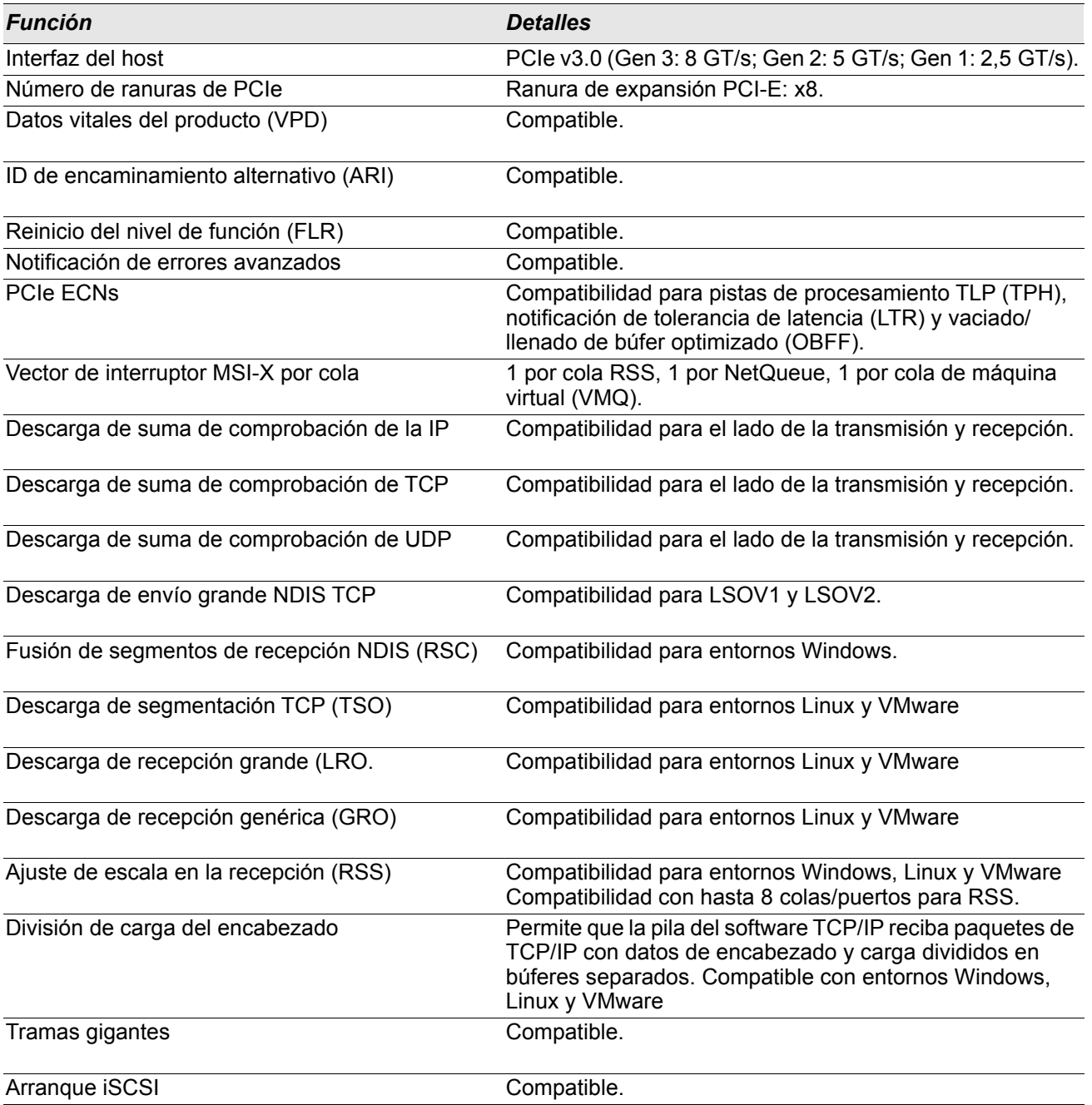

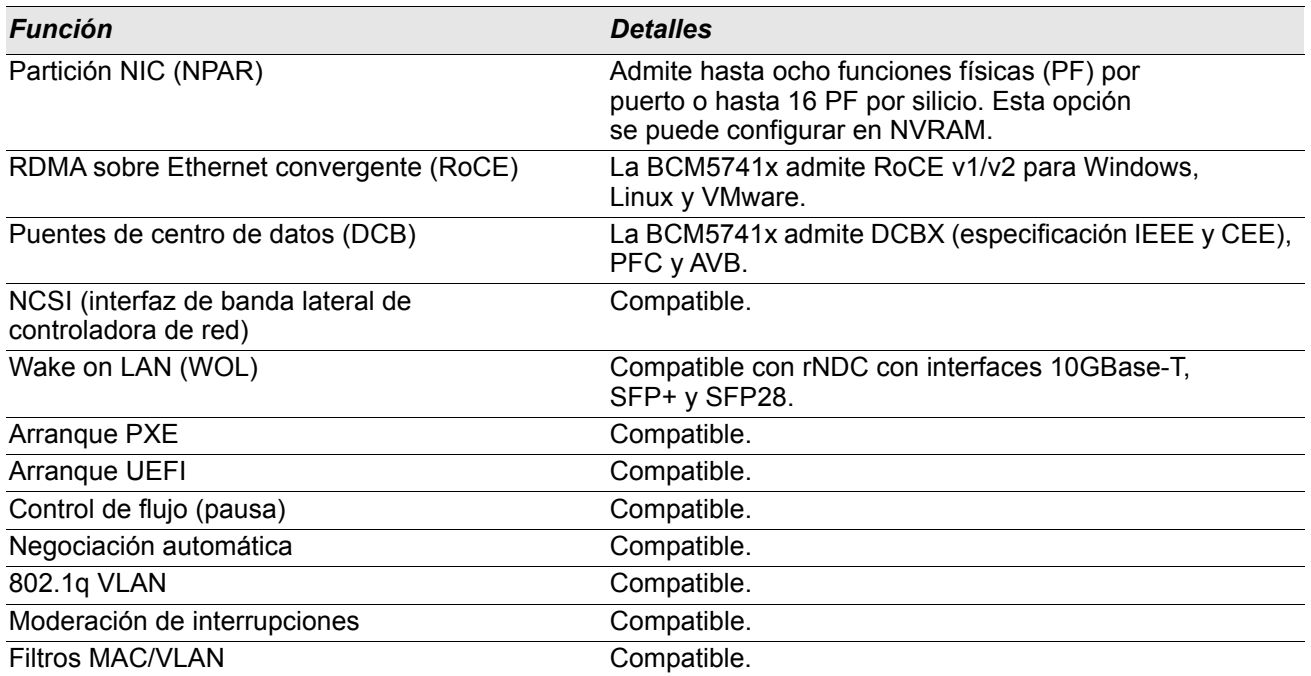

#### *Tabla 13: Funciones de la interfaz del host (Continuación)*

## <span id="page-20-0"></span>**Funciones de virtualización**

[Tabla 14](#page-20-1) muestra una lista de las funciones de virtualización de NetXtreme-E.

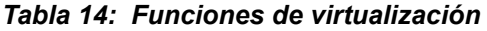

<span id="page-20-1"></span>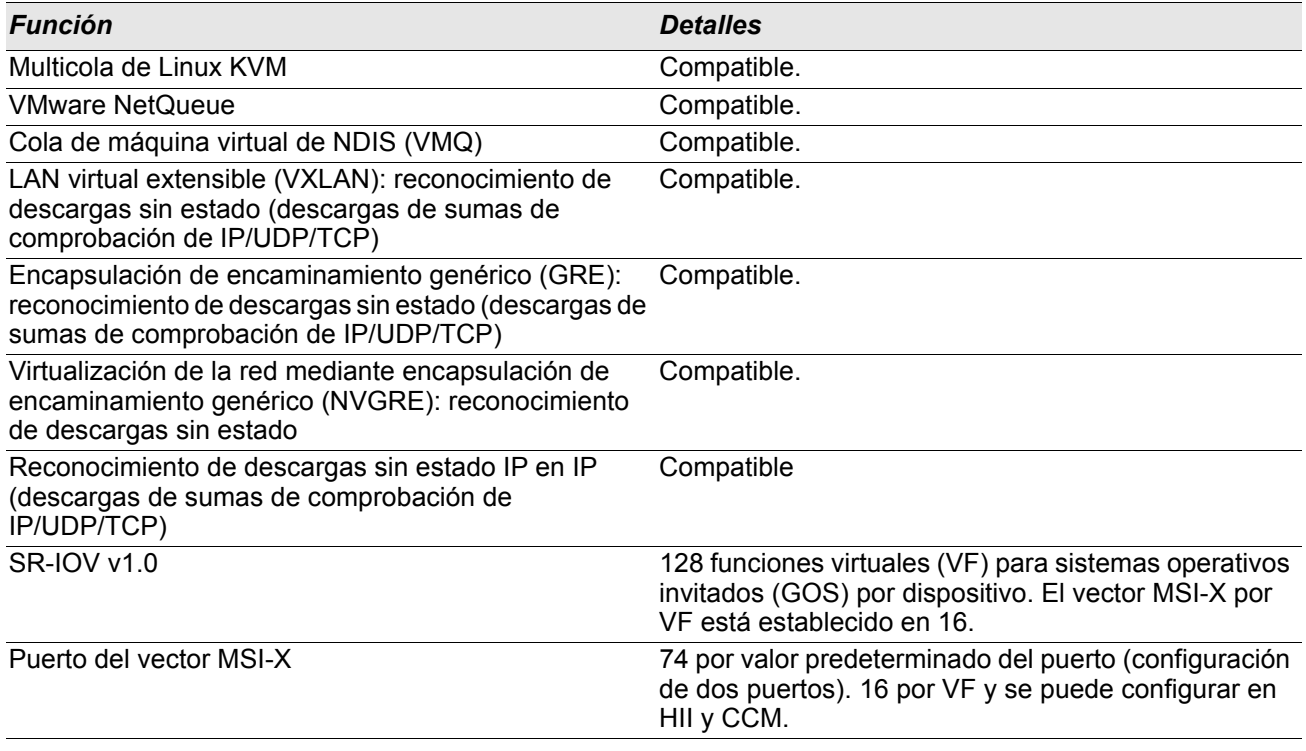

## <span id="page-21-0"></span>**VXLAN**

Una red de área local virtual extensible (VXLAN), definida en IETF RFC 7348, se utiliza para abordar la necesidad de superponer redes en los centros de datos virtualizados, teniendo en cuenta varios inquilinos. VXLAN es una superposición de 2 capas o un esquema en túnel en una red de 3 capas. Solo las VM dentro del mismo segmento de VXLAN pueden comunicarse entre sí.

## <span id="page-21-1"></span>**NVGRE/GRE/IP en IP/Geneve**

La virtualización de la red mediante GRE (NVGRE), definida en IETF RFC 7637, es similar a VXLAN.

## <span id="page-21-2"></span>**Descargas sin estado**

### <span id="page-21-3"></span>**RSS**

El ajuste de escala en el lado de recepción (RSS) utiliza un algoritmo Toeplitz, que utiliza una coincidencia de tupla 4 en las tramas recibidas y la envía a una CPU determinista para el procesamiento de las tramas. Esto permite simplificar el procesamiento de las tramas y equilibra el uso de la CPU. Se utiliza una tabla de direccionamiento para asignar la transmisión a una CPU.

El RSS simétrico permite la asignación de paquetes de un flujo de TCP o UDP determinado a la misma cola de recepción.

### <span id="page-21-4"></span>**TPA**

La agregación de paquete transparente (TPA) es una técnica en la que las tramas recibidas de la coincidencia de tramas de tupla 4 se agregan y, a continuación, se indican a la pila de la red. Cada entrada del contexto de TPA se identifica por medio de la tupla 4: IP de origen, IP de destino, puerto TCP de origen y puerto TCP de destino. TPA mejora el rendimiento del sistema al reducir las interrupciones para tráfico de red y disminuir la sobrecarga de la CPU.

### <span id="page-21-5"></span>**División de carga del encabezado**

La división de carga del encabezado es una función que permite que la pila del software TCP/IP reciba paquetes de TCP/IP con datos de encabezado y carga divididos en búferes separados. La compatibilidad con esta función está disponible tanto en entornos Windows como Linux. A continuación se muestran las posibles ventajas de la división de carga del encabezado:

- La división de carga del encabezado permite un almacenamiento en caché compacto y eficiente de encabezados de paquetes en memorias caché de la CPU del host. Esto puede dar lugar a una mejora de rendimiento de TCP/IP en el lado de la recepción.
- La división de carga del encabezado permite que la pila de TCP/IP del host realice operaciones de paso de página y de zero copy. Esto puede mejorar el rendimiento de la ruta de recepción.

## <span id="page-22-0"></span>**Descarga de fragmentación de UDP**

La descarga de fragmentación de UDP (UFO) es una función que permite a la pila de software descargar la fragmentación de los datagramas de UDP/IP en paquetes de UDP/IP. La compatibilidad con esta función solo está disponible en entornos Linux. A continuación se muestra una posible ventaja de UFO:

• UFO permite a la NIC manipular la fragmentación de un datagrama de UDP en paquetes de UDP/IP. Esto puede dar lugar a la reducción de la sobrecarga de la CPU en el procesamiento de UDP/IP en la transmisión.

### <span id="page-22-1"></span>**Descarga de transporte en túnel sin estado**

La descarga de transporte en túnel sin estado (STT) es una encapsulación en túnel que permite superponer redes en centros de datos virtualizados. STT utiliza encapsulación basada en IP con un encabezado tipo TCP. No hay ningún estado de conexión de TCP asociado con el túnel y este es el motivo por el que STT no tiene estado. Open Virtual Switch (OVS) utiliza STT.

Una trama STT contiene el encabezado y la carga de STT. La carga de la trama de STT es una trama Ethernet no etiquetada. El encabezado de la trama de STT y la carga del encapsulado se tratan como cargas de TCP y encabezados de tipo TCP. El encabezado de la IP (IPv4 o IPv6) y el encabezado Ethernet se crean para cada segmento de STT que se transmite.

## <span id="page-22-2"></span>**Compatibilidad multicola para SO**

### <span id="page-22-3"></span>**NDIS VMQ**

La cola de la máquina virtual de NDIS (VMQ) es una función compatible con Microsoft para mejorar el rendimiento de la red Hyper-V. La función de VMQ admite la clasificación de paquetes basada en la dirección MAC de destino para devolver los paquetes recibidos a colas de finalización diferentes. Esta clasificación de paquetes combinada con la capacidad de DMA en paquetes directamente en la memoria de la máquina virtual permite el ajuste de la escala de las máquinas virtuales a través de varios procesadores.

Consulte ["Propiedades avanzadas del controlador de Windows y mensajes de registro de eventos" en la](#page-34-0)  [página 35](#page-34-0) para obtener información sobre VMQ.

### <span id="page-22-4"></span>**VMWare NetQueue**

VMware NetQueue es una función similar a la función NDIS VMQ de Microsoft. La función de NetQueue admite la clasificación de paquetes basada en la dirección MAC y VLAN de destino para devolver los paquetes recibidos a NetQueues diferentes. Esta clasificación de paquetes combinada con la capacidad de DMA en paquetes directamente en la memoria de la máquina virtual permite el ajuste de la escala de las máquinas virtuales a través de varios procesadores.

### <span id="page-23-0"></span>**Multicola KVM/Xen**

KVM/multicola devuelve las tramas a las diferentes colas de la pila de host al clasificar la trama entrante procesando la dirección MAC de destino del paquete recibido o la etiqueta 802.1Q VLAN. Esta clasificación combinada con la capacidad de DMA en las tramas directamente en la memoria de la máquina virtual permite el ajuste de la escala de las máquinas virtuales a través de varios procesadores.

## <span id="page-23-1"></span>**Matriz de compatibilidad de configuración SR-IOV**

- Windows VF sobre hipervisor de Windows
- Windows VF y Linux VF sobre hipervisor de VMware
- Linux VF sobre Linux KVM

## <span id="page-23-2"></span>**SR-IOV**

PCI-SIG define la compatibilidad opcional de la virtualización de E/S de raíz única (SR-IOV). SR-IOV se ha diseñado para permitir el acceso de la VM directamente al dispositivo utilizando funciones virtuales (VF). La función física de NIC (PF) se divide en varias funciones virtuales y cada VF se presenta como PF a las VM.

SR-IOV utiliza la funcionalidad IOMMU para traducir la dirección virtual de PCI-E a una dirección física, mediante una tabla de traducción.

El número de funciones físicas (PF) y funciones virtuales (VF) se administra a través del menú UEFI HII, las configuraciones de CCM y NVRAM. SRIOV se admite en combinación con el modo NPAR.

## <span id="page-23-3"></span>**Partición de red (NPAR)**

La función de partición de red (NPAR) permite que aparezca un único puerto de interfaz de red física en el sistema como varias funciones del dispositivo de red. Cuando se activa el modo NPAR, el dispositivo NetXtreme-E se enumera como varias funciones físicas (PF) de PCIe. A cada PF o "partición" se le asigna un ID de función PCIe independiente en el encendido inicial. La definición de PCIe original está permitida para ocho PF por dispositivo. Para sistemas compatibles con ID de encaminamiento alternativo (ARI), los adaptadores Broadcom NetXtreme-E admiten hasta 16 PF por dispositivo. A cada partición se le asigna su propio espacio de configuración, dirección BAR y dirección MAC que le permite funcionar de forma independiente. Las particiones son compatibles con la asignación directa a VM, VLAN, etc., al igual que cualquier otra interfaz física.

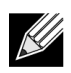

**Nota:** En la página **Configuración del sistema > Configuración del dispositivo > [Dispositivo Broadcom 5741x] > Configuración del nivel de dispositivo**, el usuario puede activar **NParEP** para permitir que el adaptador NXE admita hasta 16 PF por dispositivo. Para dispositivos de 2 puertos, esto supone hasta ocho PF para cada puerto.

## <span id="page-24-0"></span>**RDMA sobre Ethernet convergente (RoCE)**

El acceso directo remoto a memoria (RDMA) sobre Ethernet convergente (RoCE) es una función de descarga de hardware completa en la BCM5741X que permite la funcionalidad RDMA sobre una red Ethernet. La funcionalidad RoCE está disponible en aplicaciones en modo de usuario y modo de núcleo. Las funciones físicas (PF) de RoCE y las funciones virtuales (VF) de SRIOV se encuentran disponibles en modo de función única y en modo multifunción (modo de partición NIC). Broadcom admite RoCE en Windows, Linux y VMware.

Consulte los siguientes enlaces para obtener información sobre la compatibilidad de RDMA en cada uno de los sistemas operativos:

#### **Windows**

[https://technet.microsoft.com/en-us/library/jj134210\(v=ws.11\).aspx](https://technet.microsoft.com/en-us/library/jj134210(v=ws.11).aspx)

#### **Redhat Linux**

[https://access.redhat.com/documentation/en-US/Red\\_Hat\\_Enterprise\\_Linux/7/html/Networking\\_Guide/ch-](https://access.redhat.com/documentation/en-US/Red_Hat_Enterprise_Linux/7/html/Networking_Guide/ch-Configure_InfiniBand_and_RDMA_Networks.html)Configure\_InfiniBand\_and\_RDMA\_Networks.html

#### **VMware**

[https://pubs.vmware.com/vsphere-65/index.jsp?topic=%2Fcom.vmware.vsphere.networking.doc%2FGUID-](https://pubs.vmware.com/vsphere-65/index.jsp?topic=%2Fcom.vmware.vsphere.networking.doc%2FGUID-4A5EBD44-FB1E-4A83-BB47-BBC65181E1C2.html)4A5EBD44-FB1E-4A83-BB47-BBC65181E1C2.html

### <span id="page-24-1"></span>**Combinaciones compatibles**

En las siguientes secciones se describen las combinaciones de funciones compatibles para este dispositivo.

### <span id="page-24-2"></span>**NPAR, SR-IOV y RoCE**

En la [Tabla 15](#page-24-3) se proporcionan las combinaciones de funciones compatibles de NPAR, SR-IOV y RoCE.

<span id="page-24-3"></span>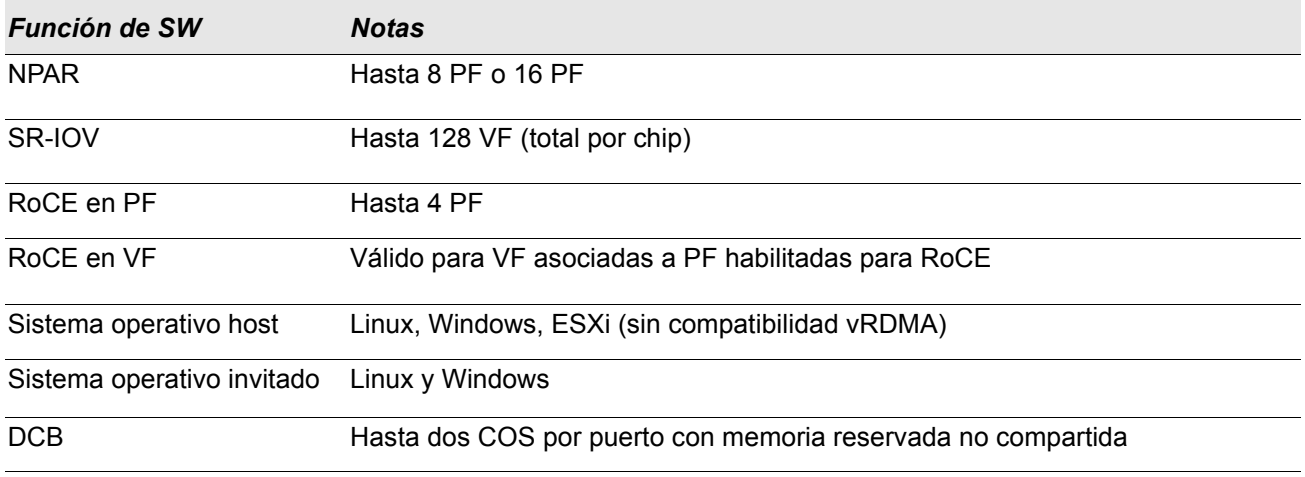

#### *Tabla 15: NPAR, SR-IOV y RoCE*

### <span id="page-25-0"></span>**NPAR, SR-IOV y DPDK**

En la [Tabla 16](#page-25-2) se proporcionan las combinaciones de funciones compatibles de NPAR, SR-IOV y DPDK.

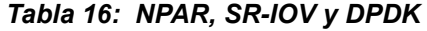

<span id="page-25-2"></span>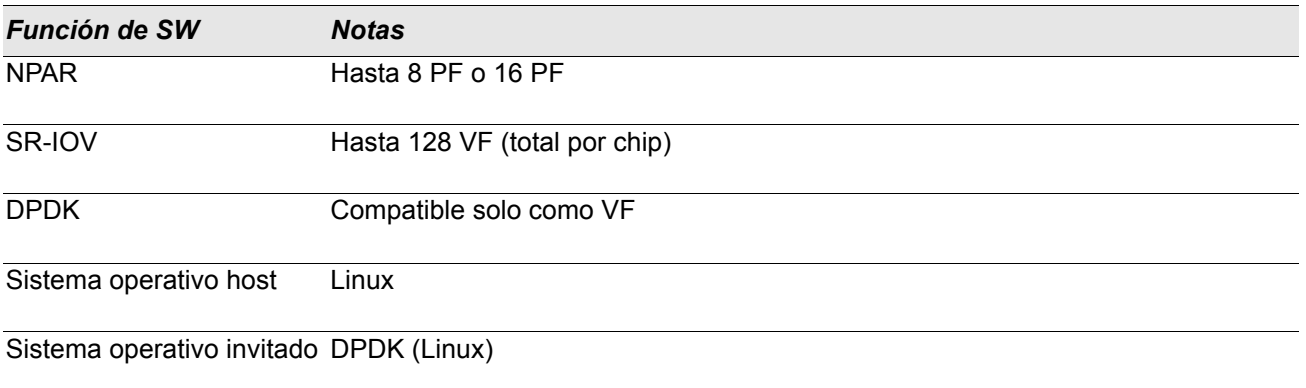

### <span id="page-25-1"></span>**Combinaciones no compatibles**

La combinación de NPAR, SR-IOV, RoCE y DPDK no es compatible.

## <span id="page-26-0"></span>**Instalación del hardware**

## <span id="page-26-1"></span>**Precauciones de seguridad**

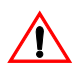

**Precaución** El adaptador se va a instalar en un sistema que funciona con tensiones que pueden ser mortales. Antes de retirar la tapa del sistema, tome las siguientes precauciones para protegerse y para evitar daños en los componentes del sistema:

- Retire los objetos metálicos o joyas de sus manos y muñecas.
- Asegúrese de utilizar solo herramientas no conductoras o con aislamiento.
- Compruebe que el sistema esté apagado y desconectado antes de tocar los componentes internos.
- Instale o retire los adaptadores en un entorno libre de electricidad estática. Se recomienda encarecidamente el uso de una muñequera conectada a tierra de manera adecuada u otros dispositivos antiestáticos personales, además de una alfombrilla antiestática.

## <span id="page-26-2"></span>**Requisitos del sistema**

Antes de instalar el adaptador Ethernet Broadcom NetXtreme, compruebe que el sistema cumple los requisitos enumerados para el sistema operativo.

#### <span id="page-26-3"></span>**Requisitos de hardware**

Consulte la siguiente lista de requisitos de hardware:

- Sistemas Dell 13 G que cumplen con los requisitos del sistema operativo.
- Sistemas Dell 13 G que admiten tarjetas Ethernet NetXtreme-E.
- Ranura PCI-E Gen 3 x8 abierta o ranuras PCIe Gen3 rNDC abiertas para un adaptador NIC con factor de forma rNDC.
- Memoria de 4 GB o más (se recomiendan 32 GB o más para aplicaciones de virtualización y rendimiento de la red nominal).

### <span id="page-26-4"></span>**Lista de comprobación previa a la instalación**

Consulte la siguiente lista antes de instalar el dispositivo NetXtreme-E.

- **1.** Compruebe que el servidor cumple los requisitos de hardware y software que se muestran en ["Requisitos](#page-26-2)  [del sistema".](#page-26-2)
- **2.** Compruebe que el servidor está utilizando la versión más reciente de BIOS.
- **3.** Si el sistema está activo, apáguelo.
- **4.** Cuando se haya completado el apagado del sistema, apague la alimentación y desconecte el cable de alimentación.
- **5.** Extraiga del empaquetado de envío la tarjeta adaptadora sujetándola por los bordes y colóquela en una superficie antiestática.
- **6.** Compruebe que el adaptador no tiene daños visibles, especialmente en la ranura de expansión de la tarjeta. No intente instalar un adaptador dañado.

## <span id="page-27-0"></span>**Instalación del adaptador**

Las siguientes instrucciones se aplican a la instalación del adaptador Ethernet Broadcom NetXtreme-E (NIC complementaria) en la mayoría de los servidores. Consulte los manuales que se entregan con el servidor para obtener más detalles sobre cómo realizar estas tareas en este servidor.

- **1.** Revise ["Precauciones de seguridad" en la página 27](#page-26-1) y ["Lista de comprobación previa a la instalación"](#page-26-4) antes de instalar el adaptador. Asegúrese de que la alimentación del sistema está apagada y desconectada de la toma de corriente, y de que se han seguido los procedimientos eléctricos de toma a tierra adecuados.
- **2.** Abra el alojamiento del sistema y seleccione cualquier ranura PCI Express Gen 3 x8 vacía.
- **3.** Retire la placa de cubierta vacía de la ranura.
- **4.** Alinee el borde del conector del adaptador con la ranura del conector en el sistema.
- **5.** Asegure el adaptador con el clip o el tornillo del adaptador.
- **6.** Cierre el alojamiento del sistema y desconecte todos los dispositivos personales antiestáticos.

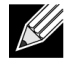

**Nota:** Para adaptadores NIC con factor de forma rNDC, localice una ranura RNDC abierta o sustituya la rNDC predeterminada existente por la NetXtreme rNDC.

## <span id="page-27-1"></span>**Conexión de los cables de red**

Los conmutadores Dell Ethernet se pueden vender con puertos SFP+/SFP28/QSFP28 que admiten hasta 100 Gbps. Estos puertos de 100 Gbps se pueden dividir en 4 puertos SFP28 de 25 Gbps. Los puertos QSFP se pueden conectar a los puertos SFP28 mediante 4 cables de conexión de 25 G SFP28.

### <span id="page-27-2"></span>**Cables y módulos compatibles**

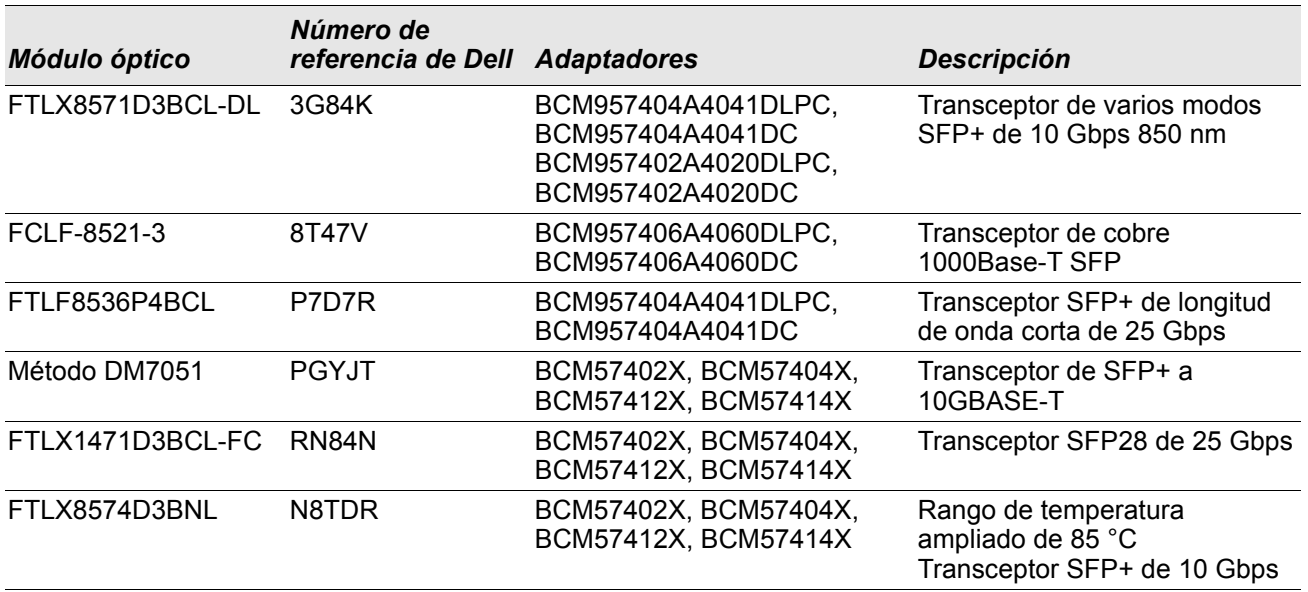

#### *Tabla 17: Cables y módulos compatibles*

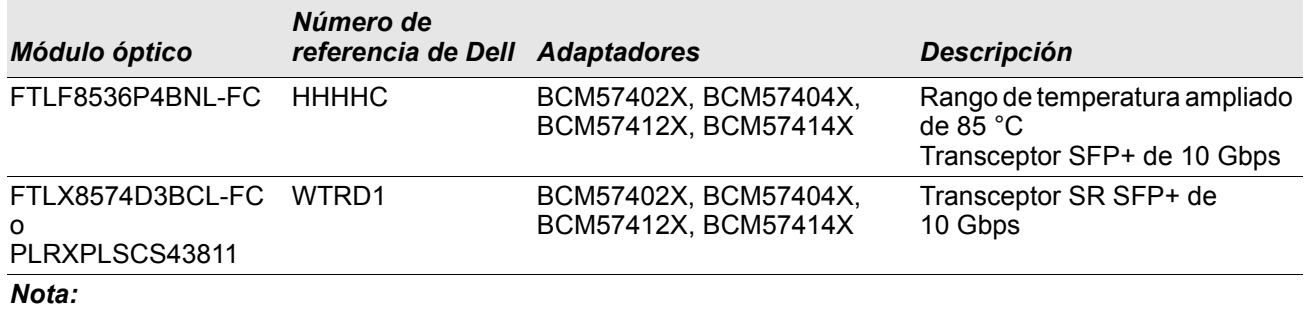

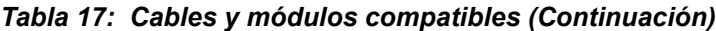

**1.** Los cables de conexión directa (DAC) que cumplen con los estándares IEEE pueden conectarse al adaptador.

**2.** Se requiere la pieza Dell HHHHC y N8TDR para BCM957414M4140D.

### <span id="page-28-0"></span>**Cobre**

Los adaptadores BCM957406AXXXX, BCM957416AXXXX y7 BCM957416XXXX tienen dos conectores RJ-45 que se utilizan para conectar el sistema a un segmento Ethernet CAT 6E de cable de cobre.

#### <span id="page-28-1"></span>**SFP+**

Los adaptadores BCM957402AXXXX, BCM957412AXXXX y BCM957412MXXXX tienen dos conectores SFP+ que se utilizan para conectar el sistema a un conmutador Ethernet de 10 Gbps.

### <span id="page-28-2"></span>**SFP28**

Los adaptadores BCM957404AXXXX, BCM957414XXXX y BCM957414AXXXX tienen dos conectores SFP28 que se utilizan para conectar el sistema a un conmutador Ethernet de 100 Gbps.

## <span id="page-29-0"></span>**Paquetes de software e instalación**

Consulte las secciones siguientes para obtener más información sobre los paquetes de software y la instalación.

### <span id="page-29-1"></span>**Sistemas operativos compatibles**

[Tabla 18](#page-29-8) proporciona una lista de sistemas operativos compatibles.

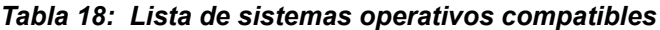

<span id="page-29-8"></span>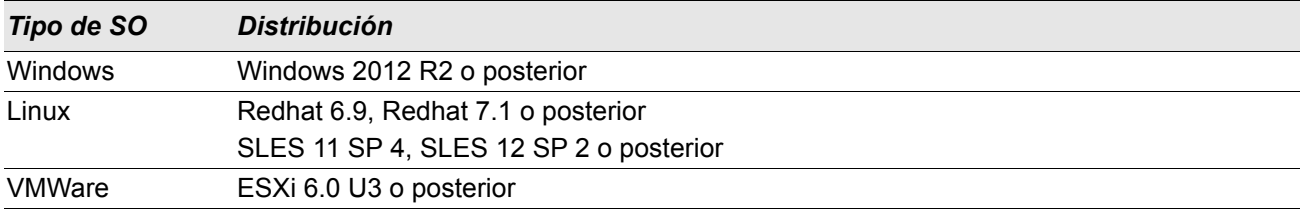

### <span id="page-29-2"></span>**Instalación de controladores**

Consulte las secciones siguientes para obtener información sobre la instalación de los controladores.

#### <span id="page-29-3"></span>**Windows**

#### <span id="page-29-4"></span>**Dell DUP**

Los controladores de la controladora de la serie E Broadcom NetXtreme pueden instalarse mediante el controlador DUP. El instalador se proporciona en formato ejecutable de x64.

#### <span id="page-29-5"></span>**Instalación de la interfaz gráfica de administración**

Cuando se ejecuta el archivo, aparece un cuadro de diálogo en el que se solicita la acción del usuario. El instalador es compatible con la opción de solo controlador.

#### <span id="page-29-6"></span>**Instalación silenciosa**

El archivo ejecutable se puede ejecutar de forma silenciosa con el comando que se muestra a continuación.

Ejemplo:

Network\_Driver\_<version>.EXE /s /driveronly

#### <span id="page-29-7"></span>**Instalación de INF**

Dell DUP se utiliza para instalar controladores para controladoras Ethernet Broadcom NetXreme-E. Utilice el siguiente comando para extraer los archivos del controlador INF de Dell DUP:

Network\_Driver\_<version>.EXE /s /v"EXTRACTDRIVERS=c:\dell\drivers\network"

Una vez que los archivos se extraen, la instalación de INF se ejecuta a través de la funcionalidad "actualizar controlador" mediante el administrador de dispositivos (devmgmt.msc). Abra el administrador de dispositivos, seleccione la NIC adecuada, haga clic con el botón derecho y seleccione la actualización del controlador para actualizarlo.

### <span id="page-30-0"></span>**Linux**

Los controladores Linux se suministran en RPM, KMP y formato de código fuente. Para crear el controlador del dispositivo del código fuente usando Linux, consulte el siguiente ejemplo:

- **1.** Como usuario raíz, inicie sesión en el sistema Linux.
- **2.** scp o cp el tar del controlador en el sistema Linux. Un ejemplo típico es el siguiente:

cp /var/run/media/usb/bnxt\_en-<version>.tar.gz /root/

**3.** Ejecute el siguiente comando:

tar –zxvf /root/bnxt\_en-<version>.tar.gz

**4.** Ejecute el siguiente comando:

cd bnxt\_en-<version>

**5.** Ejecute el siguiente comando:

make; make install; modprobe -r bnxt\_en; modprobe bnxt\_en

Para la funcionalidad RDMA, instale el controlador bnxt\_en y bnxt\_re. Utilice netxtreme-bnxt\_en-<version>.tar.gz en lugar de bnxt\_en-<version>.tar.gz.

#### <span id="page-30-1"></span>**Instalación del módulo**

#### **RHEL**

La imagen del controlador se puede instalar con una de las siguientes opciones:

- Monte la imagen bnxt\_en-x.x.x-rhelYuZ-x86\_64-dd.iso con la consola virtual Dell iDRAC.
- Monte la imagen bnxt en-x.x.x-rhelYuZ-x86 64-dd.iso de un CD/DVD.
- Copie la imagen bnxt\_en-x.x.x-rhelYuZ-x86\_64-dd.iso a un dispositivo USB y monte el dispositivo.

Inicie la instalación del SO, pulse el tabulador y, a continuación, escriba "linux dd". Continúe con la instalación hasta que el disco del controlador se solicite y seleccione el controlador bnxt\_en.

#### **SLES**

La imagen del controlador se puede instalar con una de las siguientes opciones:

- Monte la imagen bnxt en-x.x.x-rhelYuZ-x86 64-dd.iso con la consola virtual Dell iDRAC.
- Monte la imagen bnxt en-x.x.x-rhelYuZ-x86 64-dd.iso de un CD/DVD.
- Extraiga la imagen bnxt en-x.x.x-rhelYuZ-x86 64-dd.iso, copie el contenido a un dispositivo USB y monte el dispositivo USB.

#### <span id="page-31-0"></span>**Comandos Ethtool de Linux**

**Nota:** En [Tabla 19,](#page-31-1) ethX debe reemplazarse con el nombre de interfaz real. <u>Lly</u>

<span id="page-31-1"></span>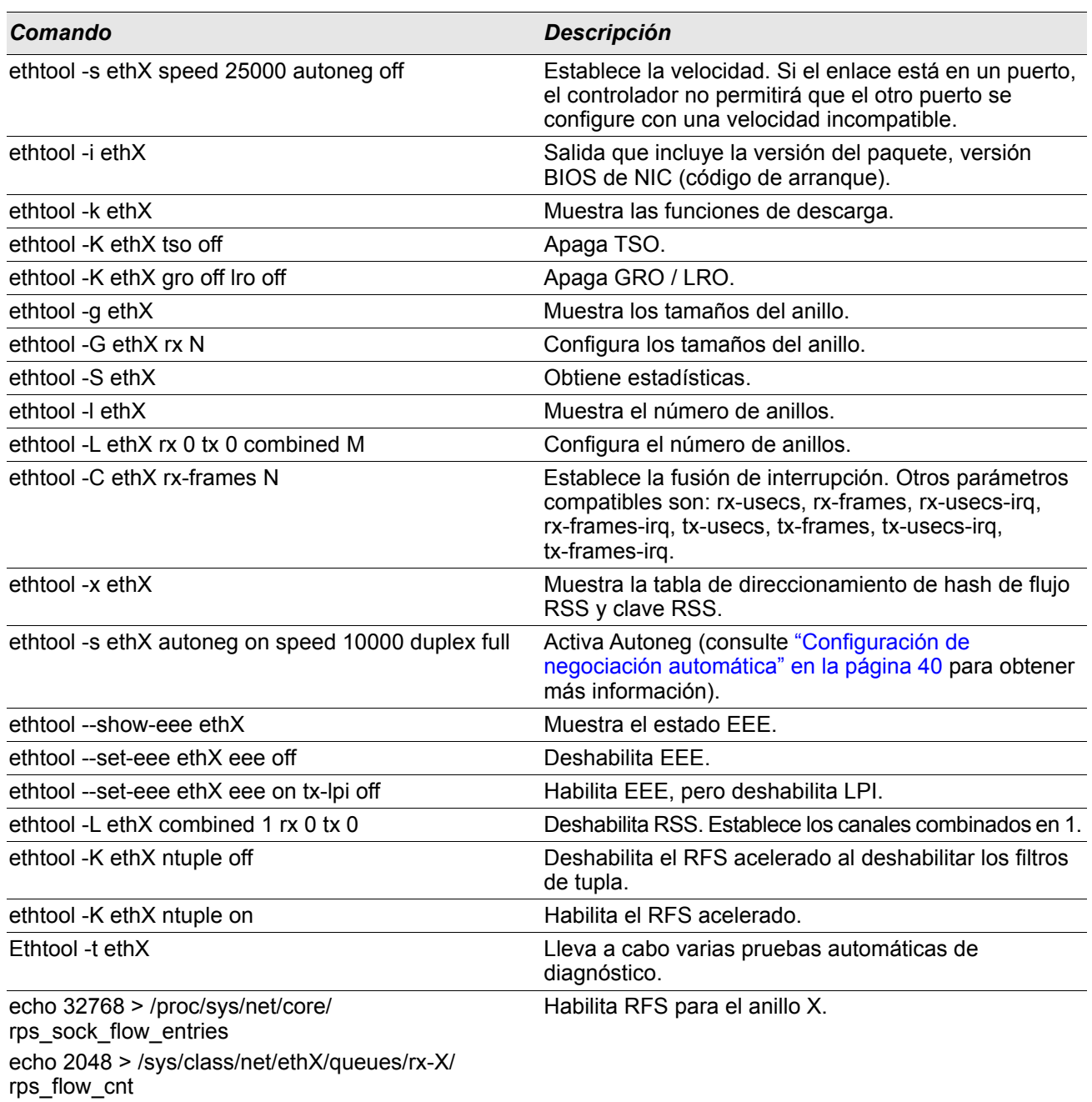

#### *Tabla 19: Comandos Ethtool de Linux*

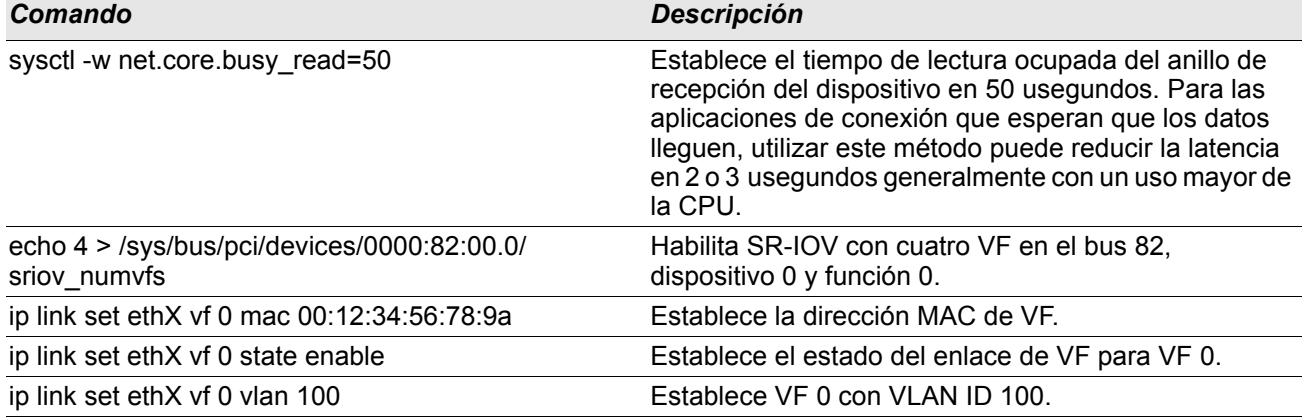

#### *Tabla 19: Comandos Ethtool de Linux (Continuación)*

#### <span id="page-32-0"></span>**VMware**

Los controladores de ESX se proporcionan en un formato VIB estándar de VMware.

- **1.** Para instalar el controlador RDMA y Ethernet, ejecute los comandos:
	- \$ esxcli software vib install --no-sig-check -v <bnxtnet>-<driver version>.vib
	- \$ esxcli software vib install --no-sig-check -v <bnxtroce>-<driver version>.vib
- **2.** Se necesita reiniciar el sistema para que el nuevo controlador tenga efecto.

Otros comandos útiles de VMware se muestran en [Tabla 20.](#page-32-1)

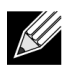

**Nota:** En [Tabla 20,](#page-32-1) vmnicX debe reemplazarse con el nombre de interfaz real.

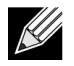

**Nota:** \$ kill -HUP \$(cat /var/run/vmware/vmkdevmgr.pid) Este comando es necesario después de vmkload\_mod bnxtnet para una correcta activación del módulo.

#### *Tabla 20: Comandos de VMware*

<span id="page-32-1"></span>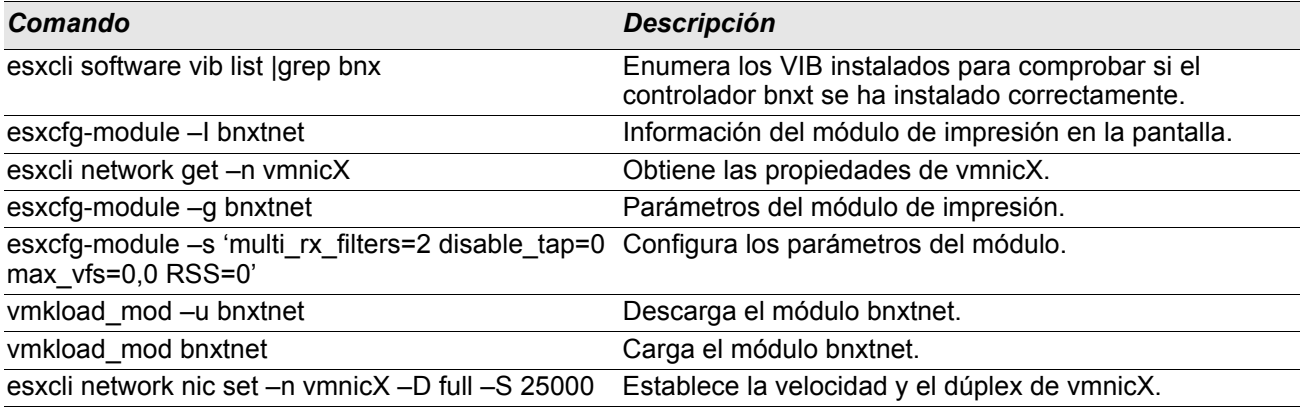

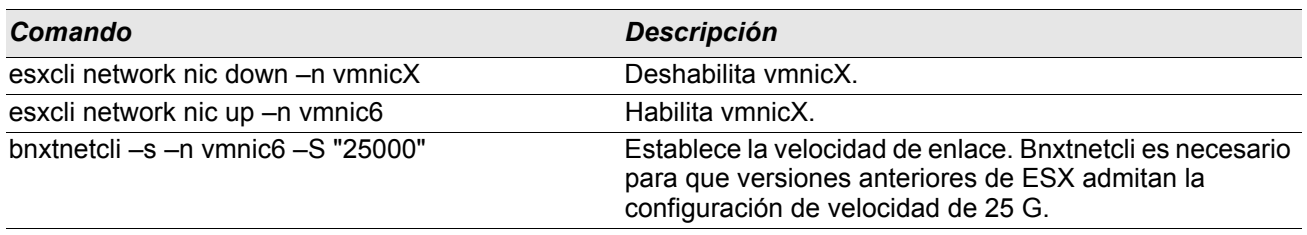

#### *Tabla 20: Comandos de VMware (Continuación)*

## <span id="page-33-0"></span>**Actualización de firmware**

El firmware de la NIC se puede actualizar mediante uno de los métodos siguientes:

- Uso del paquete de actualización Dell (DUP) cuando el sistema esté en estado de arranque del SO. Este método solo se aplica a los sistemas operativos Windows y Linux.
- Uso de Dell iDRAC: controladora del ciclo de vida. Este método puede utilizarse independientemente del sistema operativo. Si el sistema ejecuta VMware, utilice la controladora del ciclo de vida para actualizar el firmware.

Consulte la página de asistencia técnica del producto en http://www.dell.com/support

### <span id="page-33-1"></span>**Paquete de actualización Dell**

Consulte las secciones siguientes para utilizar el paquete de actualización Dell (DUP):

#### <span id="page-33-2"></span>**Windows**

El firmware de la controladora Broadcom NetXtreme serie E puede actualizarse mediante el paquete DUP de Dell. El archivo ejecutable se proporciona en formato ejecutable de x64 estándar de Windows. Haga doble clic en el archivo para ejecutarlo.

Los paquetes DUP se pueden descargar desde http://support.dell.com

### <span id="page-33-3"></span>**Linux**

Dell Linux DUP se proporciona en formato ejecutable de x86\_64. Utilice el chmod de Linux estándar para actualizar los permisos de ejecución y ejecutar el ejecutable. Consulte el ejemplo siguiente:

- **1.** Inicie sesión en Linux.
- **2.** scp o cp el archivo ejecutable de DUP en el sistema de archivos. Un ejemplo típico es el siguiente:

cp /var/run/media/usb/Network\_Firmware\_<version>.BIN /root/

**3.** Ejecute el siguiente comando:

chmod 755 Network\_Firmware\_<version>.BIN

**4.** Ejecute el siguiente comando:

./Network\_Firmware\_<version>.BIN

Es necesario reiniciar para activar el nuevo firmware.

## <span id="page-34-0"></span>**Propiedades avanzadas del controlador de Windows y mensajes de registro de eventos**

## <span id="page-34-1"></span>**Propiedades avanzadas del controlador**

Las propiedades del controlador de Windows se muestran en [Tabla 21](#page-34-2).

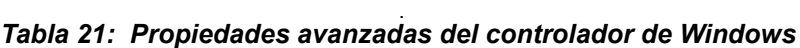

<span id="page-34-2"></span>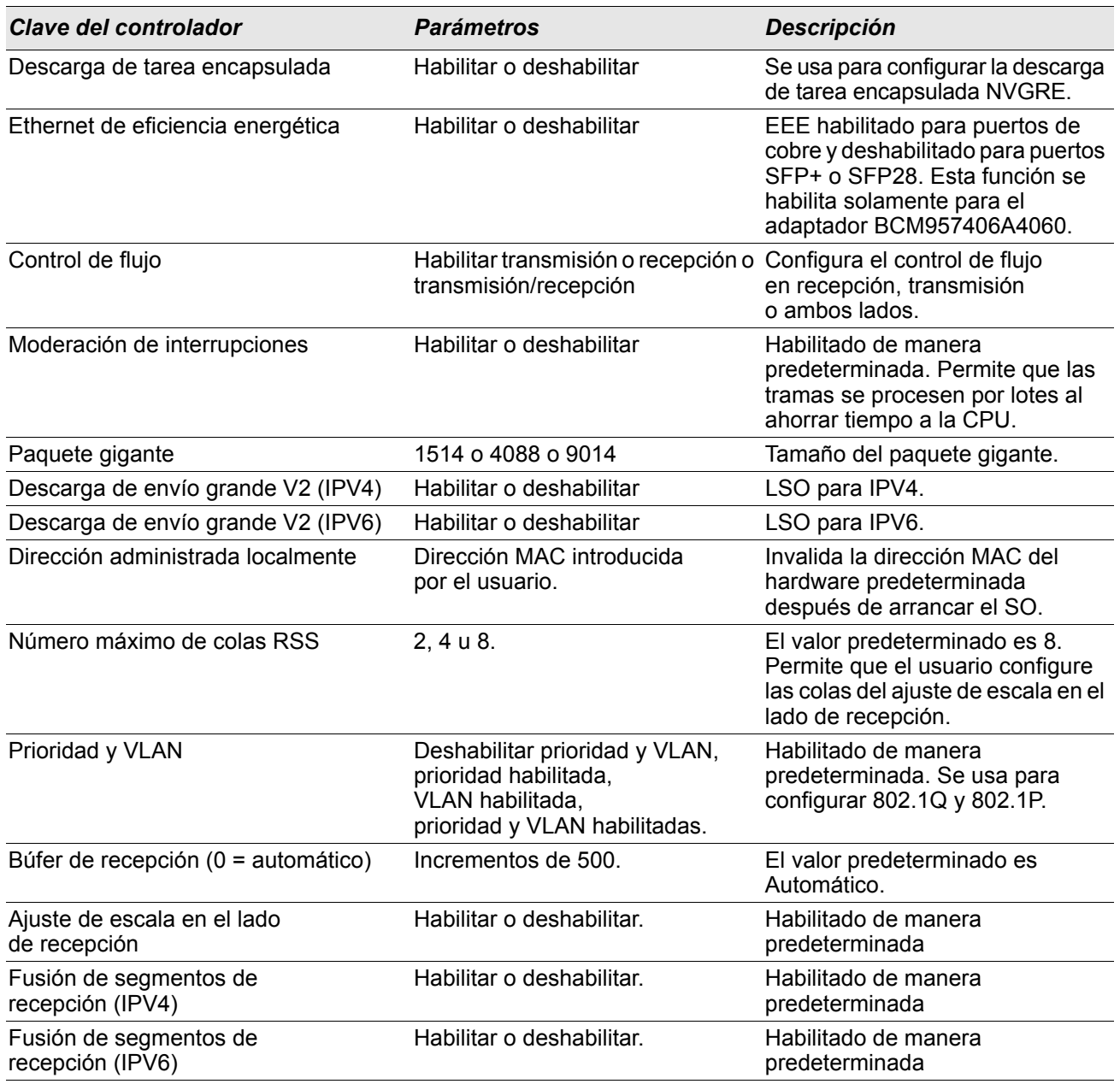

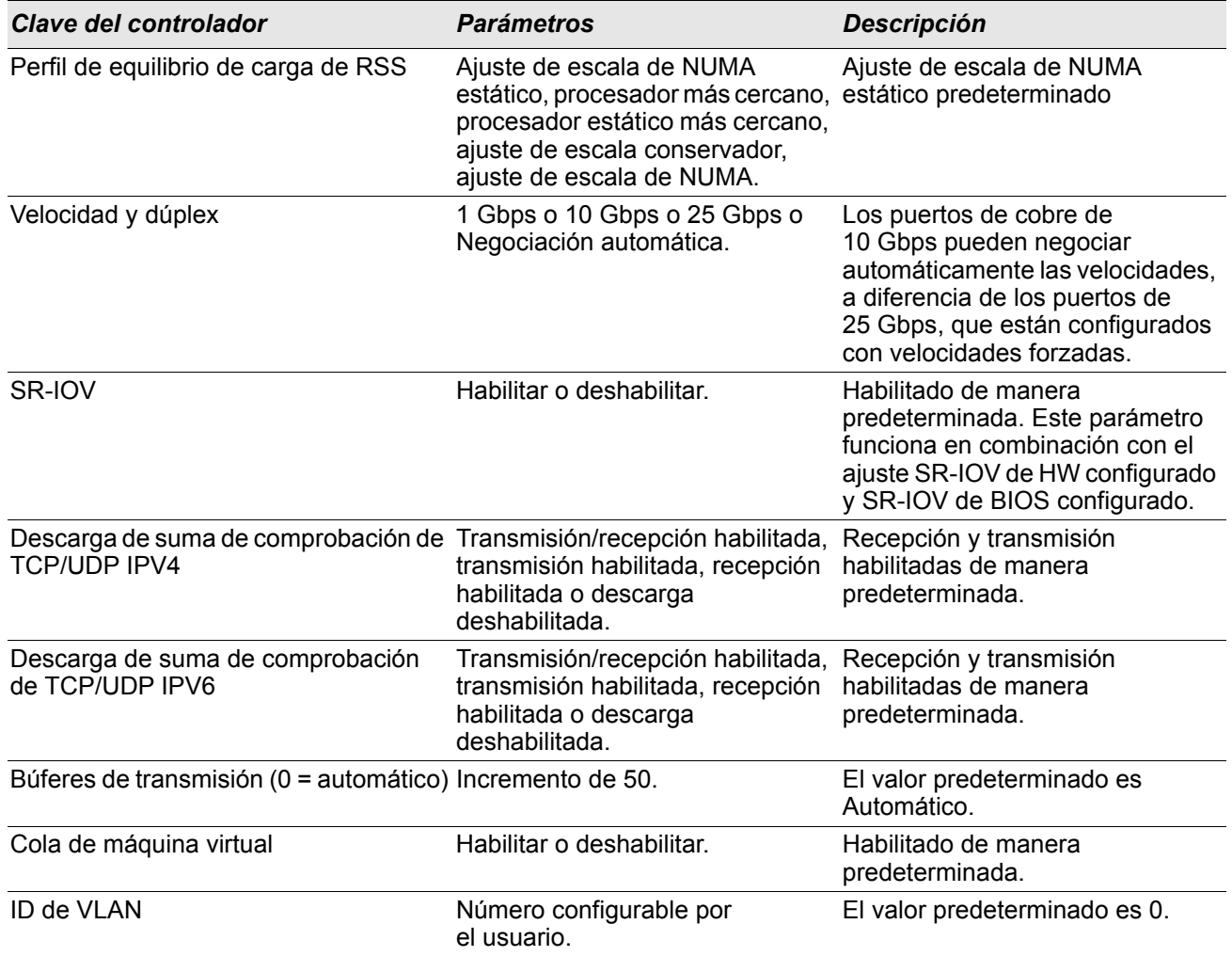

#### *Tabla 21: Propiedades avanzadas del controlador de Windows (Continuación)*

### <span id="page-35-0"></span>**Mensajes de registro de eventos**

[Tabla 22](#page-35-1) proporciona mensajes de registro de eventos conectados por el controlador NDIS de Windows a los registros de eventos.

<span id="page-35-1"></span>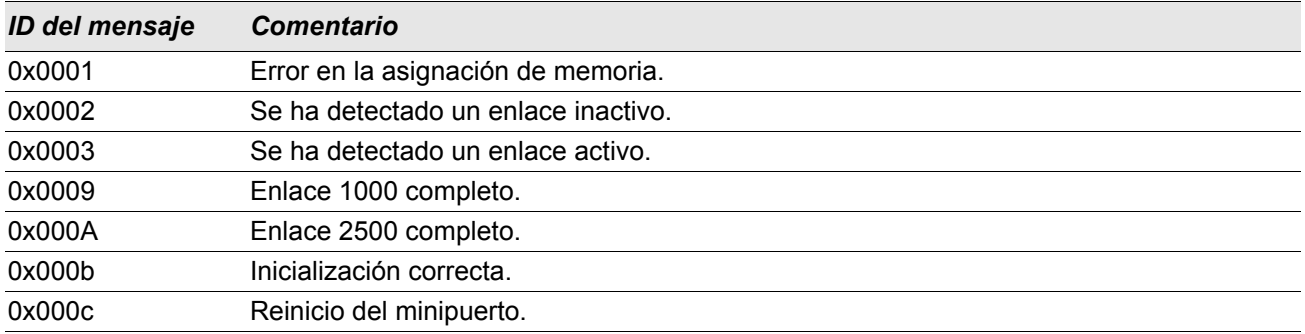

#### *Tabla 22: Mensajes de registro de eventos*
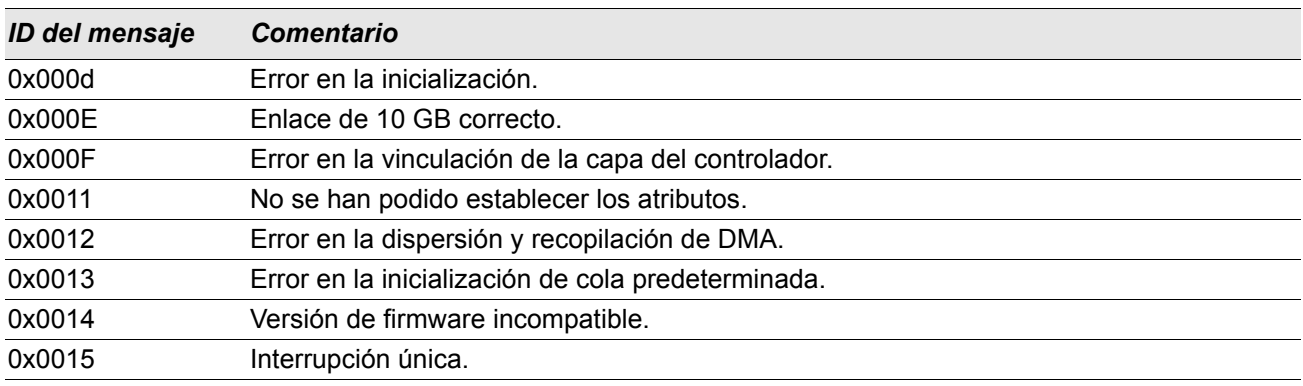

#### *Tabla 22: Mensajes de registro de eventos (Continuación)*

### *Tabla 23: Mensajes de registro de eventos*

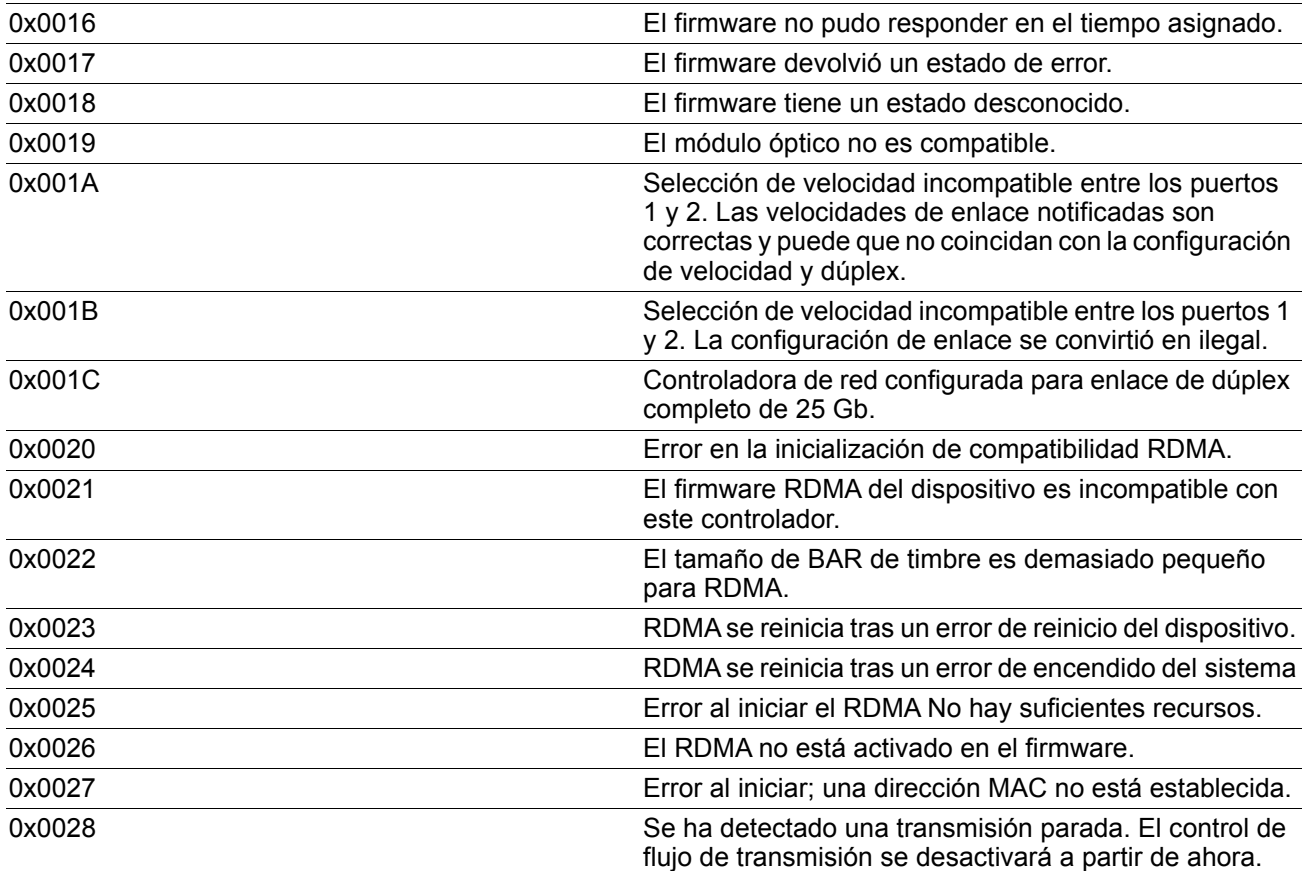

# **Agrupación**

### **Windows**

Los dispositivos Broadcom NetXtreme-E instalados en las plataformas Dell pueden participar en la funcionalidad de equipos NIC mediante la solución de equipos de Microsoft. Consulte la documentación pública de Microsoft que se describe en el siguiente enlace: https://www.microsoft.com/en-us/download/details.aspx?id=40319

LBFO de Microsoft es un controlador de equipo nativo que se puede utilizar en los SO Windows. El controlador de equipo también proporciona funciones de etiquetado de VLAN.

## **Linux**

La vinculación de Linux se utiliza para equipos de Linux. El concepto consiste en cargar el controlador de vinculación y añadir miembros del equipo al vínculo, lo que también equilibrará la carga del tráfico.

Realice los siguientes pasos para configurar la vinculación de Linux.

**1.** Ejecute el siguiente comando:

modprobe bonding mode="balance-alb". De este modo se creará una interfaz de vínculo.

**2.** Agregue clientes de vínculo a la interfaz de vínculo. A continuación se muestra un ejemplo:

ifenslave bond0 ethX; ifenslave bond0 ethY

**3.** Asigne una dirección IPV4 para vincular la interfaz mediante ifconfig bond0 IPV4Address netmask NetMask up. IPV4Address y NetMask son una dirección IPV4 y la máscara de red asociada.

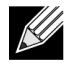

Nota: La dirección IPV4 debe sustituirse por la dirección de red actual IPV4. NetMask debe sustituirse por la máscara de red actual IPV4.

**4.** Asigne una dirección IPV6 para vincular la interfaz mediante ifconfig bond0 IPV6Address netmask NetMask up. IPV6Address y NetMask son una dirección IPV6 y la máscara de red asociada.

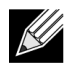

Nota: La dirección IPV6 debe sustituirse por la dirección de red actual IPV6. NetMask debe sustituirse por la máscara de red actual IPV6.

Consulte la documentación de vinculación de Linux para una configuración avanzada.

# **Configuración a nivel de sistema**

Consulte las siguientes secciones para obtener información sobre la configuración de NIC a nivel de sistema.

## **Menú UEFI HII**

Las controladoras de la serie E Broadcom NetXtreme pueden configurarse antes del inicio del sistema, como iscsi y con una configuración avanzada como SR-IOV utilizando un menú HII (de interfaz humana).

Para establecer la configuración, durante el inicio del sistema, seleccione F2 -> Configuración del sistema -> Configuración del dispositivo. Seleccione el adaptador de red deseado para visualizar y modificar la configuración.

### **Página de configuración principal**

Esta página muestra el estado del enlace de red, Bus:Dispositivo:Función de PCI-E, la dirección MAC del adaptador y el dispositivo Ethernet.

La tarjeta 10GBaseT permitirá al usuario habilitar o deshabilitar Ethernet de eficiencia energética (EEE).

### **Propiedades de imagen del firmware**

Página de configuración principal -> Propiedades de imagen del firmware muestra la versión familiar que consiste en números de versión de controladoras BIOS, Multi Boot Agent (MBA), UEFI, iSCSI y números de versión de Comprehensive Configuration Management (CCM).

### **Nivel de configuración del dispositivo**

Página de configuración principal -> Nivel de configuración del dispositivo permite al usuario habilitar el modo SR-IOV, el número de funciones virtuales por función física, los vectores MSI-X por función virtual y el número máximo de funciones físicas de los vectores MSI-X.

## **Configuración NIC**

Configuración NIC -> Protocolo de arranque heredado se utiliza para seleccionar y configurar PXE, iSCSI o deshabilitar el modo de arranque heredado. El tipo de autocarga puede ser automática, int18h (interrumpir 18h), int19h (interrumpir 19h) o BBS.

MBA e iSCSI también se pueden configurar mediante CCM. El modo BIOS heredado utiliza CCM para la configuración. La solicitud de configuración oculta se puede utilizar para deshabilitar o habilitar la visualización del mensaje emergente.

VLAN para PXE se puede habilitar o deshabilitar, y el usuario puede configurar el ID de VLAN. Consulte ["Configuración de negociación automática" en la página 40](#page-39-0) para obtener información sobre las opciones de configuración de velocidad de enlace.

### **Configuración iSCSI**

La configuración de arranque iSCSI puede configurarse mediante la página de configuración principal -> Configuración iSCSI. Los parámetros como IPV4 o IPV6, el iniciador iSCSI o el destino iSCSI se pueden configurar mediante esta página.

Consulte ["Arranque ISCSI" en la página 49](#page-48-0) para obtener información de la configuración detallada.

## **Comprehensive Configuration Management**

La configuración previa al arranque se puede configurar utilizando la opción del menú Comprehensive Configuration Management (CCM). Durante BIOS POST del sistema, el mensaje emergente de Broadcom se mostrará con una opción para cambiar los parámetros a través del menú Control-S. Al pulsar Control-S, se rellenará una lista de dispositivos con todos los adaptadores de red Broadcom que se encuentren en el sistema. Seleccione el NIC deseado para la configuración.

### **Configuración del hardware del dispositivo**

Los parámetros que se puedan configurar utilizando esta sección son los mismos que los del menú HII "Nivel de configuración del dispositivo".

### **Menú de configuración MBA**

Los parámetros que se puedan configurar utilizando esta sección son los mismos que los del menú HII "Configuración NIC".

### **Menú principal de arranque iSCSI**

Los parámetros que se puedan configurar utilizando esta sección son los mismos que los del menú HII "Configuración iSCSI".

## <span id="page-39-0"></span>**Configuración de negociación automática**

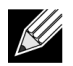

**Nota:** En dispositivos NPAR (partición NIC) donde varias funciones PCI comparten un puerto, la velocidad del puerto se preconfigura y el controlador no la puede cambiar.

La controladora Broadcom NetXtreme-E admite las siguientes funciones de negociación automática:

- Negociación automática de velocidad de enlace
- Negociación automática de control de flujo/pausa
- FEC: negociación automática de corrección de errores en el envío

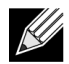

**Nota:** Con respecto a la AN de velocidad de enlace, al utilizar los conectores SFP+ y SFP28, utilice transceptores ópticos de varios modos o DAC capaces de admitir la AN. Asegúrese de que el puerto socio de enlace se ha configurado para el protocolo de negociación automática coincidente. Por ejemplo, si el puerto Broadcom local está establecido en el protocolo de AN IEEE 802.3by, el socio de enlace debe admitir AN y se debe establecer en el protocolo de AN IEEE 802.3by.

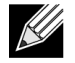

**Nota:** Para las controladoras de red NetXtreme-E de puertos duales, 10 Gbps y 25 Gbps no son una combinación compatible de velocidad de enlace.

La combinación compatible de configuración de velocidad de enlace para la controladora NetXtreme-E de dos puertos se muestra en la Tabla 24 en la [página](#page-40-0) 41.

#### <span id="page-40-0"></span>**Tabla 24: Combinación admitida de configuración de velocidad de enlace**

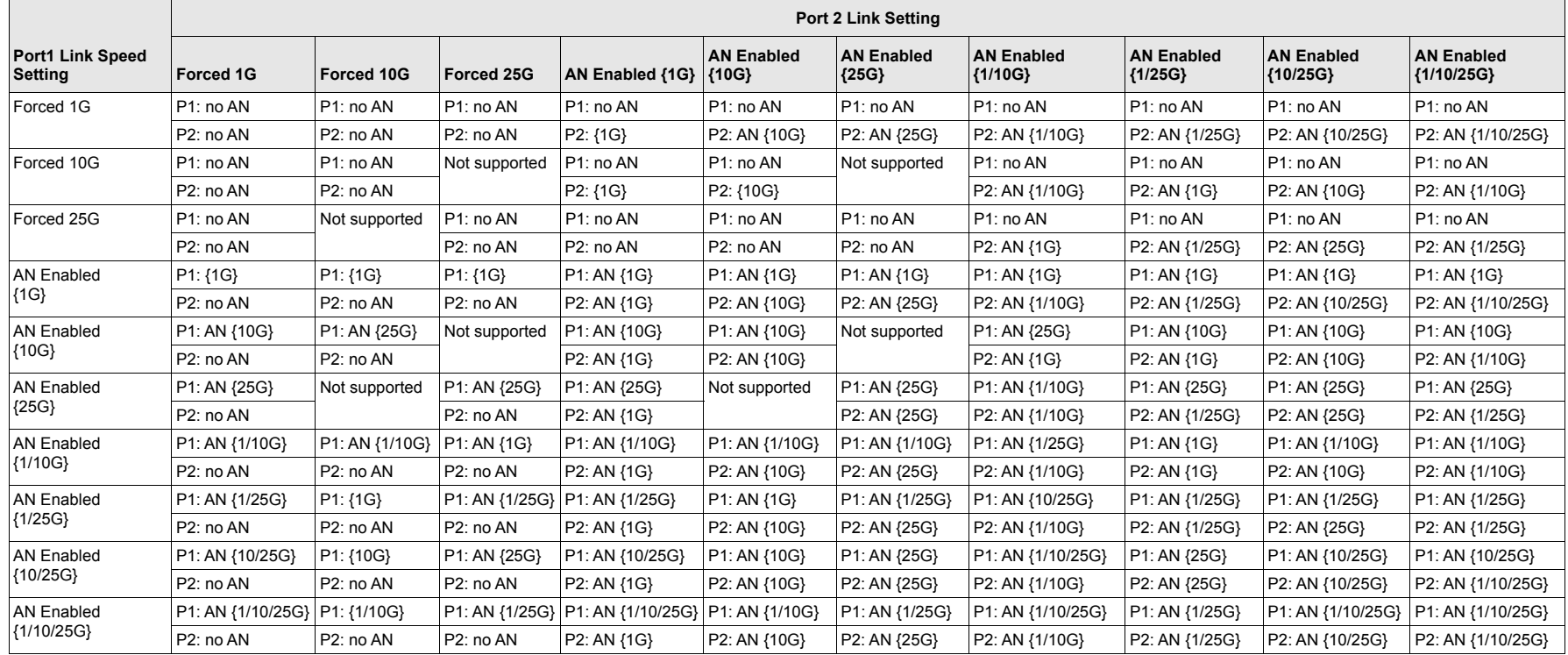

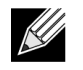

**Nota:** Utilice un transceptor óptico compatible o un cable de cobre de conexión directa para alcanzar 1 Gbps de velocidad de enlace.

- •P1: configuración de puerto 1
- •P2: configuración de puerto 2
- •AN: negociación automática
- •Sin AN: velocidad forzada
- •{velocidad de enlace}: velocidad de enlace esperada
- •AN {velocidades de enlace}: velocidades de enlace de negociación automática compatibles indicadas.

Las velocidades de enlace esperadas basadas en la configuración de socio local y de enlace se muestran en la [Tabla](#page-41-0) 25.

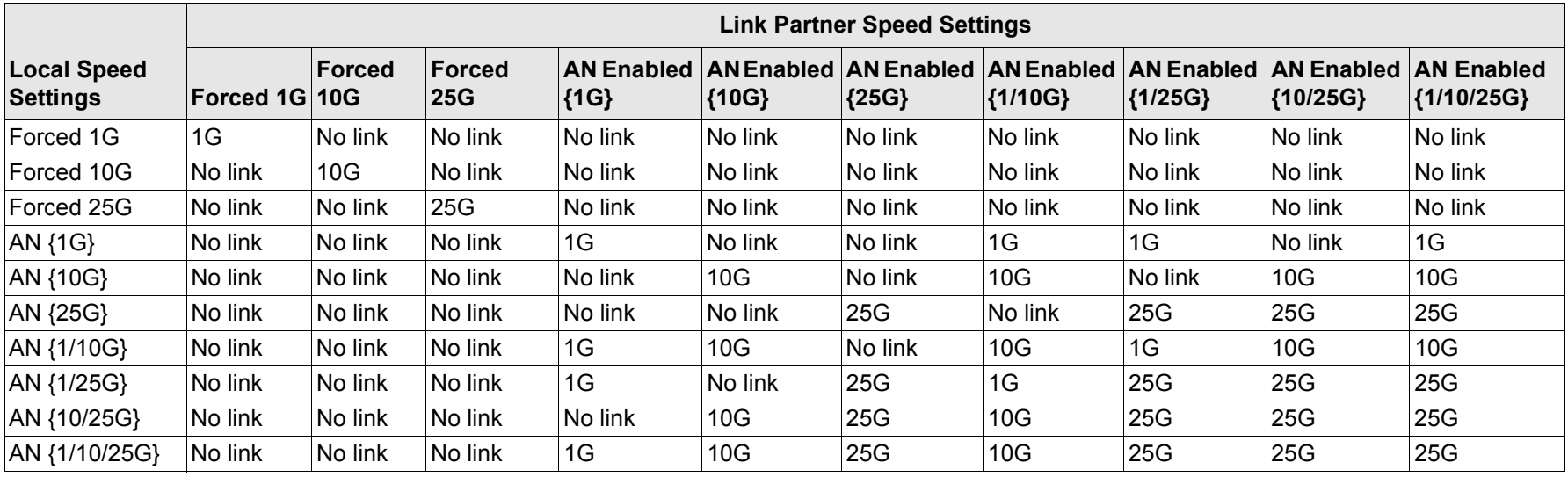

#### <span id="page-41-0"></span>**Tabla 25: Velocidades de enlace esperadas**

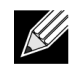

**Nota:** La velocidad de enlace de 1 Gbps para SFP+/SFP28 no se admite actualmente en esta versión.

Para activar la negociación automática de velocidad de enlace, se pueden activar las siguientes opciones en el menú HII de BIOS del sistema o en CCM:

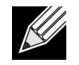

**Nota:** La detección automática de medios debe estar activada al habilitar la negociación automática de velocidad de enlace cuando se conecta a través de un módulo/cable de transceptor óptico.

**BIOS del sistema -> Configuración de dispositivos -> NetXtreme-E NIC -> Configuración del nivel de dispositivo**

### **Velocidad de enlace operativo**

Con esta opción se configura la velocidad de enlace utilizada por los controladores (Linux, ESX) de arranque previo (MBA y UEFI), los controladores del sistema operativo y el firmware. La configuración del controlador omite esta configuración en el estado actual del SO. El controlador de Windows (bnxtnd\_.sys) utiliza la configuración de velocidad de enlace del archivo .inf del controlador.

### **Velocidad de enlace del firmware**

Esta opción configura la velocidad de enlace que utiliza el firmware cuando el dispositivo está en D3.

### **Protocolo de negociación automática**

Se trata del protocolo de negociación automática admitido utilizado para negociar la velocidad de enlace con el socio de enlace. Esta opción debe coincidir con la configuración del protocolo de AN en el puerto del socio de enlace. La NIC Broadcom NetXtreme-E admite los siguientes protocolos de negociación automática: IEEE 802.3by, consorcios 25 G/50 G y BAM 25 G/50 G. De forma predeterminada, esta opción se establece en IEEE 802.3by y recurrirá a consorcios 25 G/50 G.

La velocidad de enlace y el control de flujo/pausa deben estar configurados en el controlador del sistema operativo host.

### **Configuración del controlador de Windows**

Para acceder a la configuración del controlador de Windows:

Abra **Administrador de dispositivos de Windows -> Adaptador Broadcom NetXtreme serie E -> Propiedades avanzadas -> ficha Avanzadas**.

#### **Control de flujo = Negociación automática**

Esto activa la AN de trama de control de flujo/pausa.

#### **Velocidad y dúplex = Negociación automática**

Esto activa la AN de velocidad de enlace.

### **Configuración del controlador de Linux**

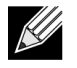

**Nota:** Para los adaptadores de red NetXtreme-E 10GBase-T, se debe activar la negociación automática.

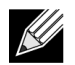

El anuncio 25 Ges un estándar más reciente definido por primera vez en la interfaz ethtool del núcleo 4.7. Para admitir totalmente estas nuevas velocidades de anuncio para la negociación automática, se necesita un núcleo 4.7 (o posterior) y una utilidad ethtool más reciente (versión 4.8).

#### **ethtool -s eth0 speed 25000 autoneg off**

Este comando desactiva la negociación automática y fuerza la velocidad de enlace a 25 Gbps.

#### **ethtool -s eth0 autoneg on advertise 0x0**

Este comando activa la negociación automática y anuncia que el dispositivo admite todas las velocidades: 1 G, 10 G, 25 G.

Se admiten las siguientes velocidades anunciadas.

- 0X020: 1000baseT completa
- 0X1000: 10000baseT completa
- 0X80000000: 25000baseCR completa

#### **ethtool -A eth0 autoneg on|off**

Utilice este comando para activar/desactivar la negociación automática de trama de pausa.

#### **ethtool -a eth0**

Utilice este comando para mostrar la configuración de negociación automática de control de flujo actual.

### **Configuración del controlador de ESXi**

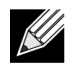

**Nota:** Para los adaptadores de red NetXtreme-E 10GBase-T, se debe activar la negociación automática. El uso de la velocidad forzada en el adaptador 10GBASE-T produce un error del comando esxcli.

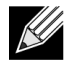

**Nota:** VMware no admite velocidades de 25 G en ESX6.0. En este caso, utilice la segunda utilidad (BNXTNETCLI) para establecer la velocidad de 25 G. Para ESX6.0U2, se admite la velocidad de 25 G.

#### **\$ esxcli network nic get -n <iface>**

Este comando muestra la velocidad actual, dúplex, versión del controlador, versión de firmware y estado del enlace.

#### **\$ esxcli network nic set -S 10000 -D full -n <iface>**

Este comando establece la velocidad forzada en 10 Gbps.

#### **\$ esxcli network nic set -a -n <iface>**

Permite la negociación automática de velocidad de enlace en la interfaz <iface>.

#### **\$ esxcli network nic pauseParams list**

Utilice este comando para obtener la lista de parámetros de pausa.

**\$ esxcli network nic pauseParams set --auto <1/0> --rx <1/0> --tx <1/0> -n <iface>**

Utilice este comando para establecer los parámetros de pausa.

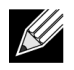

**Nota:** La negociación automática de control de flujo/pausa solo se puede establecer cuando la interfaz está configurada en el modo de negociación automática de velocidad de enlace.

## **Negociación automática de FEC**

Para activar/desactivar la negociación automática de FEC de enlace, se pueden habilitar las siguientes opciones en el menú HII de BIOS del sistema o en CCM:

#### **• BIOS del sistema -> Configuración de dispositivos -> NetXtreme-E NIC -> Configuración del nivel de dispositivo**

La negociación automática de FEC utiliza dos parámetros durante el intercambio de negociación: compatible con FEC y solicitud de FEC.

Si la NIC la anuncia como compatible con la negociación automática de FEC, el conmutador controla la configuración de FEC. Entonces podrá conectarse con un conmutador que habilite FEC o un conmutador que la deshabilite.

#### *Ejemplo:*

- $-$  switch  $-$  capable=1, request = 1 then, the link is a FEC link.
- switch capable=  $N/A$ , request=  $0$  = then the FEC is disabled.

Para los controladores Ethernet NetXtreme-E, solo se admite Base-R FEC (CL74). [Tabla 26](#page-44-0) muestra todas las configuraciones compatibles con un socio de enlace.

|                             | Ajuste de FEC de socio de enlace    |                                               |                     |                                |
|-----------------------------|-------------------------------------|-----------------------------------------------|---------------------|--------------------------------|
| Ajuste de SFEC local        | <b>Force Speed No</b><br><b>FEC</b> | <b>Force Speed Base-</b><br><b>R FEC CL74</b> | <b>AN (Ninguno)</b> | AN (Ninguno,<br><b>Base-R)</b> |
| Force Speed No FEC          | Enlazar con/sin<br><b>FEC</b>       | Ningún enlace                                 | Ningún enlace       | Ningún enlace                  |
| Force Speed Base-R FEC CL74 | Ningún enlace                       | Base-R FEC CL74                               | Ningún enlace       | Ningún enlace                  |
| AN (Ninguno)                | Ningún enlace                       | Ningún enlace                                 | Enlazar con/sin FEC | Base-R FEC CL74                |
| AN (Ninguno, Base-R)        | Ningún enlace                       | Ningún enlace                                 | Base-R FEC CL74     | Base-R FEC CL74                |

<span id="page-44-0"></span>**Tabla 26: Configuraciones de FEC admitidas para BCM5730X/BCM5740X**

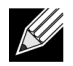

**Nota:** Para forzar la velocidad, se debe establecer el mismo ajuste en ambos lados.

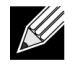

**Nota:** AN {Ninguno} indica que AN anuncia el bit compatible con Base-R. Establezca el bit F0 en IEEE802.3by y el bit F2 en Consorcio.

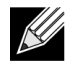

**Nota:** AN {Ninguno, Base-R} indica que AN anuncia el bit compatible con Base-R y el bit solicitado. Establezca los bits F0 y F1 en IEEE802.3by, y los bits F2 y F4 en Consorcio.

Para la controladora Ethernet NetXtreme-E, FEC admite Base-R FEC (CL74) y RS-FEC (CL91/CL108). [Tabla 27](#page-45-0) muestra todas las configuraciones compatibles con un socio de enlace.

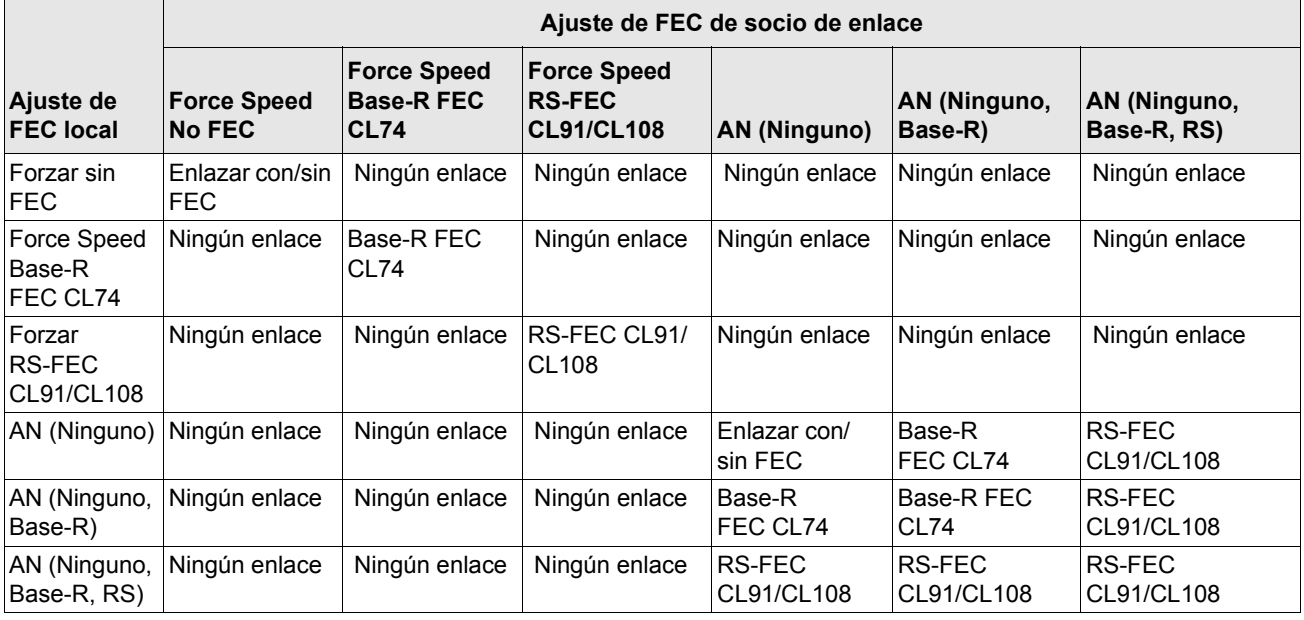

<span id="page-45-0"></span>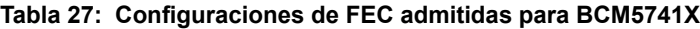

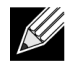

**Nota:** Para forzar la velocidad, se debe establecer el mismo ajuste en ambos lados.

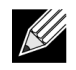

**Nota:** AN {Ninguno} indica que AN anuncia el bit compatible con Base-R. Establezca el bit F0 en IEEE802.3by y el bit F2 en Consorcio.

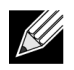

**Nota:** AN {Ninguno, Base-R} indica que AN anuncia el bit compatible con Base-R y el bit solicitado. Establezca los bits F0 y F1 en IEEE802.3by, y los bits F2 y F4 en Consorcio.

## **Capacitación de enlace**

La capacitación de enlace permite a ambos puntos finales, el adaptador Broadcom y el otro lado, ajustar la configuración de potencia y otros parámetros para maximizar la fiabilidad y eficiencia del canal de comunicación entre los dos dispositivos. El objetivo es eliminar la necesidad de realizar un ajuste específico de canal entre diferentes tipos y longitudes de cable. La capacitación de enlace se lleva a cabo para velocidades de CR/KR y precede a la negociación automática. La capacitación de enlace es operativa cuando se activa la negociación automática. La política de enlace desactiva automáticamente la capacitación de enlace si no conecta con el socio de enlace. Esta política garantiza la compatibilidad con un socio de enlace que no admite la capacitación de enlace.

[Tabla 28](#page-46-0) muestra la relación entre el tipo de medios y la velocidad de las controladoras Ethernet BCM5730X, BCM5740X y BCM5741X.

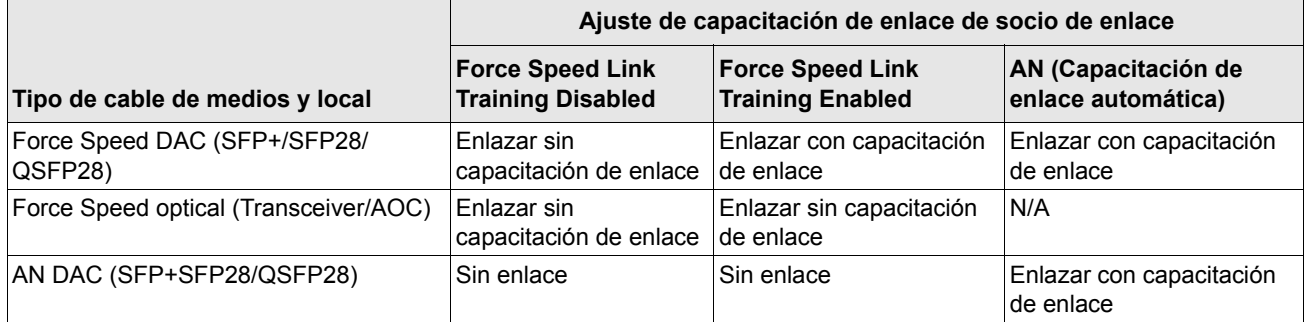

<span id="page-46-0"></span>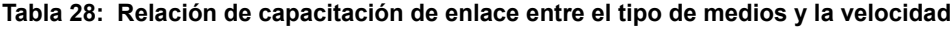

## **Detección automática de medios**

Puesto que la detección paralela no se admite en SerDes, el firmware ha implementado un método para mejorar la detección de enlace denominado **Detección automática de medios**. Esta función la controla CCM/ HII como se muestra en la [Figura 13.](#page-46-1)

Cuando la **detección automática de medios** está activada, la política de enlace sigue al equipo de estado (consulte [Figura 13](#page-46-1)) para establecer un enlace con un socio de enlace. Este comportamiento depende del tipo de medios. Para los cables DAC, el método recurre a los diferentes modos de forzado y se detiene cuando hay una conexión.

**NOTA:** La detección paralela no se admite cuando se está desarrollando la negociación automática a 25 G o 10 GbE. Esto significa que, si un lado está llevando a cabo la negociación automática y el otro no, el enlace no aparecerá.

#### <span id="page-46-1"></span>**Figura 13: Equipo de estado para la función de detección automática de medios**

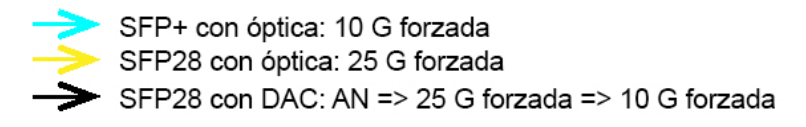

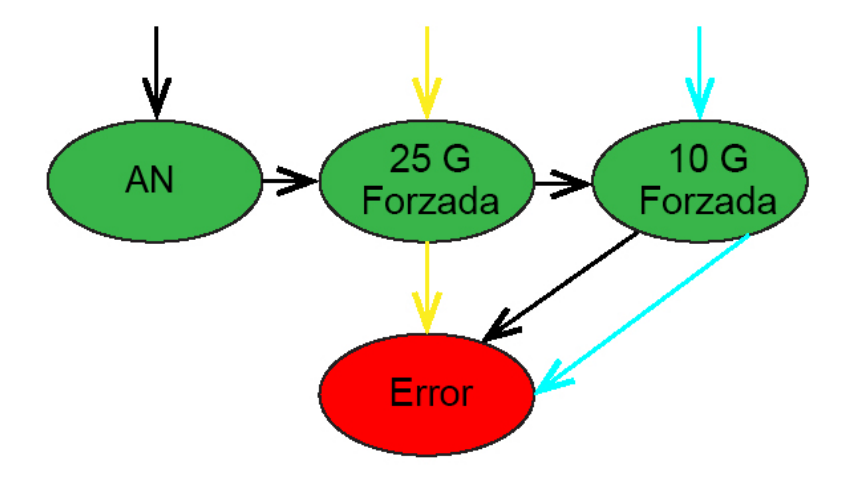

En la [Tabla 29](#page-47-0) y [Tabla 30](#page-47-1) se muestran los resultados de enlace con la función **Detección automática de medios** activada.

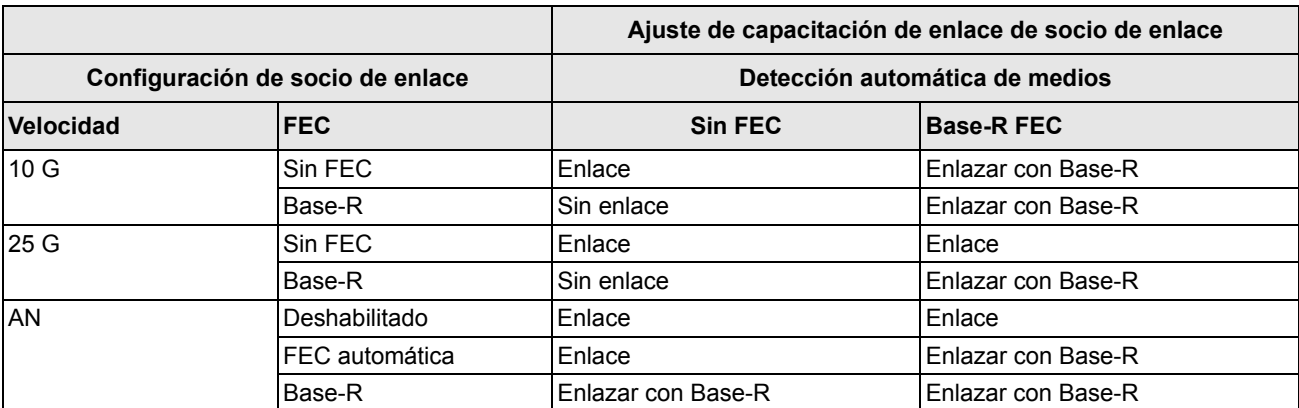

#### <span id="page-47-0"></span>**Tabla 29: Detección automática de medios para BCM5730X y BCM5740X**

#### <span id="page-47-1"></span>**Tabla 30: Detección automática de medios para BCM5741X**

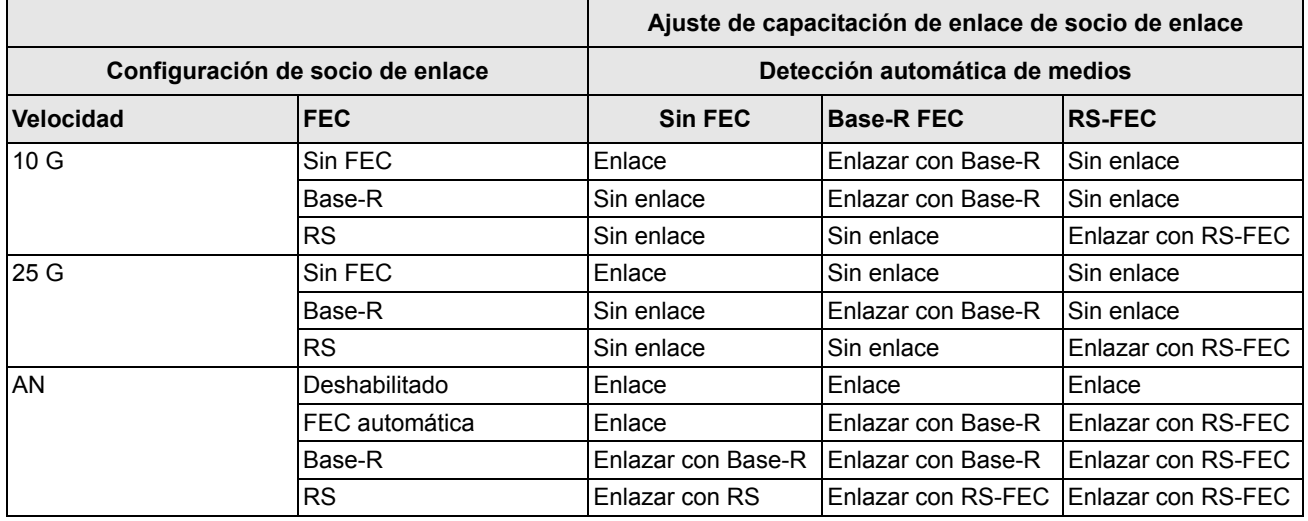

# <span id="page-48-0"></span>**Arranque ISCSI**

Los adaptadores Ethernet Broadcom NetXtreme-E son compatibles con el arranque iSCSI para habilitar el arranque de la red de los sistemas operativos a los sistemas sin disco. El arranque iSCSI permite a los sistemas operativos Windows, Linux o VMware iniciarse desde una máquina de destino iSCSI situada en una ubicación remota en una red IP estándar.

## **Sistemas operativos compatibles para el arranque iSCSI**

Los adaptadores Ethernet Broadcom NetXtreme-E Gigabit son compatibles con el arranque iSCSI en los siguientes sistemas operativos:

- Windows Server 2012 y posterior de 64 bits
- Linux RHEL 7.1 y posteriores, SLES11 SP4 o posteriores
- VMware 6.0 U2

KU

## **Configurar arranque iSCSI**

Consulte las siguientes secciones para obtener información sobre la configuración del arranque iSCSI.

### <span id="page-48-2"></span>**Configurar el destino iSCSI**

**Nota:** En Windows 2016 (o versiones anteriores) puede haber controladores de bandeja de entrada obsoletos que solo admitan la velocidad de enlace forzada. Para evitar problemas de instalación tales como la incapacidad para conectar a un socio de enlace que no coincida, es altamente recomendable que el usuario personalice la imagen/medios de instalación de Windows con el controlador NIC más reciente disponible que admita la negociación automática de velocidad de enlace.

La configuración del destino iSCSI varía según el proveedor de destino. Para obtener más información sobre la configuración del destino iSCSI, consulte la documentación proporcionada por el proveedor. Los pasos generales incluyen:

- <span id="page-48-1"></span>**1.** Crear un destino iSCSI.
- **2.** Crear un disco virtual.
- **3.** Asignar el disco virtual al destino iSCSI creado en [el paso 1 de la página 49](#page-48-1).
- **4.** Asociar un iniciador iSCSI con el iSCSI de destino.
- **5.** Registrar el nombre del destino iSCSI, el número de puerto TCP, el número de unidad lógica iSCSI (LUN), el nombre calificado de Internet del iniciador (IQN) y los detalles de autenticación de CHAP.
- **6.** Después de configurar el destino iSCSI, obtenga lo siguiente:
	- IQN de destino
	- Dirección IP de destino
	- Número de puerto TCP de destino
	- LUN de destino
	- IQN de iniciador
	- ID de CHAP y secreto

### **Configurar parámetros de arranque iSCSI**

Configure el software de arranque iSCSI de Broadcom para una configuración dinámica o estática. Consulte [Tabla 31](#page-49-0) para obtener información sobre las opciones de configuración disponibles en el menú Parámetros generales. [Tabla 31](#page-49-0) enumera los parámetros tanto para IPv4 como para IPv6. Los parámetros específicos para IPv4 o IPv6 se destacan.

<span id="page-49-0"></span>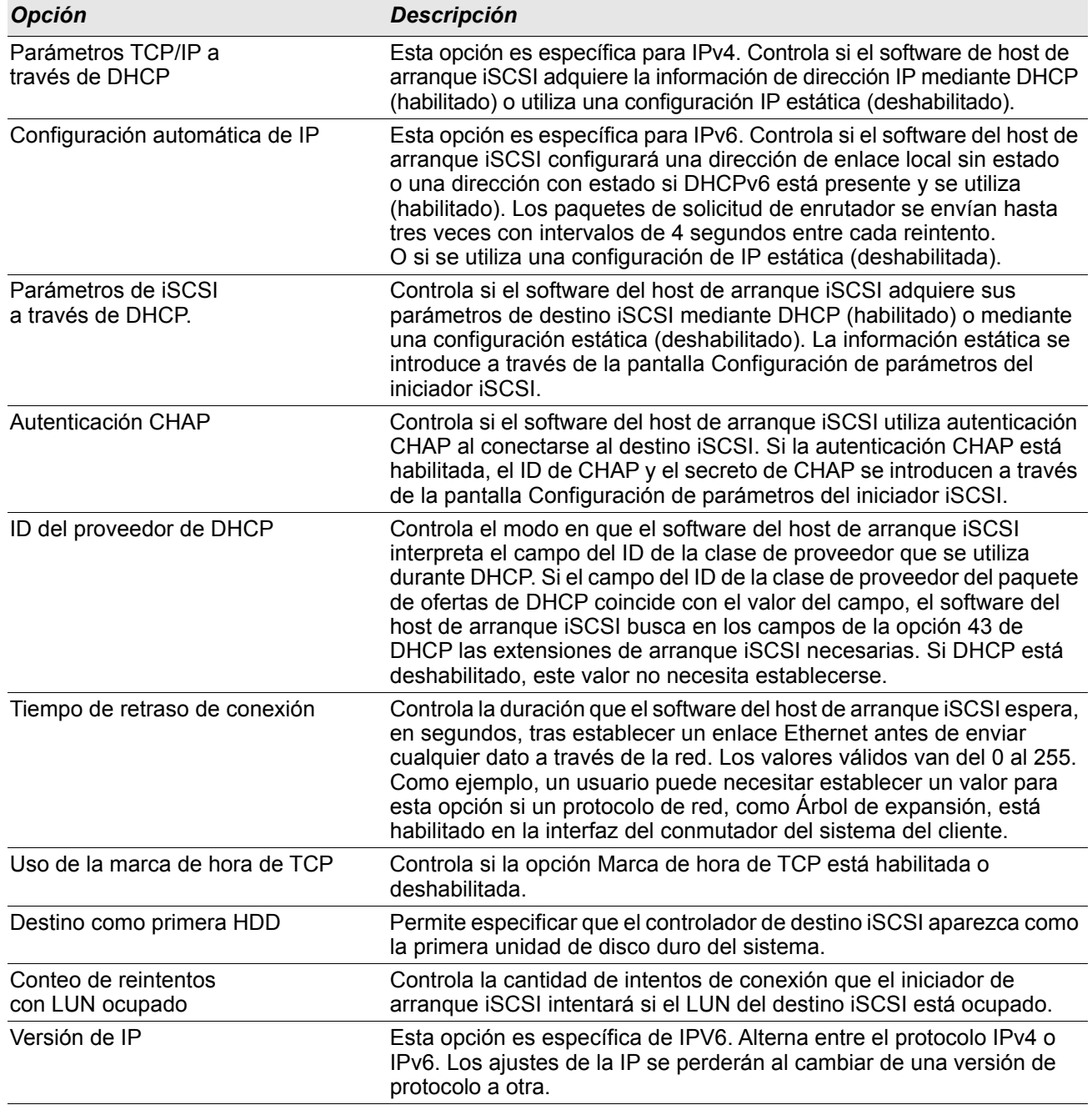

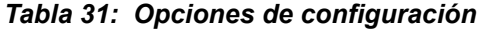

### **Configuración de protocolo de arranque MBA**

Para configurar el protocolo de arranque:

- **1.** Reinicie el sistema.
- **2.** En el banner PXE, seleccione **CTRL+S**. Aparece el **menú de configuración MBA**.
- **3.** En el **menú de configuración MBA** utilice la **FLECHA HACIA ARRIBA** o la **FLECHA HACIA ABAJO** hasta el protocolo de arranque. Utilice la **FLECHA HACIA LA IZQUIERDA** o la **FLECHA HACIA LA DERECHA** para cambiar la opción del protocolo de arranque iSCSI.
- **4.** Seleccione **Configuración de arranque iSCSI** en el **menú principal**.

### **Configuración de arranque iSCSI**

Hay dos formas de configurar el arranque iSCSI:

- Configuración de arranque iSCSI estática
- Configuración de arranque iSCSI dinámica

### **Configuración de arranque iSCSI estática**

En una configuración estática, debe introducir los datos de la dirección IP del sistema, el IQN del iniciador del sistema y los parámetros de destino obtenidos en ["Configurar el destino iSCSI" en la página 49](#page-48-2). Para obtener más información sobre las opciones de configuración, consulte [Tabla 31 en la página 50.](#page-49-0)

Para configurar los parámetros de arranque iSCSI mediante la configuración estática:

- **1.** En el menú **Parámetros generales**, establezca lo siguiente:
	- Parámetros TCP/IP a través de DHCP: deshabilitado. (Para IPv4).
	- Configuración automática de IP: deshabilitado. (Para IPv6, sin descarga).
	- Parámetros de iSCSI a través de DHCP: deshabilitado
	- Autenticación CHAP: deshabilitada
	- ID de proveedor DHCP: BRCM ISAN
	- Tiempo de retraso de conexión: 0
	- Utilizar el sello de tiempo TCP: habilitada (para algunos destinos como Dell/EMC AX100i, es necesario habilitar Utilizar el sello de tiempo TCP).
	- Destino como primera HDD: deshabilitado
	- Número de reintentos de LUN ocupado: 0
	- Versión de IP: IPv6. (Para IPv6, sin descarga).
- **2.** Seleccione **ESC** para volver al menú **principal**.
- **3.** En el menú **principal**, seleccione **Parámetros de iniciador**.
- **4.** En la pantalla **Parámetros de iniciador**, introduzca los valores para las opciones siguientes:
	- Dirección IP (las direcciones sin especificar de IPv4 e IPv6 deben ser "0.0.0.0" y "::", respectivamente)
	- Prefijo de máscara de subred
	- Puerta de enlace predeterminada
	- DNS primario
	- DNS secundario

• Nombre de iSCSI (se corresponde con el nombre de iniciador iSCSI que va a utilizar el sistema cliente)

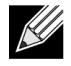

**Nota:** Introduzca la dirección IP. No se ha llevado a cabo ninguna comprobación de errores de la dirección IP para comprobar la existencia de duplicados o asignaciones incorrectas de segmentos/redes.

- **5.** Seleccione **ESC** para volver al menú **principal**.
- **6.** En el menú **principal**, seleccione **Parámetros de primer destino**.

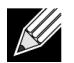

**Nota:** Para la configuración inicial, no se admite configurar un segundo destino.

- **7.** En la pantalla **Parámetros de primer destino**, habilite **Conectar** para conectarse al destino iSCSI. Escriba los valores de las opciones siguientes haciendo uso de los valores empleados al configurar el destino iSCSI:
	- Dirección IP
	- Puerto TCP
	- LUN de arranque
	- Nombre de iSCSI
- **8.** Seleccione **ESC** para volver al menú **principal**.
- **9.** Seleccione **ESC** y, a continuación, seleccione **Salir** y **Guardar configuración**.
- **10.** Seleccione **F4** para guardar la configuración MBA.

#### <span id="page-51-0"></span>**Configuración de arranque iSCSI dinámico**

En una configuración dinámica, especifique que la dirección IP del sistema y la información de destino/iniciador las suministra un servidor DHCP (consulte las configuraciones de IPv4 e IPv6 en ["Configurar el servidor DHCP](#page-53-0)  [para compatibilidad con arranque iSCSI" en la página 54](#page-53-0). Para IPv4, a excepción del nombre de iniciador iSCSI, se ignora la configuración de las pantallas Parámetros de iniciador, Parámetros de primer destino o Parámetros de segundo destino y no es necesario desactivarla. Para IPv6, a excepción de Secreto e ID CHAP, se ignora la configuración de las pantallas Parámetros de iniciador, Parámetros de primer destino o Parámetros de segundo destino y no es necesario desactivarla. Para obtener más información sobre las opciones de configuración, consulte [Tabla 31 en la página 50.](#page-49-0)

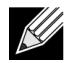

**Nota:** Cuando se utiliza un servidor DHCP, las entradas del servidor DNS se sobrescriben con los valores proporcionados por el servidor DHCP. Esto ocurre incluso aunque los valores proporcionados de forma local sean válidos y el servidor DHCP no proporcione información sobre el servidor DNS. Cuando el servidor DHCP no proporciona información sobre el servidor DNS, tanto los valores del servidor DNS primario como secundario se establecen en 0.0.0.0. Cuando el SO de Windows es el que se encuentra en funcionamiento, el iniciador iSCSI de Microsoft recupera los parámetros de iniciador iSCSI y configura los registros apropiados según las estadísticas. Se sobrescribirán todos los parámetros configurados. Dado que el demonio DHCP se ejecuta en el entorno Windows como un proceso de usuario, todos los parámetros de TCP/IP deben configurarse según las estadísticas antes de que se produzca el apilamiento en el entorno de arranque iSCSI.

• Si se utiliza la opción 17 de DHCP, el servidor DHCP proporciona la información de destino, y el nombre del iniciador iSCSI se recupera a partir del valor programado en la pantalla Parámetros de iniciador. Si no hay valores seleccionados, la controladora establece de forma predeterminada el nombre:

iqn.1995-05.com.broadcom.<11.22.33.44.55.66>.iscsiboot

donde la cadena **11.22.33.44.55.66** corresponde a la dirección MAC de la controladora.

• Si se utiliza la opción 43 de DHCP (solo IPv4), se ignora la configuración de las pantallas Parámetros de iniciador, Parámetros de primer destino o Parámetros de segundo destino y no es necesario desactivarla.

Para configurar los parámetros de arranque iSCSI mediante una configuración dinámica:

- **1.** En la pantalla del menú **Parámetros generales**, establezca los siguientes parámetros:
	- Parámetros de TCP/IP mediante DHCP: habilitados. (Para IPv4).
	- Configuración automática de IP: habilitada (Para IPv6, sin descarga).
	- Parámetros de iSCSI mediante DHCP: habilitados
	- Autenticación CHAP: deshabilitada
	- ID de proveedor DHCP: BRCM ISAN
	- Tiempo de retraso de conexión: 0
	- Utilizar el sello de tiempo TCP: habilitada (para algunos destinos como Dell/EMC AX100i, es necesario habilitar Utilizar el sello de tiempo TCP).
	- Destino como primera HDD: deshabilitado
	- Número de reintentos de LUN ocupado: 0
	- Versión de IP: IPv6. (Para IPv6, sin descarga).
- **2.** Seleccione **ESC** para volver al menú **principal**.

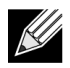

**Nota:** La información de las pantallas Parámetros de iniciador y Parámetros de primer destino se ignora y no es necesario desactivarla.

**3.** Seleccione **Salir** y **Guardar configuración**.

### **Activar autenticación CHAP**

Asegúrese de que la autenticación CHAP esté habilitada en el destino.

Para habilitar la autenticación CHAP:

- **1.** En la pantalla **Parámetros generales**, establezca **Autenticación CHAP** en **Habilitada**.
- **2.** En la pantalla **Parámetros de iniciador**, introduzca los parámetros para las siguientes opciones:
	- ID CHAP (hasta 128 bytes)
	- Secreto CHAP (siempre que se requiera autenticación, debe tener 12 caracteres de longitud o más)
- **3.** Seleccione **ESC** para volver al menú **principal**.
- **4.** En el menú **principal**, seleccione **Parámetros de primer destino**.
- **5.** En la pantalla **Parámetros de primer destino**, introduzca los valores para las opciones siguientes haciendo uso de los valores empleados al configurar el destino iSCSI:
	- ID CHAP (opcional si se trata de CHAP bidireccional)
	- Secreto CHAP (opcional si se trata de CHAP bidireccional, y debe tener 12 caracteres de longitud o más)
- **6.** Seleccione **ESC** para volver al menú **principal**.
- **7.** Seleccione **ESC** y, a continuación, seleccione **Salir** y **Guardar configuración**.

## <span id="page-53-0"></span>**Configurar el servidor DHCP para compatibilidad con arranque iSCSI**

El servidor DHCP es un componente opcional que solo se necesita para establecer la configuración del arranque iSCSI dinámico (consulte ["Configuración de arranque iSCSI dinámico" en la página 52](#page-51-0)).

La configuración del servidor DHCP para compatibilidad con el arranque iSCSI es diferente para IPv4 e IPv6. Consulte las secciones siguientes:

### **Configuración de arranque iSCSI de DHCP para IPv4**

El protocolo DHCP incluye una serie de opciones que ofrecen información de configuración para el cliente DHCP. En el arranque iSCSI, los adaptadores Broadcom admiten las siguientes configuraciones de DHCP:

### **Opción 17 de DHCP, ruta de acceso raíz**

La opción 17 se utiliza para transferir la información de destino iSCSI al cliente iSCSI. El formato de la ruta de acceso raíz, tal y como se define en IETC RFC 4173 es el siguiente:

iscsi:"<servername>":"<protocol>":"<port>":"<LUN>":"<targetname>

Los parámetros se definen en [Tabla 32.](#page-53-1)

<span id="page-53-1"></span>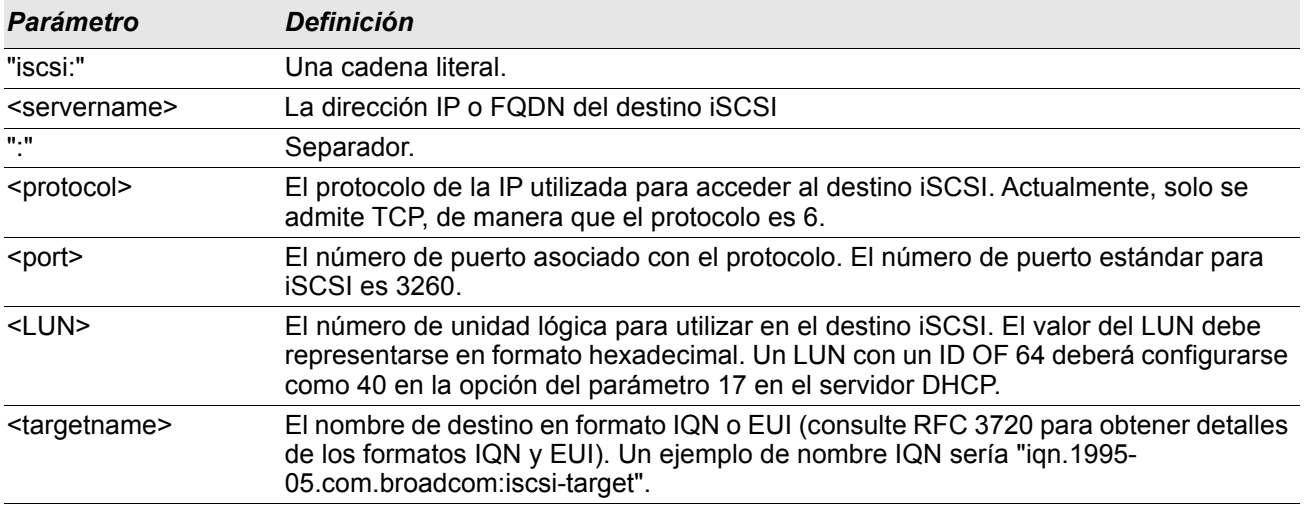

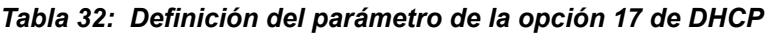

### **Opción 43 de DHCP, información específica del proveedor**

La opción 43 de DHCP (información específica del proveedor) proporciona más opciones de configuración al cliente de iSCSI que la opción 17 de DHCP. En esta configuración, se proporcionan tres opciones secundarias adicionales que asignan el IQN del iniciador al cliente de arranque iSCSI junto con dos IQN de destino iSCSI que pueden utilizarse para arrancar. EL formato del IQN de destino iSCSI es el mismo que el de la opción 17 de DHCP, mientras que el IQN del iniciador iSCSI es, simplemente, el IQN del iniciador.

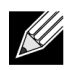

**Nota:** La opción 43 de DHCP solo es compatible con IPv4.

Las opciones secundarias se muestran a continuación.

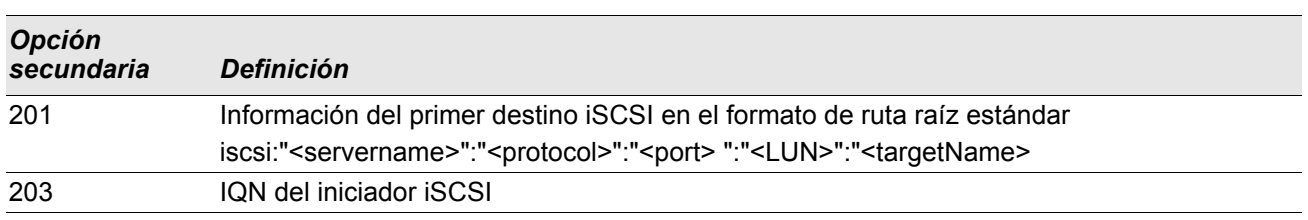

#### *Tabla 33: Definición de la opción secundaria 43 de DHCP*

El uso de la opción 43 de DHCP requiere más configuración que la opción 17 de DHCP, pero proporciona un entorno más rico y más opciones de configuración. Broadcom recomienda a los clientes que utilicen la opción 43 de DHCP al realizar configuraciones de arranque iSCSI dinámicas.

### **Configuración del servidor DHCP**

Configura el servidor DHCP para que sea compatible con la opción 17 o 43.

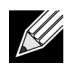

**Nota:** Si se utiliza la opción 43, configure la opción 60. El valor de la opción 60 debe coincidir con el valor del ID del proveedor de DHCP. El valor del ID del proveedor de DHCP es el ISAN de BRCM, como se muestra en los parámetros generales del menú de configuración de arranque iSCSI.

### **Configuración de arranque iSCSI de DHCP para IPv6**

El servidor DHCPv6 puede ofrecer un número de opciones, incluida la configuración IP con o sin estado, así como la información del cliente de DHCPv6. En el arranque iSCSI, los adaptadores Broadcom admiten las siguientes configuraciones de DHCP:

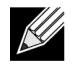

**Nota:** La opción de ruta de acceso estándar de DHCPv6 aún no está disponible. Broadcom sugiere utilizar la opción 16 o 17 para admitir la IPv6 del arranque iSCSI dinámico.

### **Opción 16 de DHCPv6, opción de clase de proveedor**

La opción 16 de DHCPv6 (opción de clase de proveedor) debe presentarse y contener una cadena que coincida con el parámetro del ID del proveedor de DHCP configurado. El valor del ID del proveedor de DHCP es el ISAN de BRCM, como se muestra en los parámetros generales del menú de configuración de arranque iSCSI.

El contenido de la opción 16 debe ser <longitud de 2 bytes> <ID de proveedor de DHCP>.

### **Opción 17 de DHCPv6, información específica del proveedor**

Opción 17 de DHCPv6 (información específica del proveedor) proporciona más opciones de configuración al cliente de iSCSI. En esta configuración, se proporcionan tres opciones secundarias adicionales que asignan el IQN del iniciador al cliente de arranque iSCSI junto con dos IQN de destino iSCSI que pueden utilizarse para arrancar.

Las opciones secundarias se muestran en [Tabla 34 en la página 56.](#page-55-0)

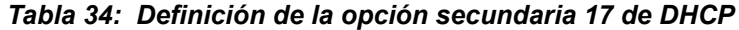

<span id="page-55-0"></span>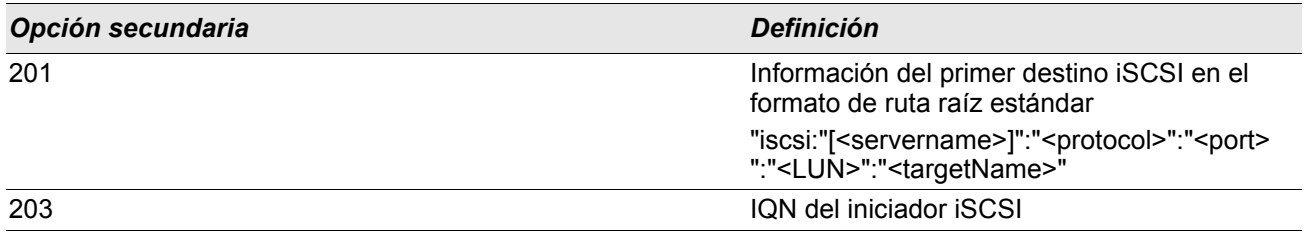

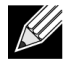

**Nota:** En [Tabla 34,](#page-55-0) los corchetes [ ] son necesarios para las direcciones IPv6.

El contenido de la opción 17 debe ser <2-byte Option Number 201|202|203> <2-byte length> <data>.

### **Configuración del servidor DHCP**

Configure el servidor DHCP para admitir la opción 16 y la opción 17.

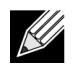

**Nota:** El formato de la opción 16 y la opción 17 de DHCPv6 está completamente definido en RFC 3315.

# **VXLAN: ejemplos de casos de configuración y uso**

La encapsulación de VXLAN permite que muchos hosts de 3 capas que residen en un servidor envíen y reciban tramas encapasulando una dirección IP única asociada con la tarjeta NIC instalada en el mismo servidor.

Este ejemplo explica la conectividad básica de VxLan entre dos servidores RHEL. Cada servidor tiene una NIC física habilitada con una dirección IP externa establecida en 1.1.1.4 y 1.1.1.2.

Una interfaz VXLAN10 con ID de VXLAN 10 se crea con un grupo de multidifusión 239.0.0.10 y está asociado con un puerto de red física pxp1 en cada servidor.

Se crea una dirección IP para el host en cada servidor y se asocia a la interfaz de VXLAN. Una vez que la interfaz de VXLAN ha aparecido, el host presente en el sistema 1 puede comunicarse con el host presente en el sistema 2. El formato de VLXAN se muestra en [Tabla 35.](#page-56-0)

#### *Tabla 35: Formato de trama de VXLAN*

<span id="page-56-0"></span>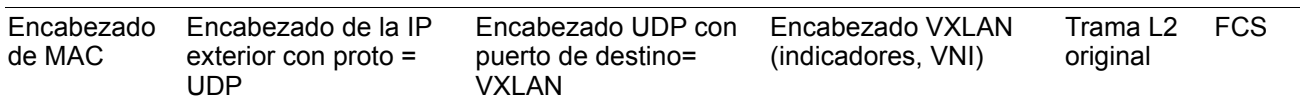

[Tabla 36](#page-56-1) proporciona ejemplos de comando y configuración de VXLAN.

#### *Tabla 36: Ejemplos de comando y configuración de VXLAN*

<span id="page-56-1"></span>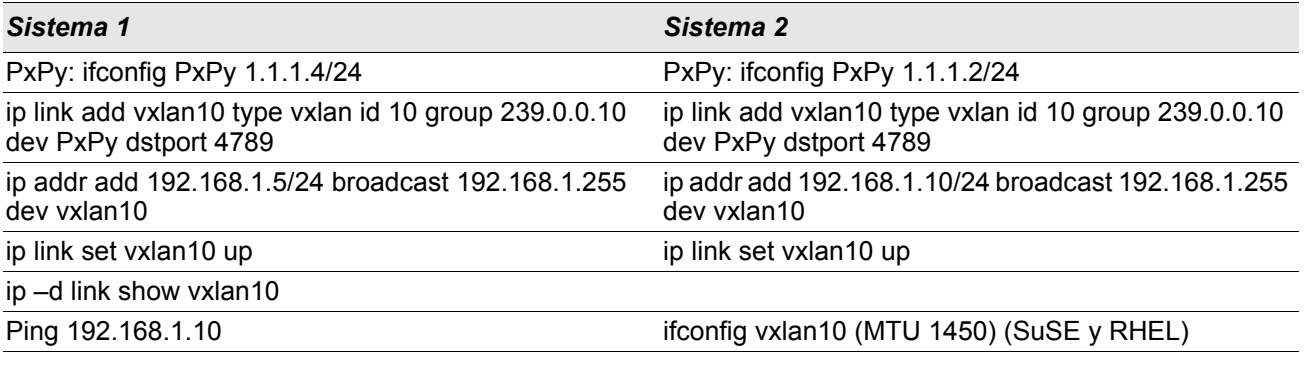

**Nota:** x representa el número de bus PCIe del adaptador físico que se encuentra en el sistema y representa el número de puerto del adaptador físico.

# **SR-IOV: ejemplos de casos de configuración y uso**

SR-IOV se puede configurar, activar y utilizar en NIC de NetExtreme-E Broadcom de 10 GB y 25 GB.

## **Caso de uso en Linux**

- **1.** Active SR-IOV en las tarjetas NIC:
	- a. SR-IOV en la tarjeta NIC puede activarse utilizando el menú **HII**. Durante el arranque del sistema, acceda a **BIOS** del sistema **-> Configuración de dispositivos -> NetXtreme-E NIC -> Configuración del nivel de dispositivo**.
	- b. Establezca el modo Virtualización en SR-IOV.
	- c. Establezca el número de funciones virtuales por función física.
	- d. Establezca el número de vectores MSI-X por el VF y el número máximo de vectores MSI-X de función física. Si el VF se está quedando sin recursos, equilibre el número de vectores MSI-X por VM utilizando CCM.
- **2.** Habilitar la virtualización en el BIOS:
	- a. Durante el arranque del sistema, introduzca el **BIOS** del sistema **-> Configuración de procesador -> Tecnologías de virtualización** y establézcalo en **Habilitado.**
	- b. Durante el arranque del sistema, introduzca el **BIOS** del sistema **-> Dispositivos integrados -> SR-IOV Global** y establézcalo en **Habilitado**.
- **3.** Instale la versión de Linux deseada con la virtualización habilitada (libvirt y Qemu).
- **4.** Habilite el parámetro de núcleo iommu.
	- a. El parámetro de núcleo IOMMU se activa editando /etc/default/grub.cfg y ejecutando grub2-mkconfig -o /boot/grub2/grub.cfg para el modo heredado. Para el modo UEFI, edite /etc/default/grub.cfg y ejecute grub2-mkconfig -o /etc/grub2-efi.cfg. Consulte el ejemplo siguiente:

Linuxefi /vmlinuz-3.10.0-229.el7.x86\_64 root=/dev/mapper/rhel-root ro rd.lvm.lv=rhel/swap crashkernel=auto rd.lvm.lv=rhel/root rhgb intel\_iommu=on quiet LANG=en\_US.UTF.8

- **5.** Instalar controlador bnxt en:
	- a. Copie el controlador bnxt en en el SO y ejecute make; make install; modprobe bnxt en.

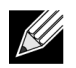

**Nota:** Utilice netxtreme-bnxt\_en<version>.tar.gz para instalar bnxt\_re y bnxt\_en para la funcionalidad RDMA en las VF SRIOV.

- **6.** Habilitar funciones virtuales a través de los parámetros de núcleo:
	- a. Una vez se ha instalado el controlador, lspci mostrará las NIC de NetXtreme-E que estén presentes en el sistema. El bus, el dispositivo y la función son necesarios para activar funciones virtuales.
	- b. Para activar las funciones virtuales, introduzca el comando que se muestra a continuación:

echo X >/sys/bus/pci/device/0000\:Bus\:Dev.Function/sriov\_numvfs

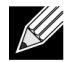

**Nota:** Asegúrese de que las interfaces PF están activas. Las VF solo se crean si las PF están activas. X es el número de VFS que se exportarán al SO.

Un ejemplo típico sería:

echo 4 > /sys/bus/pci/devices/0000\:04\:00.0/sriov\_numvfs

- **7.** Compruebe las funciones virtuales de PCI-E:
	- a. El comando lspci mostrará las funciones virtuales con DID establecido en 16D3 para BCM57402/ BCM57404/BCM57406, 16DC para BCM57412/BCM57414/BCM57416 no RDMA, y 16C1 para BCM57412/BCM57414/BCM57416 con RDMA activado.
- **8.** Utilice el administrador virtual para instalar un sistema de clientes virtualizado (VM).

Consulte la documentación de Linux Virtual para la instalación del administrador virtual. Asegúrese de que se elimina el controlador integrado del hipervisor. Un ejemplo sería NIC:d7:73:a7 rtl8139. Elimine este controlador.

- **9.** Asignar una función virtual a las VM invitadas.
	- a. Asigne este adaptador a una VM invitada como un dispositivo PCI físico. Consulte la documentación de Linux para obtener información sobre la asignación de funciones virtuales a una VM invitada.

**10.** Instalar los controladores bnxt\_en en las VM:

a. En las VM invitadas, copie el archivo de origen netxtreme-bnxt\_en-<version>.tar.gz y extraiga el archivo tar.gz. Cambie el directorio para cada controlador y ejecute make; make install; modprobe bnxt\_en (y bnxt\_re si está activado RDMA). Asegúrese de que el controlador se carga correctamente comprobando la interfaz utilizando el comando modinfo. Puede que el usuario tenga que ejecutar modprobe -r bnxt\_en para descargar el módulo existente o bnxt\_en de la bandeja de entrada antes de cargar el último módulo creado.

**11.** Probar la conectividad de la VM invitada con el mundo exterior:

a. Asigne una dirección IP apropiada al adaptador y pruebe la conectividad de la red.

### **Caso de Windows**

- **1.** Active SR-IOV en las tarjetas NIC:
	- a. SR-IOV en la tarjeta NIC puede activarse utilizando el menú HII. Durante el arranque del sistema, acceda a **BIOS del sistema -> Configuración de dispositivos -> NetXtreme-E NIC -> Configuración del nivel de dispositivo**.
	- b. Establezca el modo Virtualización en SR-IOV.
	- c. Establezca el número de funciones virtuales por función física.
	- d. Establezca el número de vectores MSI-X por el VF y el número máximo de vectores MSI-X de función física. Si el VF se está quedando sin recursos, equilibre el número de vectores MSI-X por VM utilizando CCM.
- **2.** Habilitar la virtualización en el BIOS:
	- a. Durante el arranque del sistema, entre en **BIOS del sistema -> Configuración de procesador -> Tecnologías de virtualización** y establézcalo en **Habilitado**.
	- b. Durante el arranque del sistema, entre en **BIOS del sistema -> Dispositivos integrados -> SR-IOV Global** y establézcalo en **Habilitado**.
- **3.** Instale la actualización más reciente de KB del sistema operativo Windows 2012 R2 o Windows 2016.
- **4.** Instale las opciones de virtualización (Hyper-V) adecuadas. Para obtener más información sobre los requisitos y pasos de configuración de Hyper-V, Virtual Switch y máquina virtual, visite microsoft.com: [https://technet.microsoft.com/en-us/windows-server-docs/compute/hyper-v/system-requirements-for](https://technet.microsoft.com/en-us/windows-server-docs/compute/hyper-v/system-requirements-for-hyper-v-on-windows)hyper-v-on-windows [https://technet.microsoft.com/en-us/windows-server-docs/compute/hyper-v/get-started/install-the-hyper-v](https://technet.microsoft.com/en-us/windows-server-docs/compute/hyper-v/get-started/install-the-hyper-v-role-on-windows-server)role-on-windows-server
- **5.** Instale el controlador NetXtreme-E más reciente en Hyper-V.
- **6.** Active SR-IOV en las propiedades avanzadas del controlador del minipuerto NDIS.
- **7.** En el administrador de Hyper-V, cree el Virtual Switch con la interfaz NetXtreme-E seleccionada.
- **8.** Active la casilla **Activar virtualización de E/S de raíz única (SR-IOV)** mientras crea el adaptador virtual de Hyper-V.
- **9.** Cree una máquina virtual (VM) y agregue el número deseado de adaptadores virtuales.
- **10.** En la configuración del adaptador de red de la máquina virtual para cada adaptador virtual, seleccione **Activar SR-IOV** en la sección **Aceleración de hardware**.
- **11.** Inicie la VM e instale el sistema operativo invitado deseado.
- **12.** Instale el controlador NetXtreme-E correspondiente para cada sistema operativo invitado.
- **Nota:** El controlador de función virtual (VF) para NetXtreme-E es el mismo controlador que el  ${\mathcal{U}}$ controlador base. Por ejemplo, si el sistema operativo invitado es Windows 2012 R2, el usuario tiene que instalar Bnxtnd64.sys en la VM. El usuario puede hacer esto ejecutando el archivo ejecutable del instalador del controlador NetXtreme-E. Una vez que el controlador se ha instalado en el sistema operativo invitado, el usuario puede ver las interfaces del controlador de VF que aparecen en el administrador de dispositivos del sistema operativo invitado de la VM.

## **Caso de VMWare SRIOV**

- **1.** Active SR-IOV en las tarjetas NIC:
	- a. SR-IOV en la tarjeta NIC puede activarse utilizando el menú HII. Durante el arranque del sistema, acceda a **BIOS del sistema -> Configuración de dispositivos -> NetXtreme-E NIC -> Configuración del nivel de dispositivo**.
	- b. Establezca el modo Virtualización en SR-IOV.
	- c. Establezca el número de funciones virtuales por función física.
	- d. Establezca el número de vectores MSI-X por el VF y el número máximo de vectores MSI-X de función física. Si el VF se está quedando sin recursos, equilibre el número de vectores MSI-X por VM utilizando CCM.
- **2.** Habilitar la virtualización en el BIOS:
	- a. Durante el arranque del sistema, entre en **BIOS del sistema -> Configuración de procesador -> Tecnologías de virtualización** y establézcalo en **Habilitado**.
	- b. Durante el arranque del sistema, entre en **BIOS del sistema -> Dispositivos integrados -> SR-IOV Global** y establézcalo en **Habilitado**.
- **3.** En ESXi, instale el controlador Bnxtnet con los siguientes pasos:
	- a. Copie el archivo <br/>bnxtnet>-<driver version>.vib en /var/log/vmware.

```
$ cd /var/log/vmware.
```

```
$ esxcli software vib install --no-sig-check -v <bnxtnet>-<driver version>.vib.
```
- b. Reinicie el equipo.
- c. Compruebe si los controladores se han instalado correctamente:

\$ esxcli software vib list | grep bnxtnet

**4.** Instale la utilidad BNXTNETCLI (esxcli bnxtnet) que proporciona Broadcom para establecer/ver los diferentes parámetros del controlador que no se admiten de forma nativa en esxcli, como: velocidad de enlace de 25 G, mostrar información de controlador/firmware, mostrar configuración de NIC (NPAR, SRIOV). Para obtener más información, consulte el archivo README.txt del controlador bnxtnet.

Para instalar esta utilidad:

a. Copie BCM-ESX-bnxtnetcli-<version>.vib en /var/log/vmware.

```
$ cd /var/log/vmware
$ esxcli software vib install --no-sig-check -v /BCM-ESX-bnxtnetcli-<version>.vib
```
- b. Reinicie el sistema.
- c. Verifique si vib se ha instalado correctamente:

\$ esxcli software vib list | grep bcm-esx-bnxtnetcli

d. Estabezca la velocidad 10/20/25

\$ esxcli bnxtnet link set -S <speed> -D <full> -n <iface> Esto mostrará el mensaje Correcto si la velocidad está establecida correctamente. Ejemplo:

\$ esxcli bnxtnet link set -S 25000 -D full -n vmnic5 e. Visualice las estadísticas de enlace. \$ esxcli bnxtnet link get -n vmnic6 f. Visualice la información de controlador/firmware/chip. \$ esxcli bnxtnet drvinfo get -n vmnic4 g. Visualice la información de NIC (p. ej., configuración de BDF, NPAR, SRIOV).

\$ esxcli bnxtnet nic get -n vmnic4

**5.** Activación de VF de SRIOV:

Solo las PF se activan automáticamente. Si una PF admite SR-IOV, PF(vmknicx), forma parte de la salida del comando que se muestra a continuación.

esxcli network sriovnic list

Para activar una o varias VF, el controlador utiliza el parámetro del módulo "max\_vfs" para activar el número deseado de VF para las PF. Por ejemplo, para activar cuatro VF en PF1:

esxcfg-module -s 'max\_vfs=4' bnxtnet (es necesario reiniciar)

Para activar VF en un conjunto de PF, utilice el formato de comando que se muestra a continuación. Por ejemplo, para activar cuatro VF en PF 0 y 2 VF en PF 2:

esxcfg-module -s 'max\_vfs=4,2' bnxtnet (es necesario reiniciar)

Se activan las VF necesarias de cada PF compatible en orden durante la activación de PF. Consulte la documentación de VMware para obtener información sobre cómo asignar una VF a una VM:

[https://pubs.vmware.com/vsphere-60/index.jsp#com.vmware.vsphere.networking.doc/GUID-EE03DC6F-](https://pubs.vmware.com/vsphere-60/index.jsp#com.vmware.vsphere.networking.doc/GUID-EE03DC6F-32CA-42EF-98FC-12FDE06C0BE0.html)32CA-42EF-98FC-12FDE06C0BE0.html

[https://pubs.vmware.com/vsphere-60/index.jsp#com.vmware.vsphere.networking.doc/GUID-CC021803-](https://pubs.vmware.com/vsphere-60/index.jsp#com.vmware.vsphere.networking.doc/GUID-CC021803-30EA-444D-BCBE-618E0D836B9F.html) [30EA-444D-BCBE-618E0D836B9F.html](https://pubs.vmware.com/vsphere-60/index.jsp#com.vmware.vsphere.networking.doc/GUID-CC021803-30EA-444D-BCBE-618E0D836B9F.html)

# **NPAR: ejemplo de caso de configuración y uso**

### **Funciones y requisitos**

- Independencia de SO/BIOS: las particiones se presentan en el sistema operativo como interfaces de red "reales", por lo que no se necesita ninguna compatibilidad de BIOS o SO especial como SR-IOV.
- NIC adicionales sin necesidad de puertos de conmutadores, cableado, ranuras de expansión PCIe adicionales.
- Control del tráfico: la asignación de ancho de banda por partición se puede controlar para limitar o reservar, según sea necesario.
- Se puede utilizar en un modo independiente de conmutador: el conmutador no necesita ninguna configuración o conocimiento especial de la habilitación de NPAR.
- Se puede utilizar en combinación con RoCE y SR-IOV.
- Es compatible con las descargas sin estado como, por ejemplo, LSO, TPA, RSS/TSS y RoCE (solo dos PF por puerto).
- Compatibilidad de ID de encaminamiento alternativo para más de ocho funciones por dispositivo físico.

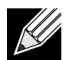

**Nota:** En la página **Menú Dell UEFI HII -> Configuración principal -> Configuración del nivel de dispositivo**, el usuario puede activar **NParEP** para que el adaptador NXE admita hasta 16 PF por dispositivo en un sistema compatible con ARI. Para un dispositivo de 2 puertos, esto significa hasta 8 PF para cada puerto.

## **Limitaciones**

- Se debe eliminar la configuración compartida para evitar disputas. Por ejemplo: El controlador del dispositivo oculta la velocidad, dúplex, control de flujo, configuración y configuración física similar para evitar disputas.
- Los sistemas no ARI solo permiten ocho particiones por dispositivo físico.
- RoCE solo se admite en las dos primeras particiones de cada puerto físico, o un total de cuatro particiones por dispositivo físico. En modo NPAR + SRIOV, solo dos VF de cada puerto físico principal permiten la compatibilidad RDMA, o un total de cuatro VF + RDMA por dispositivo físico.

## **Configuración**

NPAR se puede configurar mediante los menús HII de configuración de BIOS o mediante la utilidad Broadcom CCM de sistemas de arranque heredados. Algunos proveedores también exponen la configuración mediante interfaces propias adicionales.

Para activar NPAR:

**1.** Seleccione la NIC de destino en el menú HII de BIOS o la interfaz CCM y establezca la opción Modo multifunción o Modo de virtualización.

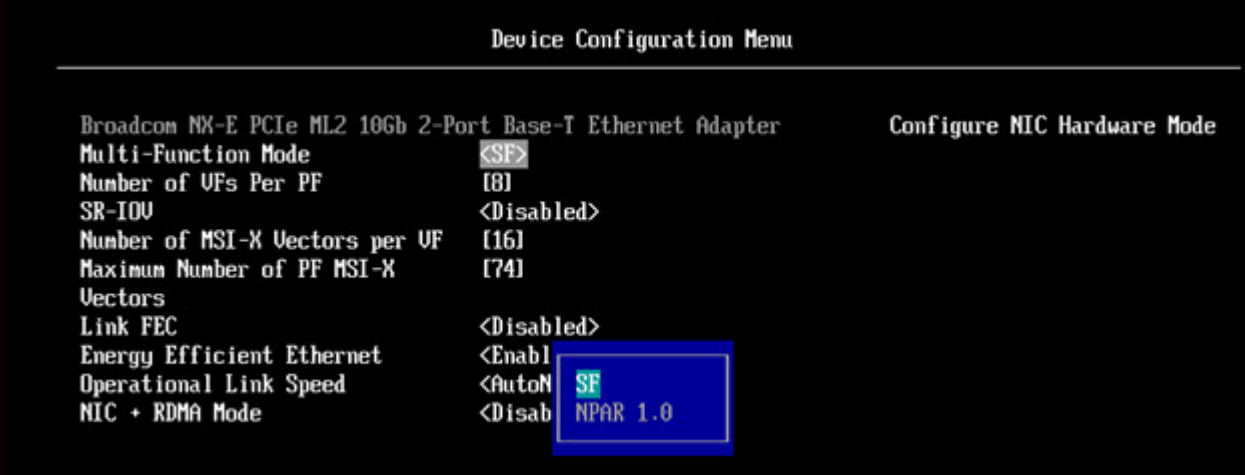

NPAR se activa en combinación con SR-IOV. Para algunos sistemas OEM compatibles con ARI, el botón **NParEP** está disponible para permitir explícitamente que la BCM5741X admita hasta 16 particiones. Al cambiar del modo Función única al Modo multifunción, el dispositivo se tiene que volver a enumerar, por lo tanto, los cambios no se aplicarán hasta que se reinicie el sistema.

**2.** Una vez activada NPAR, la opción Menú de configuración de partición NIC está disponible en el menú principal de configuración de NIC asociado a cada puerto físico.

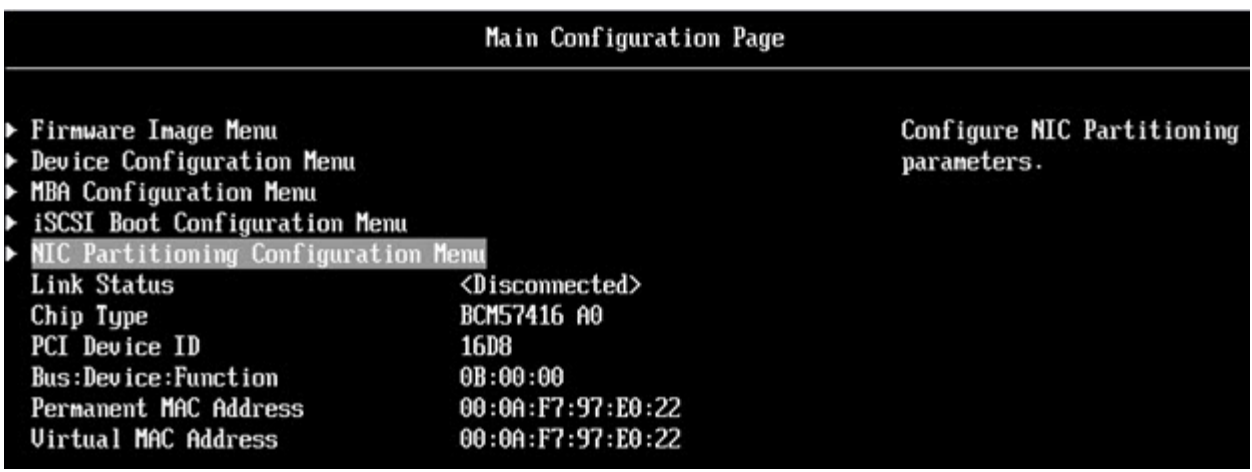

**3.** El Menú de configuración de partición NIC (que se muestra a continuación) permite al usuario elegir el número de particiones que se deben asignar del puerto físico seleccionado. Cada NIC BCM5741x puede admitir un máximo de 16 particiones en un servidor compatible con ARI. De forma predeterminada, los adaptadores de puerto dual están configurados para ocho particiones por puerto físico. También se puede acceder a las opciones de configuración de cada partición desde este menú. Para algunos sistemas OEM, el menú HII también incluye una página Asignación de ancho de banda global donde se puede configurar simultáneamente el ancho de banda de transmisión mínimo (reservado) y máximo (límite) para todas las particiones.

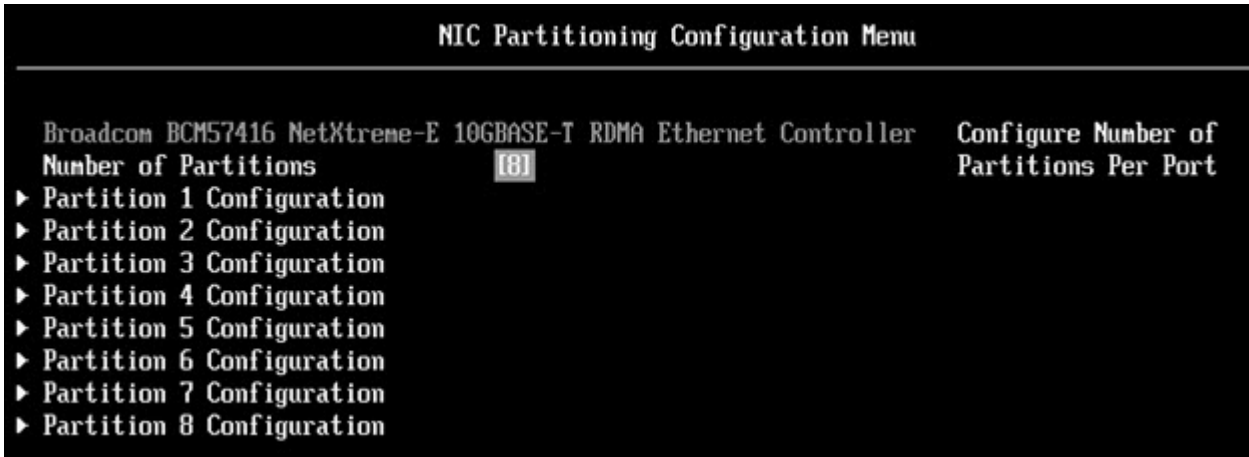

**4.** Establezca los parámetros de configuración de partición NIC (consulte [Tabla 37 en la página 65](#page-64-0)).

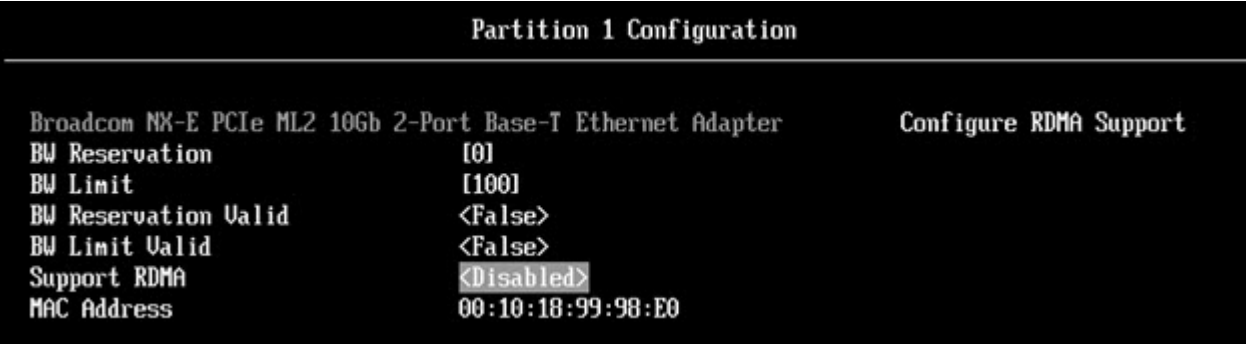

#### *Tabla 37: Parámetros de NPAR*

<span id="page-64-0"></span>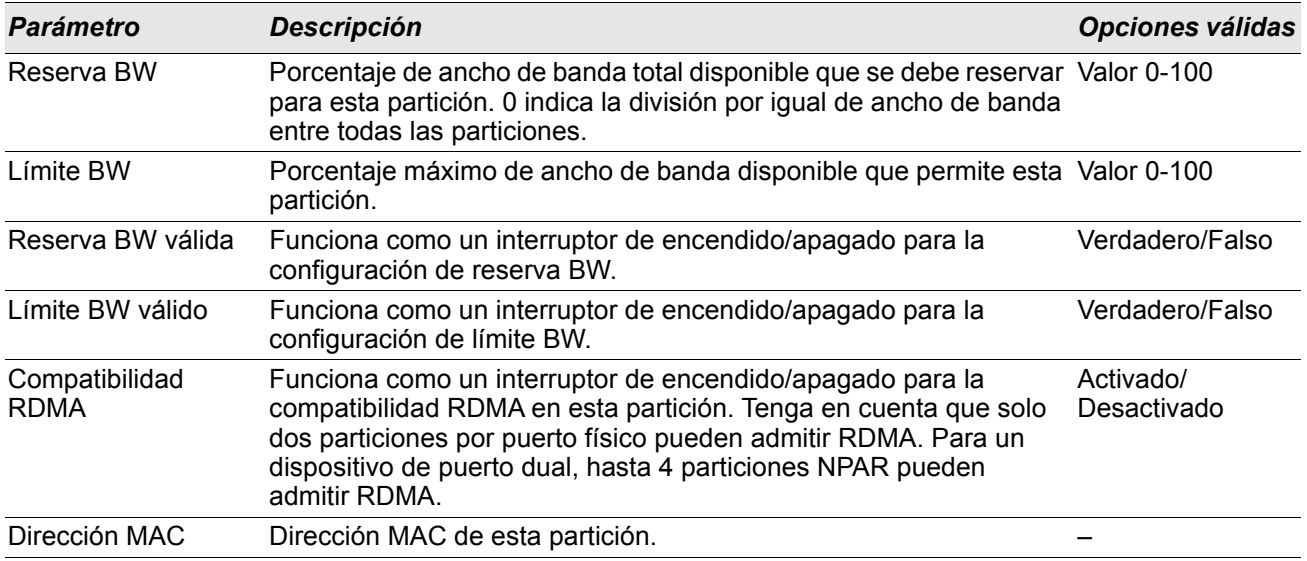

### **Notas sobre la reducción de consumo de memoria de NIC**

Debido a las velocidades de enlace más rápidas compatibles con esta NIC, el número predeterminado de búferes de recepción es mayor. Pueden llegar más paquetes en un determinado intervalo de tiempo cuando la velocidad de enlace es mayor y si el sistema host se retrasa en el procesamiento, la recepción se interrumpe, la NIC debe soltar los paquetes si todos los búferes de recepción disponibles están en uso.

El valor predeterminado de búferes de recepción se ha seleccionado para que funcione bien para las configuraciones típicas. Sin embargo, si hay muchas NIC en un sistema, se ha activado NPAR en varias NIC o si apenas queda espacio en la RAM, es posible que vea un código 12 "advertencia amarilla" en el administrador de dispositivos de algunas de las NIC. El código 12 significa que el controlador no se ha podido cargar porque no había suficientes recursos. En este caso, el recurso es un tipo específico de la memoria del núcleo denominada memoria de bloque no paginado (NPP).

Si recibe un código 12 o por cualquier otro motivo desea reducir la cantidad de memoria de NPP consumida por la NIC:

- Reduzca el número de colas RSS del valor predeterminado de 8 a 4 o 2. Cada cola RSS tiene su propio conjunto de búferes de recepción asignado, por lo que la reducción del número de colas RSS reduce la memoria de NPP asignada. Puede haber implicaciones de rendimiento al reducir el número de colas RSS, ya que participan menos núcleos en el procesamiento de paquetes de recepción desde esa NIC. Se debe controlar el uso por CPU del procesador para garantizar que no haya procesadores "calientes" después de este cambio.
- Reduzca la asignación de memoria reduciendo el número de búferes de recepción asignados. El valor predeterminado de 0 significa que el controlador debe determinar automáticamente el número de búferes de recepción. Para configuraciones típicas, se asignará un valor de 0 (=automático) a xxxx búferes de recepción por cola. Puede elegir un valor menor como, por ejemplo, 1500, 1000 y 500. (El valor debe ser un múltiplo de 500 entre el rango de 500 y 15 000). Tal como se mencionó anteriormente, un número menor de búferes de recepción aumenta el riesgo de abandono de paquetes y su correspondiente impacto en las retransmisiones de paquete y un menor rendimiento.

Los parámetros "Número máximo de colas RSS" y "Búferes de recepción (0 =automático) se pueden modificar mediante la ficha de propiedades **Avanzadas** para cada NIC en **Administrador de dispositivos**. Si desea modificar varias NIC al mismo tiempo, es más rápido utilizar *Set-NetAdapterAdvancedProperty PowerShell cmdlet*. Por ejemplo, para asignar dos colas RSS a todas las NIC en un sistema cuyo nombre de NIC empieza por "Sl", ejecute el siguiente comando:

Set-NetAdapterAdvancedProperty Sl\* -RegistryKeyword \*NumRSSQueues -RegistryValue 2

De manera similar, para establecer el número de búferes de recepción en 1500, ejecute el siguiente comando:

Set-NetAdapterAdvancedProperty Sl\* -RegistryKeyword \*ReceiveBuffers -RegistryValue 1500

Consulte https://blogs.technet.microsoft.com/wincat/2012/08/27/using-powershell-for-nic-configuration-tasks/ para obtener información general sobre el uso de PowerShell para modificar propiedades de NIC.

# **RoCE: ejemplos de casos de configuración y uso**

En esta sección se proporcionan ejemplos de casos de configuración y uso de RoCE.

Para activar el RoCE para PF o VF, el usuario debe activar la selección de RDMA en el menú HII del BIOS antes de que la opción RDMA surta efecto en el sistema operativo host o invitado.

Para activar RDMA en modo de función única (si **Modo de virtualización** es **Ninguno** o **SR-IOV**):

**1.** Durante el arranque del sistema, acceda a **Configuración del sistema -> Configuración del dispositivo -> NetXtreme-E NIC -> Página de configuración principal** y establezca **NIC+ Modo RMDA** en **Habilitado**.

Para activar RDMA si el modo de virtualización es NPAR o NPAR+SR-IOV:

**1.** Durante el arranque del sistema, acceda a **Configuración del sistema -> Configuración del dispositivo -> NetXtreme-E NIC ->Configuración de partición NIC-> Configuración de partición 1 (o 2)** y establezca **NIC+ Modo RMDA** en **Habilitado**.

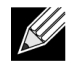

**Nota:** Si utiliza el modo NPAR+SRIOV, solo dos VF de cada puerto físico principal permiten la compatibilidad RDMA, o un total de cuatro VF + RDMA por dispositivo físico.

## **Configuración de Linux**

### **Requisitos**

Para configurar RoCE en Linux, se requieren los siguientes elementos:

- bnxt\_en-roce (controlador bnxt\_en compatible con RoCE que forma parte del archivo tar comprimido gzip lanzado)
- bnxt\_re (controlador RoCE)
- libbnxtre (modo de biblioteca de RoCE en modo de usuario)

### **Dependencias del controlador BNXT\_RE**

El controlador Bnxt re requiere una versión especial de bnxt en compatible con RoCE que se incluye en el paquete netxtreme-bnxt\_en-1.7.9.tar.gz (o más reciente). La compilación del controlador bnxt\_re depende de si la pila de IB está disponible junto con la distribución del sistema operativo o se necesita un OFED externo.

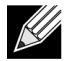

**Nota:** Es necesario cargar la versión de bnxt\_en correcta que se incluye en el mismo paquete netxtreme-bnxt\_en-1.7.x.tar.gz. Bnxt\_re y Bnxt\_en funcionan como una pareja para activar el tráfico de RoCE. Mediante versiones no coincidentes de estos dos controladores se producen resultados poco fiables o impredecibles.

• Distribuciones que tienen una pila de IB disponible junto con la distribución del sistema operativo:

RH7.1/7.2/7.3/6.7/6.8, SLES12SP2 y Ubuntu 16.04

Si aún no están instaladas, la pila de IB y las herramientas útiles se pueden instalar en RedHat con los siguientes comandos antes de compilar bnxt\_re:

yum -y install libibverbs\* inifiniband-diag perftest qperf librdmacm utils

Para compilar bnxt\_re:

\$make

• Distribuciones que necesitan que se instale un OFED externo:

SLES11SP4

Consulte las notas de la versión sobre OFED en el siguiente enlace e instale OFED antes de compilar el controlador bnxt\_re.

[http://downloads.openfabrics.org/downloads/OFED/release\\_notes/OFED\\_3.18-2\\_release\\_notes](http://downloads.openfabrics.org/downloads/OFED/release_notes/OFED_3.18-2_release_notes)

Para compilar bnxt\_re:

```
$export OFED_VERSION=OFED-3.18-2
$make
```
### **Instalación**

Para instalar RoCE en Linux:

- **1.** Actualice NVRAM de NIC con los paquetes de firmware compatibles con RoCE de la versión de software 20.06.04.01 o más reciente.
- **2.** En el sistema operativo, descomprima, cree e instale los controladores de Linux L2 y RoCE de BCM5741X.
	- a. # tar -xzf netxtreme-bnxt\_en-1.7.9.tar.gz
	- b. # cd netxtreme-bnxt\_en-bnxt\_re
	- c. # make build && make install
- **3.** Descomprima, cree e instale la biblioteca de usuario de RoCE de Linux de NetXtreme-E.
	- a. # tar xzf libbnxtre-0.0.18.tar.gz
	- b. #cd libbnxtre-0.0.18
	- c. # configure && make && make install.
	- d. # cp bnxtre.driver /etc/libibverbs.d/
	- e. # echo "/usr/local/lib" >> /etc/ld.so.conf

```
f. # ldconfig -v
```
Consulte el archivo README.TXT de bnxt\_re para obtener más información sobre las opciones que se pueden configurar y las recomendaciones.

### **Limitaciones**

En NIC de puerto dual, si ambos puertos están en la misma subred, los comandos rdma perftest pueden fallar. La posible causa se debe a un problema arp flux en el sistema operativo Linux. Para solucionar esta limitación, utilice varias subredes para probar o desactivar el segundo puerto/interfaz.

### **Problemas conocidos**

Bnxt\_en y Bnxt\_re se han diseñado para funcionar en pareja. Los controladores antiguos bnxt\_en anteriores a la versión 1.7.x no admiten RDMA y no se pueden cargar al mismo tiempo que el controlador bnxt\_re (RDMA). El usuario puede experimentar un bloqueo y reinicio del sistema si bnxt\_re se carga con los antiguos controladores bnxt\_en. Se recomienda que el usuario cargue el módulo Bnxt\_en y Bnxt\_re de la misma agrupación netxtreme-bnxt\_en-<1.7.x>.tar.gz.

Para evitar que se cargue una combinación de bnxt\_en y bnxt\_re no coincidente, se requiere lo siguiente:

- Si se ha instalado el sistema operativo RedHat/CentOS 7.2 en el sistema de destino mediante PXEboot con DUD bnxt\_en o un RPM de módulo de núcleo, elimine el archivo bnxt\_en.ko que se encuentra en / lib/modules/\$(uname -r)/extra/bnxt\_en/bnxt\_en.ko o edite /etc/depmod.d/.
- bnxt\_en.conf para anular el uso de la versión actualizada. Los usuarios también pueden borrar el controlador de núcleo de Linux BCM5741x actual mediante el comando rpm -e kmod-bnxt\_en. RHEL 7.3/ SLES 12 Sp2 tiene el controlador de bandeja de entrada bnxt\_en (anterior a v1.7.x). Este controlador se debe eliminar y se debe agregar el último bnxt\_en antes de aplicar bnxt\_re (controladores RoCE).

## **Windows**

### **Modo de núcleo**

Windows Server 2012 y posteriores invocan la funcionalidad de RDMA en la NIC para el tráfico del archivo SMB si ambos extremos están activados para RDMA. bnxtnd.sys v20.6.2 y posteriores de minipuerto de Broadcom NDIS admiten RoCEv1 y RoCEv2 mediante la interfaz NDKPI. El parámetro predeterminado es RoCEv1.

Para activar RDMA:

- **1.** Actualice NVRAM de NIC con los paquetes de placa adecuados. En CCM o en UEFI HII, active la compatibilidad de RDMA.
- **2.** Vaya a la página **Propiedades avanzadas** del adaptador y establezca **Funcionalidad NetworkDirect** en **Habilitada** para cada minipuerto de BCM5741X o, mediante la ventana PowerShell, ejecute el siguiente comando:

Set-NetAdapterAdvancedProperty -RegistryKeyword \*NetworkDirect -RegistryValue 1

- **3.** Los siguientes comandos de PowerShell devuelven true si **NetworkDirect** está activado.
	- a. Get-NetOffLoadGlobalSetting
	- b. Get-NetAdapterRDMA

### **Verificación de RDMA**

Para verificar RDMA:

- **1.** Cree un recurso compartido de archivos en el sistema remoto y ábralo con el Explorador de Windows o "net use...". Para evitar cuellos de botella de velocidad de lectura/escritura de disco duro, se recomienda un disco RAM como recurso compartido de red en prueba.
- **2.** En PowerShell, ejecute los siguientes comandos:

```
Get-SmbMultichannelConnection | fl *RDMA*
ClientRdmaCapable : True
ServerRdmaCapable : True
```
 Si tanto el cliente como el servidor muestran true, cualquier transferencia de archivos a través de esta conexión SMB utiliza SMB.

**3.** Los siguientes comandos se pueden utilizar para activar/desactivar SMB multicanal:

#### **Servidor:**

- Activar: Set-SmbServerConfiguration -EnableMultiChannel \$true
- Desactivar: Set-SmbServerConfiguration -EnableMultiChannel \$false

**Cliente:**

- Activar: Set-SmbClientConfiguration -EnableMultiChannel \$true
- Desactivar: Set-SmbClientConfiguration -EnableMultiChannel \$false

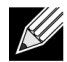

**Nota:** De forma predeterminada, el controlador configura dos conexiones RDMA para cada recurso compartido de red por dirección IP (en una única subred). El usuario puede aumentar el número de conexiones RDMA agregando varias direcciones IP, cada una con diferente subred, para el mismo puerto físico en prueba. Se pueden crear y asignar varios recursos compartidos de red para cada socio de enlace mediante direcciones IP únicas creadas.

Por ejemplo:

```
En el servidor 1, cree las siguientes direcciones IP para el puerto 1 de red.
172.1.10.1
172.2.10.2
172.3.10.3
En el mismo servidor 1, cree 3 recursos compartidos.
Share1
Share2
Share3
En los socios de enlace de red,
Conéctese a \\172.1.10.1\share1
Conéctese a \\172.2.10.2\share2
Conéctese a \\172.3.10.3\share3
... etc.
```
### **Modo de usuario**

Para poder ejecutar una aplicación en modo de usuario escrita para NDSPI, copie e instale el controlador de modo de usuario bxndspi.dll. Para copiar e instalar el controlador de modo usuario:

- **1.** Copie bxndspi.dll en C:\Windows\System32.
- **2.** Instale el controlador ejecutando el siguiente comando:

rundll32.exe .\bxndspi.dll,Config install|more

### **VMware ESX**

### **Limitaciones**

La versión actual del controlador compatible con RoCE requiere ESXi-GA 6.5.0 compilación 4564106 o superior.

### **Requisitos del controlador RoCE de BNXT**

El controlador BNXTNET L2 se debe instalar con el parámetro del módulo disable\_roce=0 antes de instalar el controlador.

Para definir el parámetro del módulo, ejecute el siguiente comando:

```
esxcfg-module -s "disable roce=0" bnxtnet
```
Utilice la versión 20.6.9.0 del controlador ESX6.5 L2 (controlador L2 compatible con RoCE) o posterior.

### **Instalación**

Para instalar el controlador RoCE:

**1.** Copie el archivo <bnxtroce>-<driver version>.vib en /var/log/vmware con los siguientes comandos:

```
$ cd /var/log/vmware
$ esxcli software vib install --no-sig-check -v <bnxtroce>-<driver version>.vib
```
- **2.** Reinicie el equipo.
- **3.** Compruebe que los controladores estén correctamente instalados con el siguiente comando:

```
esxcli software vib list | grep bnxtroce
```
**4.** Para desactivar ECN (activado de forma predeterminada) para el tráfico de RoCE, utilice el parámetro del módulo "tos\_ecn=0" para bnxtroce.

### **Configuración de adaptadores de red RDMA paravirtualizados**

Consulte el siguiente enlace de vmware para obtener más información sobre la configuración y el uso de adaptadores de red RDMA paravirtualizados (PVRDMA).

[https://pubs.vmware.com/vsphere-65/index.jsp#com.vmware.vsphere.networking.doc/GUID-4A5EBD44-](https://pubs.vmware.com/vsphere-65/index.jsp#com.vmware.vsphere.networking.doc/GUID-4A5EBD44-FB1E-4A83-BB47-BBC65181E1C2.html) FB1E-4A83-BB47-BBC65181E1C2.html

#### **Configuración de un centro virtual para PVRDMA**

Para configurar un centro virtual para PVRDMA:

- **1.** Cree DVS (requiere un Distributed Virtual Switch para PVRDMA)
- **2.** Agregue el host al DVS.

#### **Etiquetado de vmknic para PVRDMA en los hosts ESX**

Para etiquetar vmknic para PVRDMA para su uso en los hosts ESX:

- **1.** Seleccione el host y haga clic con el botón derecho en **Configuración** para cambiar a la página de configuración de las fichas **Administrar**.
- **2.** En la página **Configuración**, expanda **Sistema** y haga clic en **Configuración avanzada del sistema** para mostrar el valor de clave-par de configuración avanzada del sistema y su resumen.
- **3.** Haga clic en **Editar** para abrir **Editar configuración avanzada del sistema**. Filtre por **PVRDMA** para reducir todas las opciones a simplemente Net. PVRDMAVmknic.
- **4.** Establezca el valor Net.PVRDMAVmknic en vmknic, como en el ejemplo vmk0.

#### **Configuración de la regla de cortafuegos para PVRDMA**

Para configurar la regla de cortafuegos para PVRDMA:

- **1.** Seleccione el host y haga clic con el botón derecho en **Configuración** para cambiar a la página de configuración de las fichas **Administrar**.
- **2.** En la página **Configuración**, expanda **Sistema** y haga clic en **Perfil de seguridad** para mostrar el resumen del cortafuegos.
- **3.** Haga clic en **Editar** para abrir **Editar perfil de seguridad**.
- **4.** Desplácese hacia abajo hasta encontrar pvrdma y active la casilla para establecer el cortafuegos.

#### **Adición de un dispositivo PVRDMA a la VM**

Para agregar un dispositivo PVRDMA a la VM:

- **1.** Seleccione la VM y haga clic con el botón derecho en **Editar configuración**.
- **2.** Agregue un nuevo adaptador de red.
- **3.** Seleccione la red como **Distributed Virtual Switch** y **Grupo de puertos**.
- **4.** Para **Tipo de adaptador**, seleccione **PVRDMA** y haga clic en **Aceptar**.
### **Configuración de la VM en el sistema operativo invitado Linux**

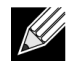

**Nota:** El usuario debe instalar las herramientas de desarrollo adecuadas, incluido git, antes de continuar con los pasos de configuración siguientes.

**1.** Descargue el controlador PVRDMA y la biblioteca mediante los comandos siguientes:

```
git clone git://git.openfabrics.org/~aditr/pvrdma_driver.git
git clone git://git.openfabrics.org/~aditr/libpvrdma.git
```
- **2.** Compile e instale el controlador invitado PVRDMA y la biblioteca.
- **3.** Para instalar el controlador, ejecute make && sudo insmod pvrdma.ko en el directorio del controlador. El controlador se debe cargar después de que se haya cargado el controlador vmxnet3 emparejado.

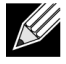

Es posible que los módulos de núcleo RDMA instalados no sean compatibles con el controlador PVRDMA. Si es así, elimine la instalación actual y reinicie. A continuación, siga las instrucciones de instalación. Lea el archivo README del directorio del controlador para obtener más información sobre las diferentes pilas de RDMA.

**4.** Para instalar la biblioteca, ejecute ./autogen.sh && ./configure --sysconfdir=/etc && make && sudo make install en el directorio de la biblioteca.

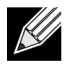

**Nota:** La ruta de instalación de la biblioteca debe estar en la caché de la biblioteca compartida. Siga las instrucciones del archivo INSTALL del directorio de la biblioteca.

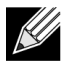

**Nota:** Puede que se tenga que modificar la configuración del cortafuegos para permitir el tráfico de RDMA. Asegúrese de que se ha configurado correctamente el cortafuegos.

- **5.** Agregue /usr/lib en el archivo /etc/ld.so.conf y vuelva a cargar ldconf ejecutando ldconfig.
- **6.** Cargue los módulos ib con modprobe rdma\_ucm.
- **7.** Cargue el módulo de núcleo PVRDMA con insmod pvrdma.ko.
- **8.** Asigne una dirección IP a la interfaz PVRDMA.
- **9.** Verifique si se ha creado el dispositivo IB ejecutando el comando ibv\_devinfo -v.

# **DCBX: puentes de centro de datos**

Las controladoras Broadcom NetXtreme-E admiten IEEE802.1Qaz DCBX así como la anterior especificación CEE DCBX. La configuración de DCB se obtiene mediante el intercambio de la configuración local con el igual de enlace. Puesto que los dos extremos de un enlace se pueden configurar de forma distinta, DCBX utiliza un concepto de "dispuesto" para indicar que el final del enlace está listo para aceptar parámetros del otro extremo. Esto se indica en el protocolo DCBX mediante un único bit en la configuración de ETS y PFC TLV; este bit no se utiliza con la recomendación ETS ni TLV de prioridad de aplicaciones. De forma predeterminada, la NIC NetXtreme-E está en modo "dispuesto" mientras que el conmutador de red de socio de enlace está en modo "no dispuesto". Esto garantiza que se propague la misma configuración de DCBX del conmutador en toda la red.

Los usuarios pueden establecer manualmente la NIC NetXtreme-E en modo no dispuesto y realizar varias configuraciones de PFC, prioridad estricta, ETS, APP en el host. Consulte el archivo readme.txt del controlador para obtener más información sobre las configuraciones disponibles. Este documento proporcionará un ejemplo de cómo se puede realizar dicha configuración en Windows con Windows PowerShell. Puede encontrar información adicional sobre DCBX, QoS y casos de uso asociados en un documento técnico independiente, que va más allá del ámbito de este manual del usuario.

Se requiere la siguiente configuración en el menú UEFI HII para activar la compatibilidad de DCBX:

**Configuración del sistema -> Configuración de dispositivos -> NetXtreme-E NIC -> Configuración del nivel de dispositivo**

## **Perfil QoS: Perfil de cola QoS predeterminado**

La configuración de recursos de calidad de servicio (QoS) es necesaria para admitir varios requisitos de PFC y ETS cuando es necesario un mayor ajuste más allá de la asignación de ancho de banda. NetXtreme-E permite al administrador seleccionar entre recursos de hardware de NIC dedicados para admitir tramas gigantes y/o combinaciones de colas de clase de servicio (colas CoS) con pérdida o sin pérdida. Son posibles muchas combinaciones de configuración y, por lo tanto, puede resultar complicado calcularlas. Esta opción permite al usuario seleccionar en una lista de perfiles de cola QoS calculados previamente. Estos perfiles calculados previamente se han diseñado para optimizar la compatibilidad para requisitos de PFC y ETS en implementaciones típicas de cliente.

La siguiente es una descripción resumida para cada perfil QoS.

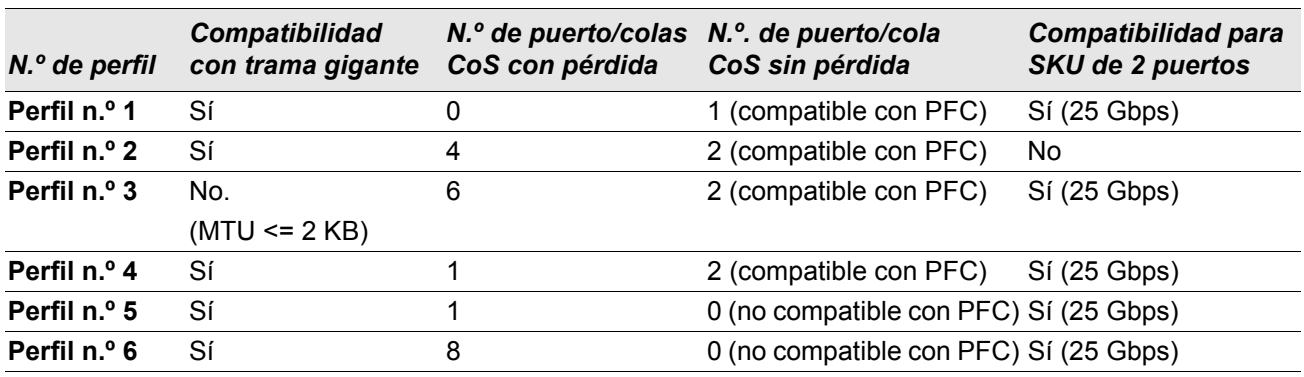

#### *Tabla 38: Perfil QoS*

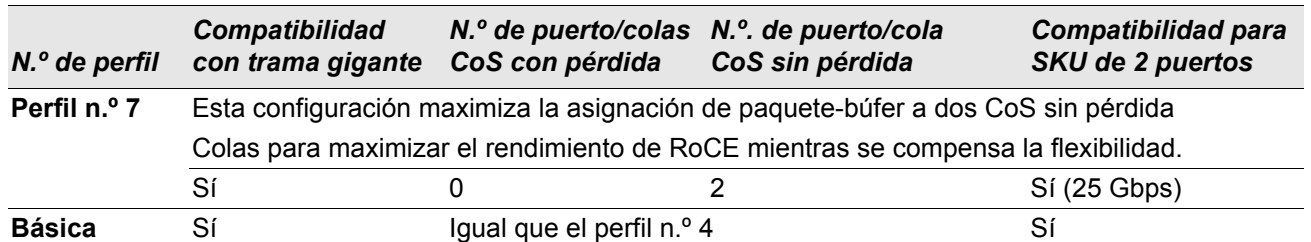

#### *Tabla 38: Perfil QoS (Continuación)*

### **Modo DCBX = Activar (solo IEEE)**

Esta opción permite al usuario activar/desactivar DCBX con la especificación indicada. Solo IEEE indica que se ha seleccionado IEEE802.1Qaz DCBX.

Configuración del controlador de Windows:

Después de activar las opciones indicadas en el menú UEFI HII para establecer la configuración de nivel de firmware, realice la siguiente selección en las propiedades avanzadas del controlador de Windows.

Abra **Administrador de dispositivos de Windows -> Adaptador Broadcom NetXtreme serie E -> Propiedades avanzadas -> ficha Avanzadas**.

Calidad de servicio = Activada Prioridad y VLAN = Prioridad y VLAN activadas  $VLAN =$ Establezca el id de VLAN deseado

Para ejercer el comando relacionado con DCB en Windows PowerShell, instale la función de Windows de DCB correspondiente.

- **1.** En la **barra de tareas**, haga clic con el botón derecho en el icono Windows PowerShell y, a continuación, en **Ejecutar como administrador**. Se abre Windows PowerShell en modo elevado.
- **2.** En la consola de Windows PowerShell, escriba:

```
Install-WindowsFeature "data-center-bridging"
```
### **Bit dispuesto de DCBX**

El bit dispuesto de DCBX se especifica en la especificación de DCB. Si el bit dispuesto en un dispositivo es verdadero, el dispositivo está dispuesto a aceptar configuraciones de un dispositivo remoto a través DCBX. Si el bit dispuesto en un dispositivo es falso, el dispositivo rechaza cualquier configuración de un dispositivo remoto y aplica solo las configuraciones locales.

Utilice lo siguiente para definir el bit dispuesto en verdadero o falso. 1 para activado, 0 para desactivado.

```
Ejemplo de set-netQoSdcbxSetting -Willing 1
```
Utilice lo siguiente para crear una clase de tráfico.

```
C:\> New-NetQosTrafficClass -name "SMB class" -priority 4 -bandwidthPercentage 30 -Algorithm ETS
```
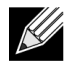

**Nota:** De forma predeterminada, todos los valores 802.1p se asignan a una clase de tráfico predeterminada, que tiene el 100 % del ancho de banda del enlace físico. El comando mostrado anteriormente crea una nueva clase de tráfico a la que se asigna cualquier paquete etiquetado con ocho IEEE 802.1p valor 4, y su algoritmo de selección de transmisión (TSA) es ETS y tiene un 30 % del ancho de banda.

Es posible crear hasta un máximo de siete nuevas clases de tráfico. Además de la clase de tráfico predeterminada, hay como máximo ocho clases de tráfico en el sistema.

Utilice lo siguiente para mostrar la clase de tráfico creada:

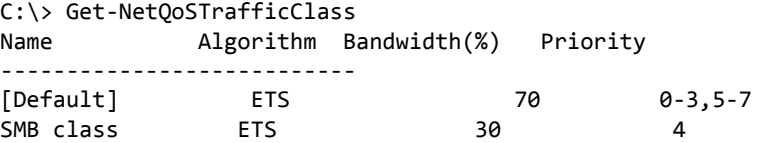

Utilice lo siguiente para modificar la clase de tráfico:

```
PS C:\> Set-NetQoSTrafficClass -Name "SMB class" -BandwidthPercentage 40
PS C:\> get-NetQosTrafficClass
Name Algorithm Bandwidth(%) Priority
------------------------------------------------------------------
[Default] ETS 60 0-3,5-7
SMB class ETS 40 40 4
```
Utilice lo siguiente para eliminar la clase de tráfico:

```
PS C:\> Remove-NetQosTrafficClass -Name "SMB class"
PS C:\> Get-NetQosTrafficClass
Name Algorithm Bandwidth(%) Priority
------------------------------------------------------------------
[Default] ETS 100 0-7
```
Utilice lo siguiente para crear la clase de tráfico (prioridad estricta):

C:\> New-NetQosTrafficClass -name "SMB class" -priority 4 -bandwidthPercentage 30-Algorithm Strict

Activación de PFC:

```
PS C:\> Enable-NetQosFlowControl -priority 4
PS C:\> Get-NetQosFlowControl -priority 4
Prioridad habilitada
------------------------------------------------------------------
4 True
```
PS C:\> Get-NetQosFlowControl

Desactivación de PFC:

```
PS C:\> disable-NetQosflowControl -priority 4
PS C:\> get-NetQosFlowControl -priority 4
Prioridad habilitada
                                                  ------------------------------------------------------------------
4 False
```
Utilice lo siguiente para crear una política de QoS:

PS C:\> New-NetQosPolicy -Name "SMB policy" -SMB -PriorityValue8021Action 4

```
Name : SMB policy
Owner : Group Policy (Machine)
NetworkProfile : Todos
Precedence : 127
```
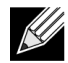

**Nota:** El comando anterior crea una nueva política para SMB. –SMB es un filtro de bandeja de entrada que coincide con el puerto TCP 445 (reservado para SMB). Si se envía un paquete al puerto TCP 445, el sistema operativo lo etiquetará con el valor de 802.1p de 4 antes de que el paquete pase al controlador de minipuerto de red.

Además de –SMB, otros filtros predeterminados incluyen –iSCSI (puerto TCP 3260 coincidente), - NFS (puerto TCP 2049 coincidente), -LiveMigration (puerto TCP 6600 coincidente), -FCOE (EtherType 0x8906 coincidente) y –NetworkDirect.

NetworkDirect es una capa abstracta que creamos encima de cualquier implementación de RDMA en un adaptador de red. –NetworkDirect debe ir seguido de un puerto de Network Direct.

Además de los filtros predeterminados, un usuario puede clasificar el tráfico por nombre del archivo ejecutable de la aplicación (como en el primer ejemplo que se muestra a continuación) o por dirección IP, puerto o protocolo.

Utilice lo siguiente para crear una política de QoS en función de la dirección de origen/destino:

```
PS C:\> New-NetQosPolicy "Network Management" -IPDstPrefixMatchCondition 10.240.1.0/24 -
IPProtocolMatchCondition both -NetworkProfile all -PriorityValue8021Action 7
Name : Network Management
Owner : Group Policy (Machine)
Network Profile : Todos
Precedence : 127
IPProtocol : Both
IPDstPrefix : 10.240.1.0/24
PriorityValue : 7
```
Utilice lo siguiente para ver la política de QoS:

```
PS C:\> Get-NetQosPolicy
Name : Network Management
Owner : (382ACFAD-1E73-46BD-A0A-6-4EE0E587B95)
NetworkProfile : Todos
Precedence : 127
IPProtocol : Both
IPDstPrefix : 10.240.1.0/24
PriorityValue : 7
Name : SMB policy
Owner : (382AFAD-1E73-46BD-A0A-6-4EE0E587B95)
NetworkProfile : Todos
Precedence : 127
```
Template : SMB PriorityValue : 4

Utilice lo siguiente para modificar la política de QoS:

```
PS C:\> Set-NetqosPolicy -Name "Network Management" -IPSrcPrefixMatchCondition 10.235.2.0/24 -
IPProtocolMatchCondition both -PriorityValue802.1Action 7
PS C:\> Get-NetQosPolicy -name "network management"
Name : Network Management
Owner : {382ACFD-1E73-46BD-A0A0-4EE0E587B95}
NetworkProfile : Todos
Precedence : 127
IPProtocol : Both
IPSrcPrefix : 10.235.2.0/24
IPDstPrefix : 10.240.1.0/24
PriorityValue : 7
```
Utilice lo siguiente para eliminar la política de QoS:

PS C:\> Remove-NetQosPolicy -Name "Network Management"

# **Preguntas más frecuentes**

- ¿Se admite AutoNeg a una velocidad de 25 G? Sí. Consulte ["Configuración de negociación automática" en la página 40](#page-39-0) para obtener más información.
- ¿Cómo puedo conectar el cable SFP28 a los puertos QSFP?
- Hay cables de conexión disponibles de puertos QSFP a 4xSFP28.
- ¿Cuáles son las velocidades de puerto compatibles?

Para los dispositivos de puerto dual BCM57404AXXX/BCM57414, la velocidad de cada puerto debe ser compatible con la velocidad del otro puerto. 10 Gbps y 25 Gbps no son una velocidad compatible. Si un puerto está establecido en 10 Gbps, el otro puerto no se puede establecer en 25 Gbps. Si el usuario intenta establecer velocidades de puertos incompatibles, el segundo puerto establecido no se vinculará. Consulte ["Configuración de negociación automática" en la página 40](#page-39-0) para obtener más información.

• ¿Puedo utilizar 10 Gbps para la conectividad PXE en un puerto de 25 Gbps?

Actualmente, solo se admite la velocidad de PXE de 25 Gbps. No se recomienda utilizar la conectividad PXE de 10 Gbps en un adaptador de 25 Gbps. Esto se debe a la falta de compatibilidad para la negociación automática en conmutadores de 10 Gbps existentes y las posibles complicaciones causadas por la configuración de velocidad de enlace de puerto incompatible.